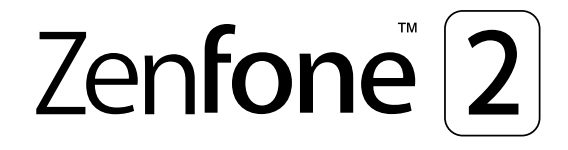

# **ZE550ML/ ZE551ML Guía del usuario**

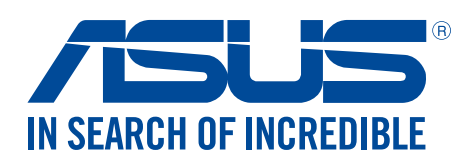

**S10028 Abril 2015 Primera edición**

#### Mantenimiento y seguridad

#### Pautas

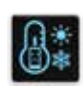

La seguridad en la carretera es lo primero. Le recomendamos encarecidamente que no haga uso del dispositivo cuando conduzca o utilice cualquier tipo de vehículo.

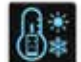

Este dispositivo solamente se debe usar en entornos con temperaturas ambiente comprendidas entre los 0 °C (32 °F) y los 35 °C (95 °F).

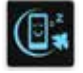

Apague el dispositivo en áreas restringidas donde se prohíba el uso de dispositivos móviles. Cumpla en todo momento las reglas y normativas cuando se encuentre en áreas restringidas como, por ejemplo, en aviones, cines, hospitales o cerca de equipos médicos, gas, combustible, obras, lugares con detonaciones y otras áreas.

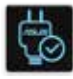

Este dispositivo solamente se debe utilizar con adaptadores y cables de alimentación aprobados por ASUS. Consulte la etiqueta de especificaciones situada en la parte inferior del dispositivo y asegúrese de que su adaptador de alimentación cumple con los valores que en ella se indican.

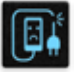

No use cables de alimentación, accesorios ni otros periféricos que estén dañados con el dispositivo.

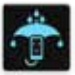

Mantenga el dispositivo seco. No utilice el dispositivo cerca de líquidos, lluvia o humedad ni lo exponga a dichos elementos.

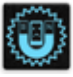

Puede hacer pasar el dispositivo a través de máquinas de rayos X (como las que se encuentran en las cintas transportadoras para la seguridad aeroportuaria), pero no deberá exponerlo a detectores ni lectores magnéticos.

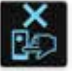

La pantalla del dispositivo está fabricada con cristal. Si el cristal se rompe, deje de utilizar el dispositivo y no toque las partes de cristal rotas. Envíe el dispositivo inmediatamente a reparar al personal de servicio técnico cualificado de ASUS.

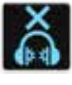

Para que sus oídos no sufran daños, no mantenga el volumen a niveles elevados durante períodos prolongados de tiempo.

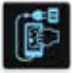

Desconecte el cable de alimentación de alimentación antes de limpiar el dispositivo. Utilice solamente esponjas de celulosa o gamuzas cuando limpie la pantalla del dispositivo.

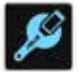

Envíe el dispositivo a reparar solamente al personal de servicio técnico cualificado de ASUS.

#### Directrices para una eliminación adecuada del producto

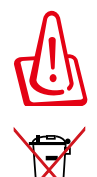

Existe riesgo de explosión si la batería se reemplaza por una de tipo incorrecto. Deshágase de las baterías usadas conforme a las instrucciones

NO arroje su dispositivo Zen a la basura doméstica.Este producto se ha diseñado para permitir la reutilización adecuada y el reciclaje de sus componentes. El icono de la papelera indica que el producto y sus componentes (eléctricos, electrónicos y pila de botón) no deben ser arrojados a la basura municipal. Consulte la normativa local aplicable para deshechos electrónicos.

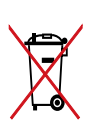

NO arroje la batería a la basura doméstica. El icono de la papelera indica que la batería no debe arrojarse a la basura municipal.

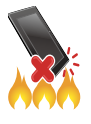

NO arroje su dispositivo Zen al fuego. NO cortocircuite los contactos. NO desmonte su dispositivo Zen.

## Índice

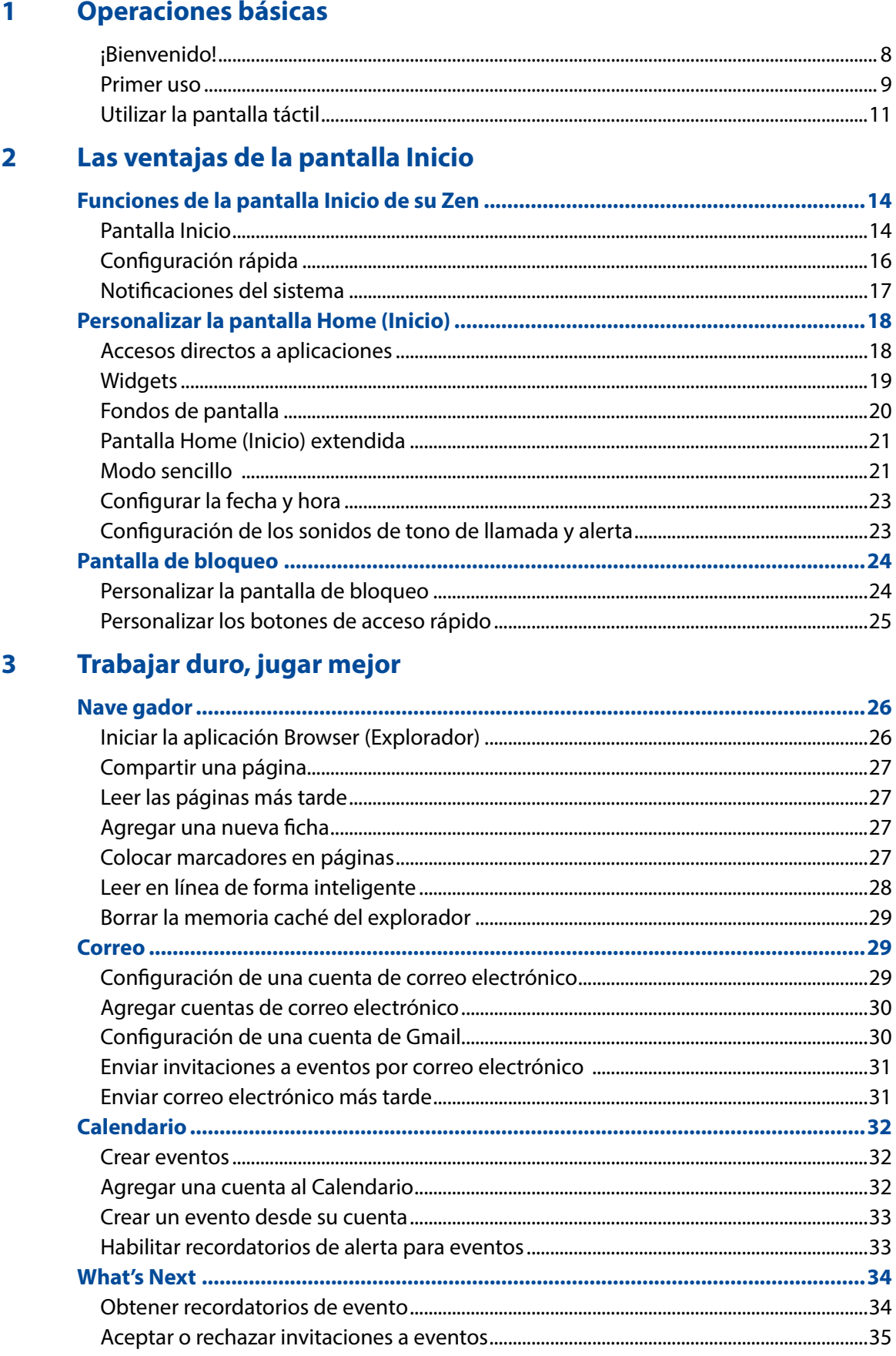

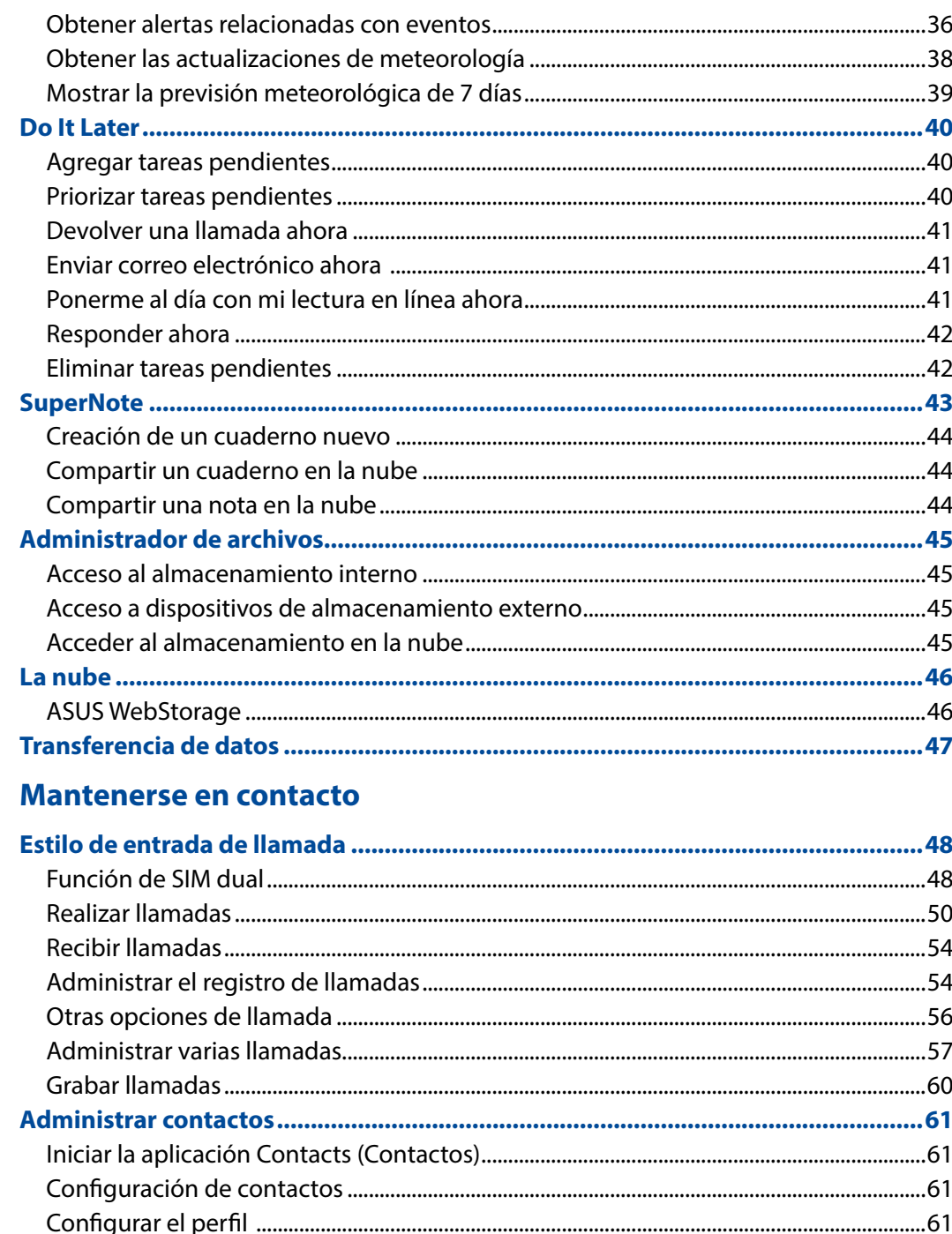

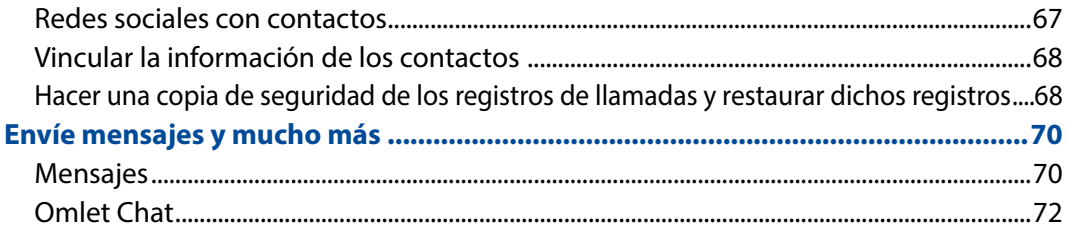

4

#### $\overline{\mathbf{5}}$ Diversión y ocio

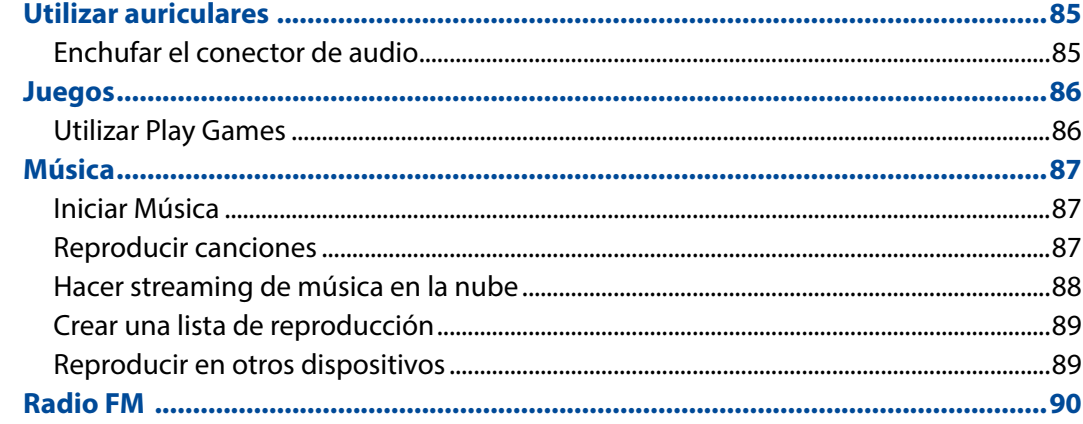

#### Sus preciados recuerdos  $\boldsymbol{6}$

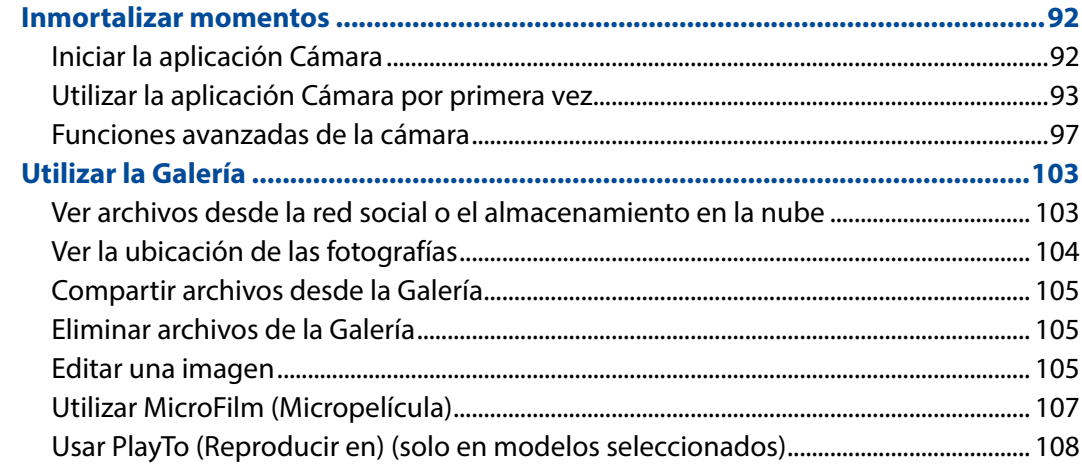

#### **Permanecer conectado**  $\overline{7}$

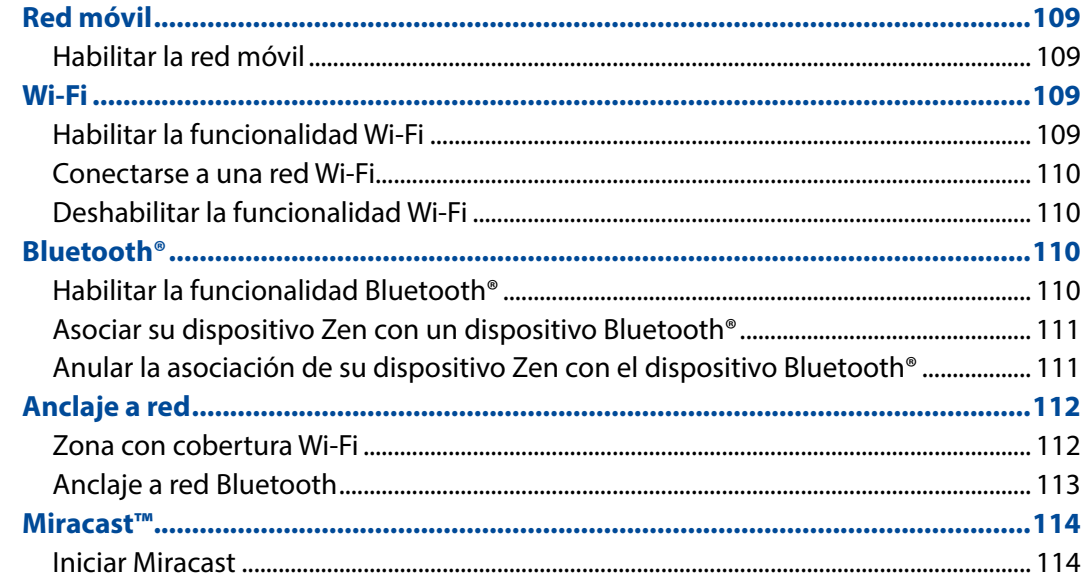

#### Viajes y mapas 8

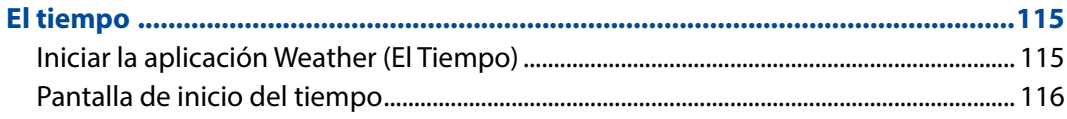

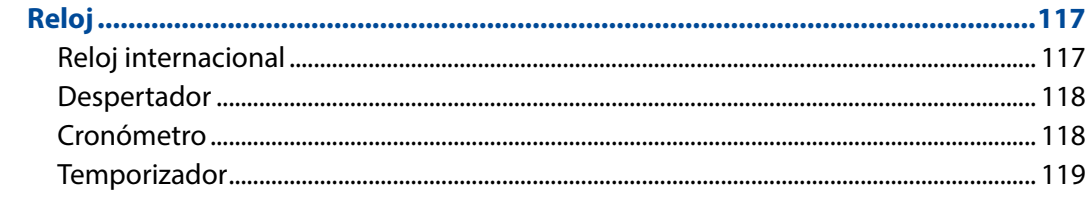

#### $\overline{9}$ **ZenLink**

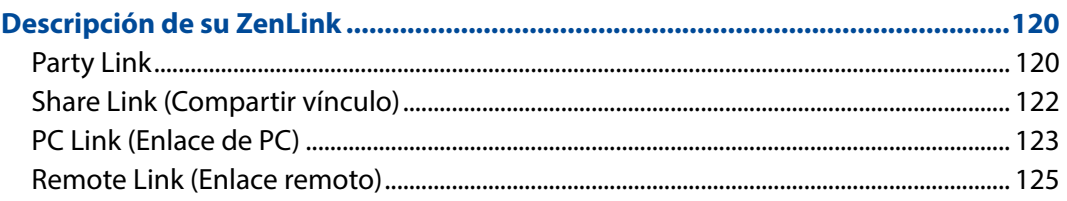

### 10 Zen en cualquier lugar

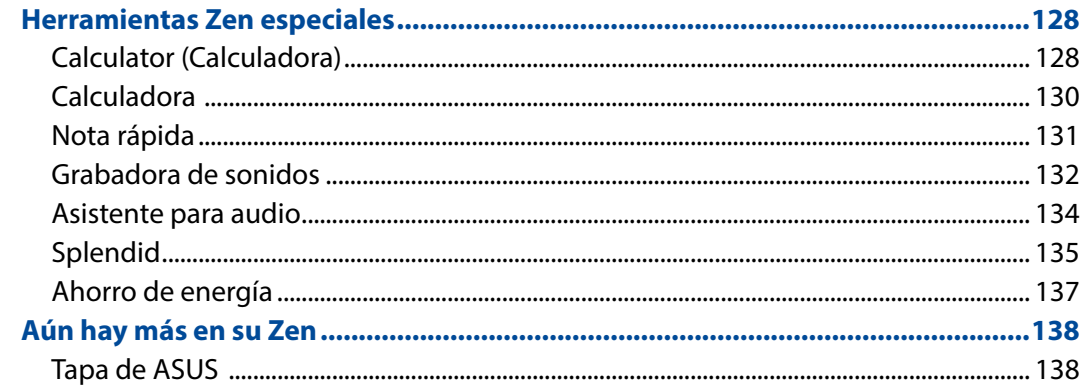

#### **Mantener su Zen**  $11$

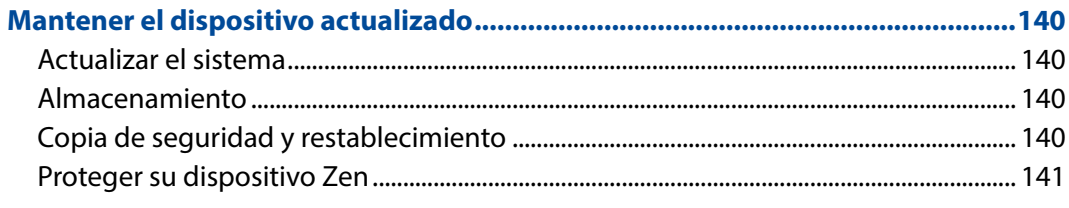

### **Apéndices**

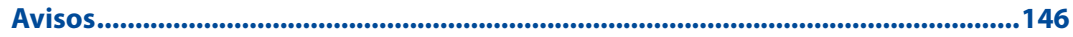

## <span id="page-7-0"></span>*Operaciones básicas 1*

### **¡Bienvenido!**

¡Explore la simplicidad intuitiva de la interfaz de usuario de su ASUS Zen 2.0!

La interfaz de usuario de su ASUS Zen 2.0 es una interfaz bonita e intuitiva exclusiva para dispositivo Zen. Proporciona aplicaciones especiales que se integran en o con otras aplicaciones para satisfacer necesidades individuales únicas y facilitarle la vida, permitiéndole al mismo tiempo divertirse con su dispositivo Zen.

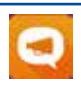

 $\bullet$ 

#### **Ayuda de ZenUI**

Encuentre respuestas en las preguntas más frecuentes o proporcione sus comentarios en el foro de usuarios.

#### **Camera (Cámara)**

Con la tecnología PixelMaster, capture esos momentos inolvidables en fotografíass y vídeos intensos y de alta calidad.

#### **Do It Later (Tareas pendientes)**

Controle y actúe en sus correos electrónicos importantes, mensajes SMS, sitios Web interesantes y otras áreas importantes cuando sea más conveniente para usted.

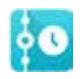

#### **What's Next (Lo siguiente)**

Vea detalles de reuniones, correos electrónicos y otras alertas de eventos o notificaciones rápidamente desde la pantalla Home (Inicio), la pantalla de bloqueo o la aplicación What's Next (Lo siguiente).

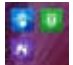

#### **ZenLink**

Saque el máximo rendimiento a su ZenLink con las aplicaciones Remote Link (Vínculo remoto), Share Link (Compartir vínculo), PC Link (Enlace de PC) y Party Link (Vínculo de grupo). Utilice cualquiera de estas aplicaciones para conectarse con otros dispositivos para compartir y recibir archivos.

**NOTA**: La disponibilidad de las aplicaciones de ZenLink varía en función de los modelos de dispositivo Zen.

**NOTA**: La disponibilidad de las aplicaciones del usuario de ASUS Zen 2.0 varía en función de la región y el modelo de dispositivo Zen. Pulse  $\blacksquare$  desde la pantalla Home (Inicio) para comprobar las aplicaciones disponibles en su dispositivo Zen.

### **¡Prepare su ASUS Phone!**

#### Componentes y características

Agarre el dispositivo y póngalo en funcionamiento en un abrir y cerrar de ojos.

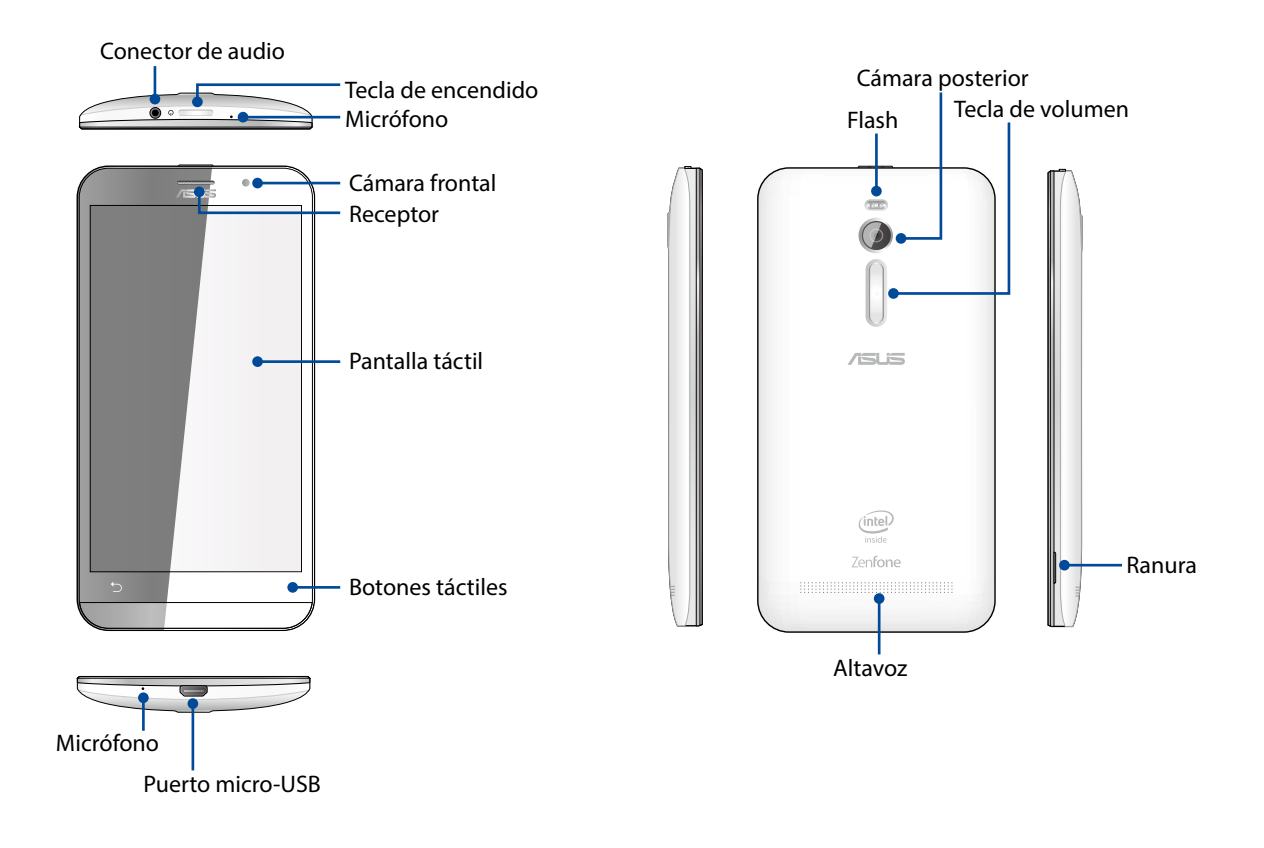

#### **NOTAS:**

- Quite la tapa trasera para mostrar las ranuras de las tarjetas micro-SIM y microSD.
- La ranura para tarjetas micro-SIM es compatible con las bandas de red WCDMA, DC-HSPA, GSM/ EDGE y FDD-LTE.

La ranura para tarjetas microSD es compatible con los formatos de tarjeta microSD y microSDHC.

#### **IMPORTANTE!**

- No es recomendable utilizar un protector de pantalla ya que puede afectar al sensor de proximidad. Si desea utilizar un protector de pantalla, asegúrese de que no se bloquea el sensor de proximidad.
- • Mantenga el dispositivo, especialmente la pantalla táctil, seco en todo momento. El agua y otros líquidos puede provocar averías en la pantalla táctil.
- • Asegúrese de que la tapa de la tarjeta micro-SIM o de la tarjeta de memoria está siempre cerrada cuando utilice o transporte el dispositivo.

### Instalar una tarjeta micro-SIM

Un micromódulo de identidad de abonado (micro-SIM) almacena información como el número de teléfono móvil, contactos, mensajes y otros datos que proporcionan acceso a una red móvil.

Su ASUS Phone cuenta con dos ranuras para tarjetas micro-SIM que permiten configurar y utilizar dos servicios de red móvil sin tener que llevar dos dispositivos móviles al mismo tiempo.

#### **PRECAUCIÓN!**

- Este dispositivo está diseñado para utilizarse solamente con tarjeta un micro-SIM aprobada por el proveedor móvil.
- • No es recomendable utilizar tarjetas SIM recortadas en la ranura para tarjetas micro-SIM.
- • Apague del dispositivo antes de insertar una tarjeta micro-SIM.
- • Extreme las precauciones cuando manipule una tarjeta micro-SIM. ASUS no asume ninguna responsabilidad por ninguna pérdida o daños producidos a la tarjeta micro-SIM.
- • ¡No inserte una tarjeta de memoria en la ranura para tarjetas micro-SIM! Si se inserta una tarjeta de memoria en la ranura para tarjetas micro-SIM, lleve el dispositivo a un centro de servicio profesional de ASUS.

Para instalar una tarjeta micro-SIM:

- 1. Apague el dispositivo.
- 2. Busque la ranura en la esquina inferior derecha de su ASUS Phone.

**¡PRECAUCIÓN!** Tenga cuidado cuando abra la tapa.

3. Ahueque la tapa trasera y, a continuación, extráigala.

**¡PRECAUCIÓN!** Tenga cuidado cuando abra la tapa.

#### **¡ADVERTENCIA!**

- • **NO** utilice herramientas como destornilladores para quitar la tapa posterior.
- • **NO** manipule el puerto micro-USB.
- 4. Inserte la tarjeta micro-SIM en una de las ranuras y, a continuación, coloque la tapa posterior en su lugar.

**IMPORTANTE:** Utilice solamente una tarjeta micro-SIM en su ASUS Phone. Una tarjeta SIM recortada puede no encajar correctamente y es posible que su ASUS Phone no la detecte.

**NOTA:** La ranura 1 para tarjetas Micro-SIM admite bandas de red 4G/3G/2G. La ranura 2 para tarjetas Micro-SIM solamente admite la banda de red 2G.

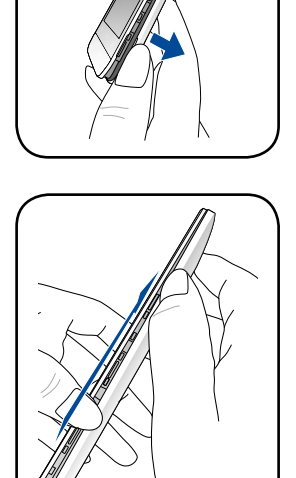

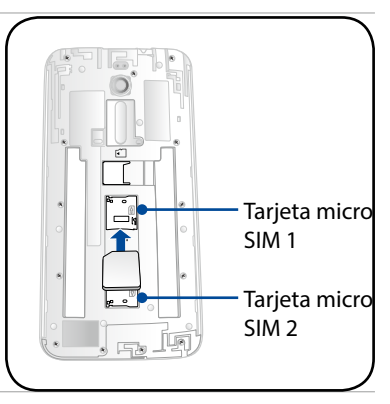

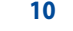

### Quitar una tarjeta micro-SIM

**PRECAUCIÓN:** Extreme las precauciones cuando manipule una tarjeta micro-SIM. ASUS no asume ninguna responsabilidad por ninguna pérdida o daños producidos a la tarjeta micro-SIM.

Para quitar una tarjeta micro-SIM:

- 1. Apague el dispositivo..
- 2. Busque la ranura en la esquina inferior derecha de su ASUS Phone.

**¡PRECAUCIÓN!** Tenga cuidado cuando abra la tapa.

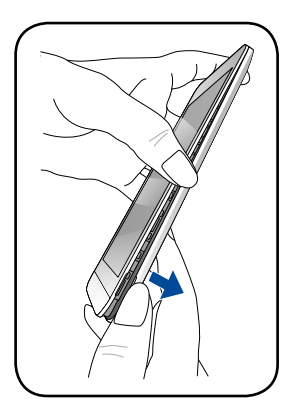

3. Ahueque la tapa trasera y, a continuación, extráigala.

**¡PRECAUCIÓN!** Tenga cuidado cuando abra la tapa.

#### **¡ADVERTENCIA!**

- • **NO** utilice herramientas como destornilladores para quitar la tapa posterior.
- • **NO** manipule el puerto micro-USB.
- 4. Quite la tarjeta micro-SIM de la ranura para tarjetas micro-SIM.
- 5. Vuelva a colocar la tapa trasera en su lugar.

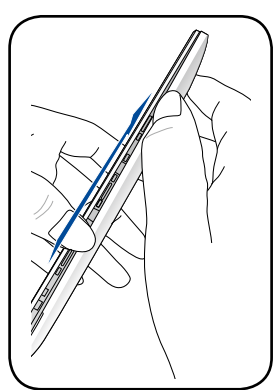

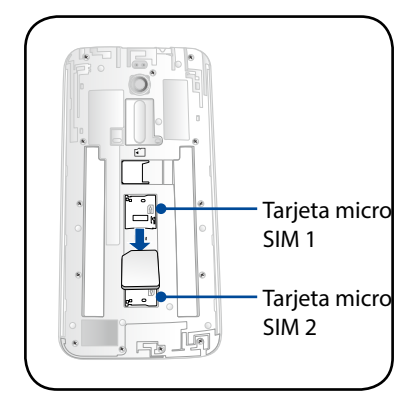

#### Instalar una tarjeta de memoria

Su ASUS Phone admite tarjetas de memoria microSD™, microSDHC™ y microSDXC™ con una capacidad de hasta 64 GB.

**NOTA:** Es posible que algunas tarjetas de memoria no sean compatibles con su ASUS Phone. Asegúrese de que solamente utiliza tarjetas de memoria compatibles para evitar pérdidas de datos o daños en el dispositivo, en la tarjeta de memoria o en ambos.

#### **¡PRECAUCIÓN!**

- Extreme las precauciones cuando manipule una tarjeta de memoria. ASUS no asume ninguna responsabilidad por ninguna pérdida de datos o daños producidos en la tarjeta de memoria.
- • ¡No inserte una tarjeta micro-SIM en la ranura para tarjetas de memoria! Si se inserta una tarjeta micro-SIM en la ranura para tarjetas de memoria, lleve el dispositivo a un centro de servicio profesional de ASUS.

Para instalar una tarjeta de memoria:

- 1. Apague el dispositivo.
- 2. Busque la ranura en la esquina inferior derecha de su ASUS Phone.

**¡PRECAUCIÓN!** Tenga cuidado cuando abra la tapa.

3. Ahueque la tapa trasera y, a continuación, extráigala.

**¡PRECAUCIÓN!** Tenga cuidado cuando abra la tapa.

#### **¡ADVERTENCIA!**

- • **NO** utilice herramientas como destornilladores para quitar la tapa posterior.
- **NO** manipule el puerto micro-USB.
- 4. Inserte la tarjeta microSD en la ranura para tarjetas microSD.
- 5. Vuelva a colocar la tapa trasera en su lugar.

**PRECAUCIÓN:** Para no arañar el dispositivo, no utilice herramientas afiladas ni disolventes en él.

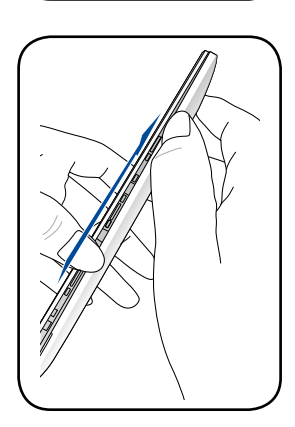

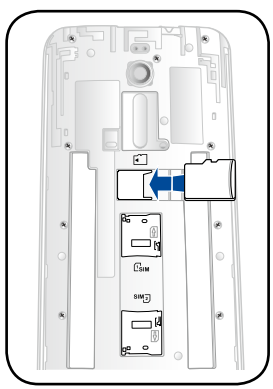

### Quitar la tarjeta de memoria

#### **¡PRECAUCIÓN!**

- • Extreme las precauciones cuando manipule una tarjeta de memoria. ASUS no asume ninguna responsabilidad por ninguna pérdida de datos o daños producidos en la tarjeta de memoria.
- • Expulse la tarjeta de memoria correctamente para retirarla de forma segura del dispositivo. Para expulsar la tarjeta de memoria, vaya a **Inicio** > **Todas las aplicaciones** > **Ajustes** > **Almacenamiento** > **Retirar almacenamiento externo**.

#### Para quitar una tarjeta de memoria:

- 1. Apague el dispositivo.
- 2. Busque la ranura en la esquina inferior derecha de su ASUS Phone.

**¡PRECAUCIÓN!** Tenga cuidado cuando abra la tapa.

3. Ahueque la tapa trasera y, a continuación, extráigala.

**¡PRECAUCIÓN!** Tenga cuidado cuando abra la tapa.

#### **¡ADVERTENCIA!**

- • **NO** utilice herramientas como destornilladores para quitar la tapa posterior.
- • **NO** manipule el puerto micro-USB.
- 4. Quite la tarjeta micro-SD de la ranura para tarjetas micro-SD.
- 5. Vuelva a colocar la tapa trasera en su lugar.

**PRECAUCIÓN:** Para no arañar el dispositivo, no utilice herramientas afiladas ni disolventes en él.

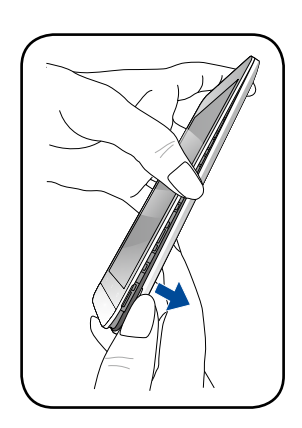

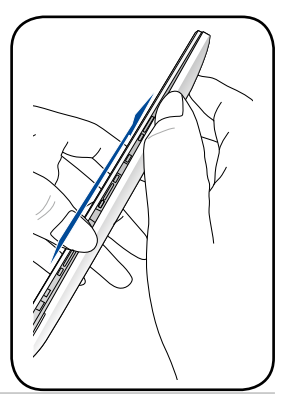

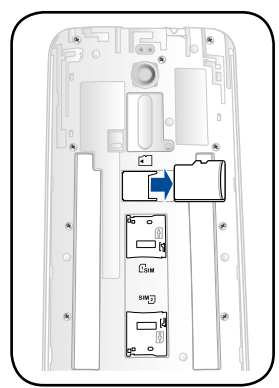

### Carga de su ASUS Phone

Su ASUS Phone se proporciona parcialmente cargada pero debe cargarla completamente antes de utilizarlo por primera vez. Lea los siguientes avisos y precauciones importantes antes de cargar el dispositivo.

#### **¡IMPORTANTE!**

- Utilice solamente el adaptador de alimentación y el cable micro-USB incluidos para cargar su ASUS Phone. Si utiliza un cable y un adaptador de alimentación de corriente alterna distintos, puede dañar el dispositivo.
- • Quite la lámina protectora del adaptador de alimentación de corriente alterna y el cable micro-USB antes de utilizarlo con el dispositivo.
- • Asegúrese de enchufar el adaptador de alimentación de corriente alterna a una toma de corriente compatible. Puede enchufar el adaptador de alimentación de corriente alterna a cualquier toma de corriente de 100~240 V compatible.
- El voltaje de salida de este adaptador es  $+9V$   $-2A$ , 18W /  $+5.2V$   $-1.35A$ , 7W.
- Cuando utilice su ASUS Phone conectada a la red eléctrica, la toma de corriente deberá estar cerca del dispositivo.
- • Para ahorrar energía, desenchufe el adaptador de alimentación de corriente alterna de la toma de corriente eléctrica cuando no lo utilice.
- • No coloque ningún objeto pesado sobre su ASUS Phone.

#### **¡PRECAUCIÓN!**

- Durante la carga, su ASUS Phone puede calentarse. Esto es algo normal. No obstante, si el dispositivo alcanza una temperatura inusualmente elevada, desconecte el cable micro-USB del dispositivo y envíelo, junto con el cable y el adaptador de alimentación de corriente alterna, a un centro de servicio técnico cualificado de ASUS.
- Para evitar cualquier daño en su ASUS Phone, en el adaptador de corriente alterna o en el cable micro-USB, asegúrese de que el cable micro-USB, el adaptador de corriente alterna y el dispositivo están correctamente conectados antes de realizar la carga.

Para cargar su ASUS Phone:

- 1. Conecte el cable micro-USB al adaptador de alimentación.
- 2. Enchufe el conector micro-USB a su ASUS Phone.
- 3. Enchufe el adaptador de alimentación a una toma de corriente eléctrica que disponga de toma de tierra..

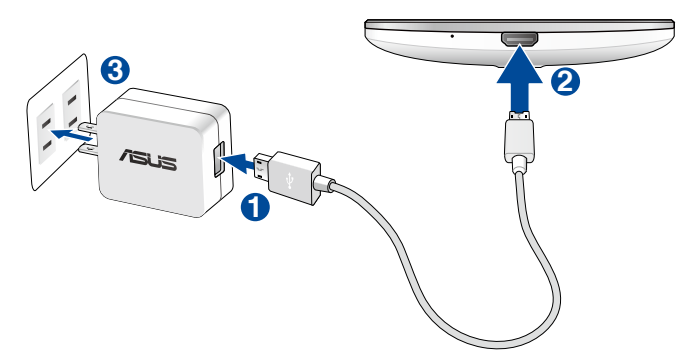

#### **IMPORTANTE!**

- Cuando utilice su ASUS Phone mientras está enchufado a una toma de corriente eléctrica, la toma de corriente con conexión a tierra debe estar cerca de la unidad y se debe poder acceder a ella fácilmente.
- • Cuando cargue su ASUS Phone a través de su PC, asegúrese de enchufar el cable micro-USB al puerto USB 2.0 o USB 3.0 de su PC.
- Evite cargar su ASUS Phone en un entorno en el que la temperatura ambiente sea superior a 35 °C (95 ºF).
- Cargue su ASUS Phone durante ocho horas antes de utilizarlo por primera vez en el modo de batería.
- • El estado de carga de la batería se indica mediante los siguientes iconos:

**Baja No cargando Cargando Carga completa**

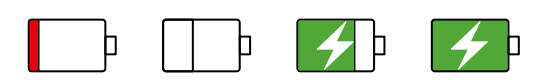

#### **NOTAS:**

- • Utilice solamente el adaptador de corriente que viene con su dispositivo. Si utiliza un adaptador de corriente diferente puede dañar el dispositivo.
- • Use el adaptador de alimentación y el cable USB incluidos con el ASUS Phone para conectarlo a una toma de corriente eléctrica, es la mejor forma de cargar el dispositivo.
- El rango de voltaje de entrada entre la toma de corriente y este adaptador es AC 100V 240V; el voltaje de salida a través del cable USB es DC +9V-2A, 18W / +5.2V-1.35A, 7W.
- 4. Cuando el dispositivo esté completamente cargado, desconecte el cable USB de su ASUS Phone antes de desenchufar el adaptador de alimentación de corriente alterna de la toma de corriente eléctrica.

#### **NOTAS:**

- Puede utilizar el dispositivo mientras lo carga, pero puede tardar más tiempo en cargarse completamente.
- • La carga a través de un puerto USB de un equipo tardará más tiempo en completarse.
- Si su ordenador no proporciona suficiente energía para realizar la carga a través del puerto USB. cargue su ASUS Phone utilizando el adaptador de alimentación de corriente alterna enchufado a una toma de corriente eléctrica.

#### Encender o apagar su ASUS Phone

#### Encender el dispositivo

Para encender el dispositivo, presione sin soltar el botón de alimentación hasta que aquel vibre y se inicie.

#### Apagar el dispositivo

Para apagar el dispositivo:

- 1. Si la pantalla está apagada, presione el botón de alimentación para encenderla. Si la pantalla del dispositivo está bloqueada, desbloquéela.
- 2. Mantenga presionado el botón de alimentación y, a continuación, cuando se le pregunte, pulse **Apagar** y, a continuación, pulse **Aceptar**.

#### Modo de suspensión

Para activar el modo de suspensión del dispositivo, presione el botón de alimentación hasta que la pantalla se apague.

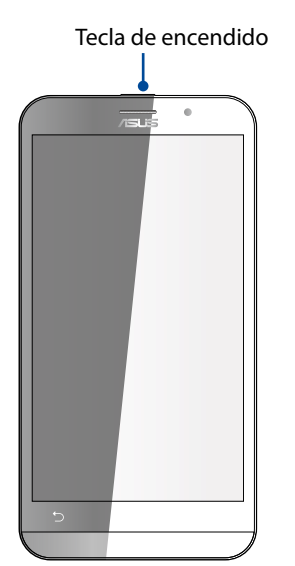

#### <span id="page-16-0"></span>Primer uso

Cuando encienda su dispositivo Zen por primera vez, el Asistente para la instalación le guiará a través del proceso de instalación. Siga las instrucciones que aparecen en la pantalla para seleccionar el idioma, elegir los métodos de entrada, configurar la red móvil y la funcionalidad Wi-Fi, sincronizar cuentas y configurar los servicios de ubicación.

También puede transferir los datos, como contactos u otra información relevante desde el dispositivo móvil antiguo a su ASUS Phone a través de la aplicación Data Transfer (Transferencia de datos).

**NOTA:** Puede utilizar la aplicación Data Transfer (Transferencia de datos) en cualquier momento que le

convenga. En **Home screen (Pantalla Inicio)** pulse > Data Transfer (Transferencia de datos). Para obtener más detalles, consulte **Data Transfer (Transferencia de datos)**.

Utilice su cuenta de ASUS o Google para configurar el dispositivo. Si aún no dispone de una cuenta de ASUS o Google, cree una.

### Cuenta de Google

Utilizar una cuenta de Google le permite utilizar completamente estas funciones del sistema operativo Android:

- Organizar y ver toda la información desde cualquier lugar.
- Hacer copias de seguridad automáticamente de todos sus datos.
- Aprovechar al máximo los servicios de Google cómodamente desde cualquier lugar.

#### Cuenta de ASUS

Disponer de una cuenta de ASUS tiene las siguientes ventajas:

- Servicio de soporte técnico personalizado de ASUS y una extensión de la garantía para productos registrados.
- 5 GB gratuitos de espacio de almacenamiento en la nube.
- Recibir las actualizaciones del dispositivo y del firmware más recientes.

**NOTA:** También puede utilizar el Asistente para la instalación para reconfigurar el dispositivo en cualquier momento que lo desee. Para ello, seleccione la pantalla Inicio, vaya a > **Setup Wizard (Asistente para la instalación)**.

### Sugerencias para ahorrar energía de la batería

La carga de la batería es muy importante en su dispositivo Zen. A continuación, se indican algunos consejos para ahorrar energía de la batería de su dispositivo Zen.

- Cierre todas las aplicaciones que se estén ejecutando y que no estén en uso.
- Cuando no utilice el dispositivo, presione el botón de alimentación para activar el modo de suspensión en el mismo.
- Active la función Ahorro inteligente en la aplicación Control de ahorro de energía.
- Establezca el audio en modo Control de ahorro de energía.
- Reduzca el brillo de la pantalla.
- Mantenga el volumen del altavoz en un nivel bajo.
- Deshabilite la función Wi-Fi.
- Deshabilite la función Bluetooth.
- Deshabilite la función de giro automático de la pantalla.
- Deshabilite todas las funciones de sincronización automática del dispositivo.

### <span id="page-18-0"></span>Utilizar la pantalla táctil

Utilice estos gestos en la pantalla táctil para iniciar aplicaciones, acceder a algunas configuraciones y navegar por su dispositivo Zen.

#### Iniciar aplicaciones o seleccionar elementos

Realice cualquiera de las acciones siguientes:

- • Para iniciar una aplicación, simplemente pulse en ella.
- • Para seleccionar un elemento, como por ejemplo, la aplicación File Manager (Administrador de archivos), simplemente pulse en ella.

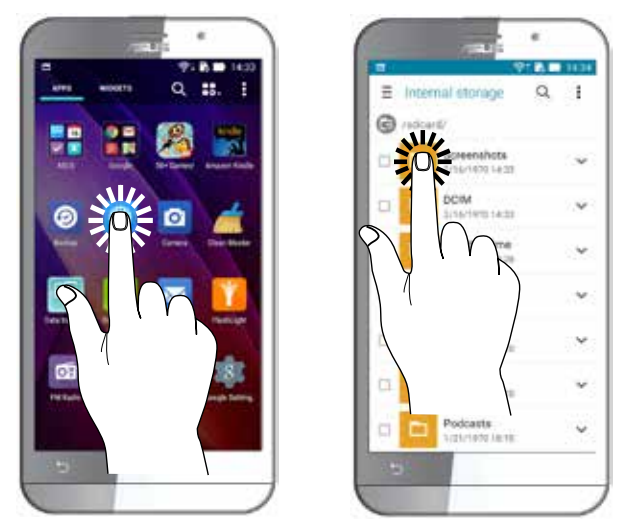

#### Mover o eliminar elementos

Realice cualquiera de las acciones siguientes:

- • Para mover una aplicación o widget, pulse sin soltar y arrástrelo a la ubicación donde desea que esté.
- • Para eliminar una aplicación o widget de la pantalla de inicio, pulse sin soltar y arrástrelo a **X Remove (X Eliminar)**.

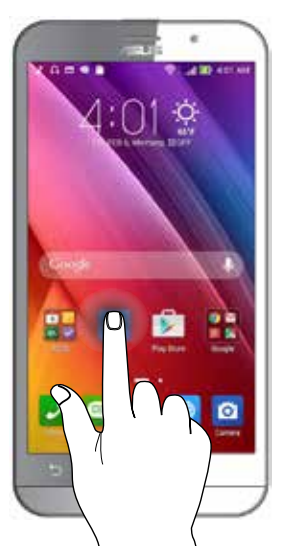

### Recorrer páginas o pantallas

Realice cualquiera de las acciones siguientes:

- • Deslice rápidamente el dedo hacia la izquierda o hacia la derecha para cambiar entre las pantallas o recorrer una galería de imágenes.
- Desplace el dedo hacia arriba o hacia abajo para recorrer las páginas web o la lista de elementos.

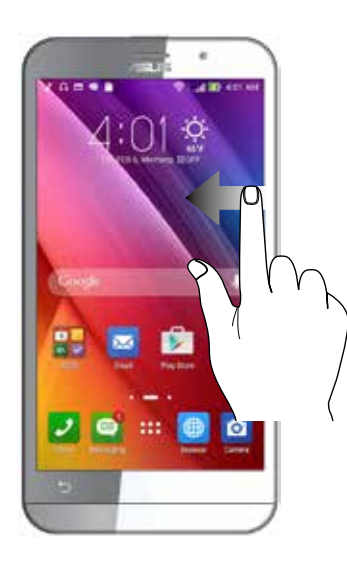

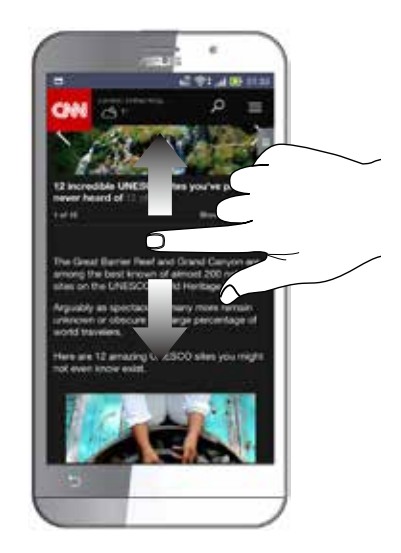

### Zooming in

Separe dos dedos en el panel táctil para ampliar una imagen en la Galería o Mapas, o aplique zoom en una página Web.

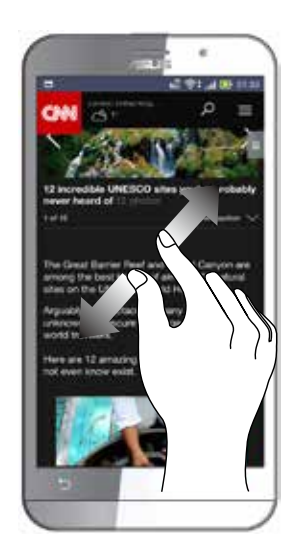

### Reducir

Acerque dos dedos en el panel táctil para ampliar una imagen de la Galería o Mapas, o para ampliar una página Web.

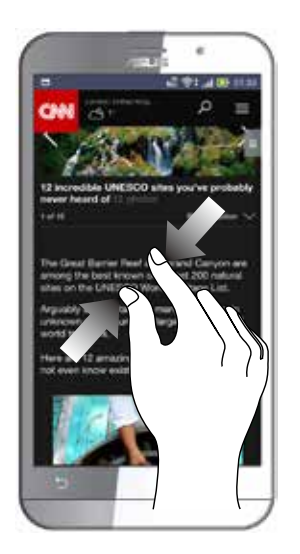

**NOTA:** Puede que no sea capaz de ampliar o reducir algunas páginas Web debido a que estas hayan sido diseñadas específicamente para encajar en la pantalla del teléfono móvil.

# <span id="page-21-0"></span>*Las ventajas de la pantalla Inicio 2*

### **Funciones de la pantalla Inicio de su Zen**

### Pantalla Inicio

Obtenga avisos de eventos importantes, actualizaciones de aplicaciones y del sistema, previsiones meteorológicas y mensajes de texto de personas que realmente le importan, directamente desde la pantalla Inicio.

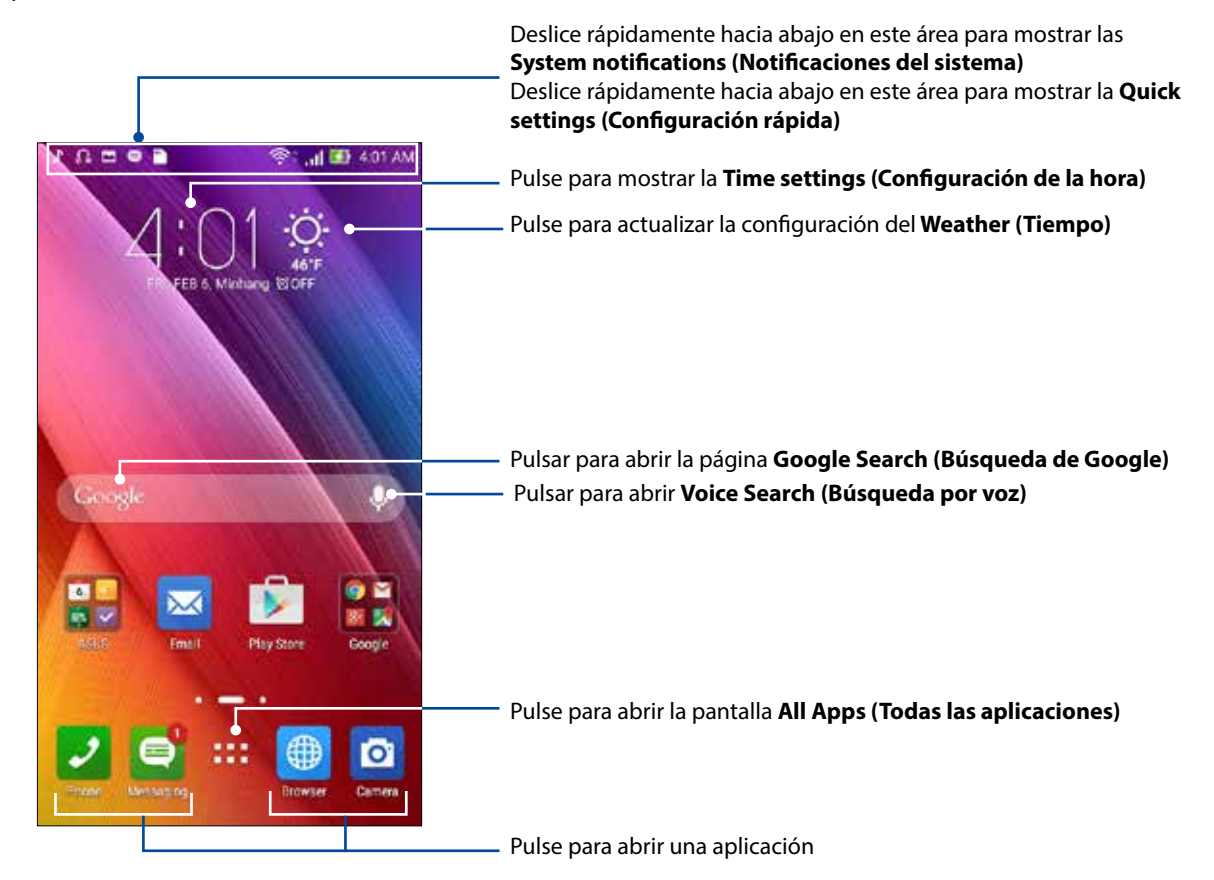

Deslice rápidamente por la pantalla Inicio hacia la izquierda o hacia la derecha para mostrar la pantalla Inicio extendida.

**NOTA:** Para agregar más páginas a la pantalla Home (Inicio), vea la pantalla **Extended Home (Inicio extendido).**

### Comprender los iconos

Estos iconos aparecen en la barra de estado y le mostrarán el estado actual de su dispositivo Zen.

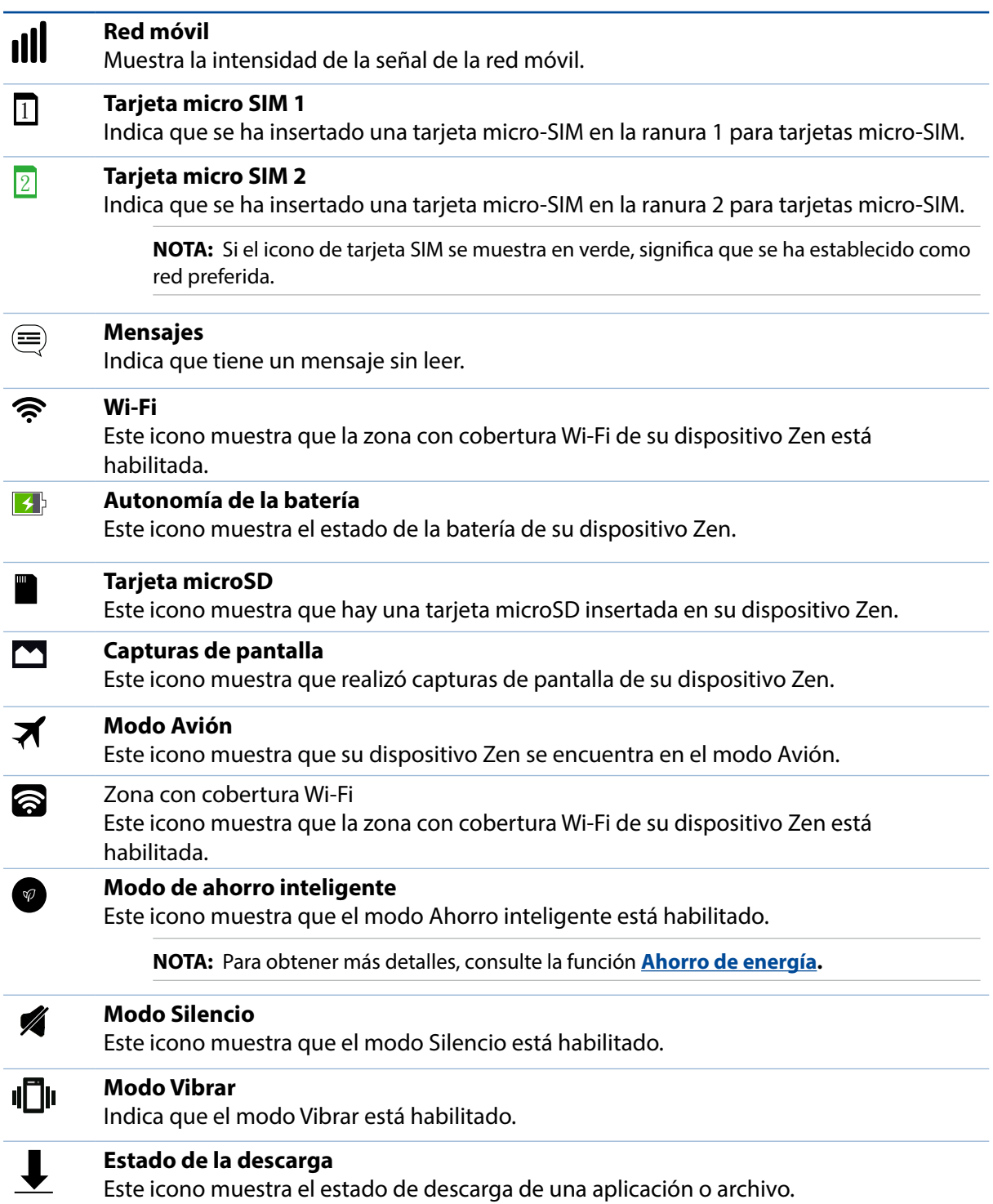

### <span id="page-23-0"></span>Configuración rápida

El panel de notificaciones de Configuración rápida proporciona acceso con un solo toque a algunas de las características inalámbricas y configuraciones de su dispositivo Zen. Cada una de estas características está representada por un botón.

Para iniciar el panel Quick Setting (Configuración rápida) deslícese hacia abajo rápidamente desde la esquina superior derecha de su dispositivo Zen.

**NOTA**: Un botón de color azul indica que la característica está actualmente habilitada mientras que si el botón es gris, significa que la característica está deshabilitada. Los botones verdes se refieren a utilidades individuales a las que puede acceder rápidamente a través del panel de notificaciones de configuración rápida.

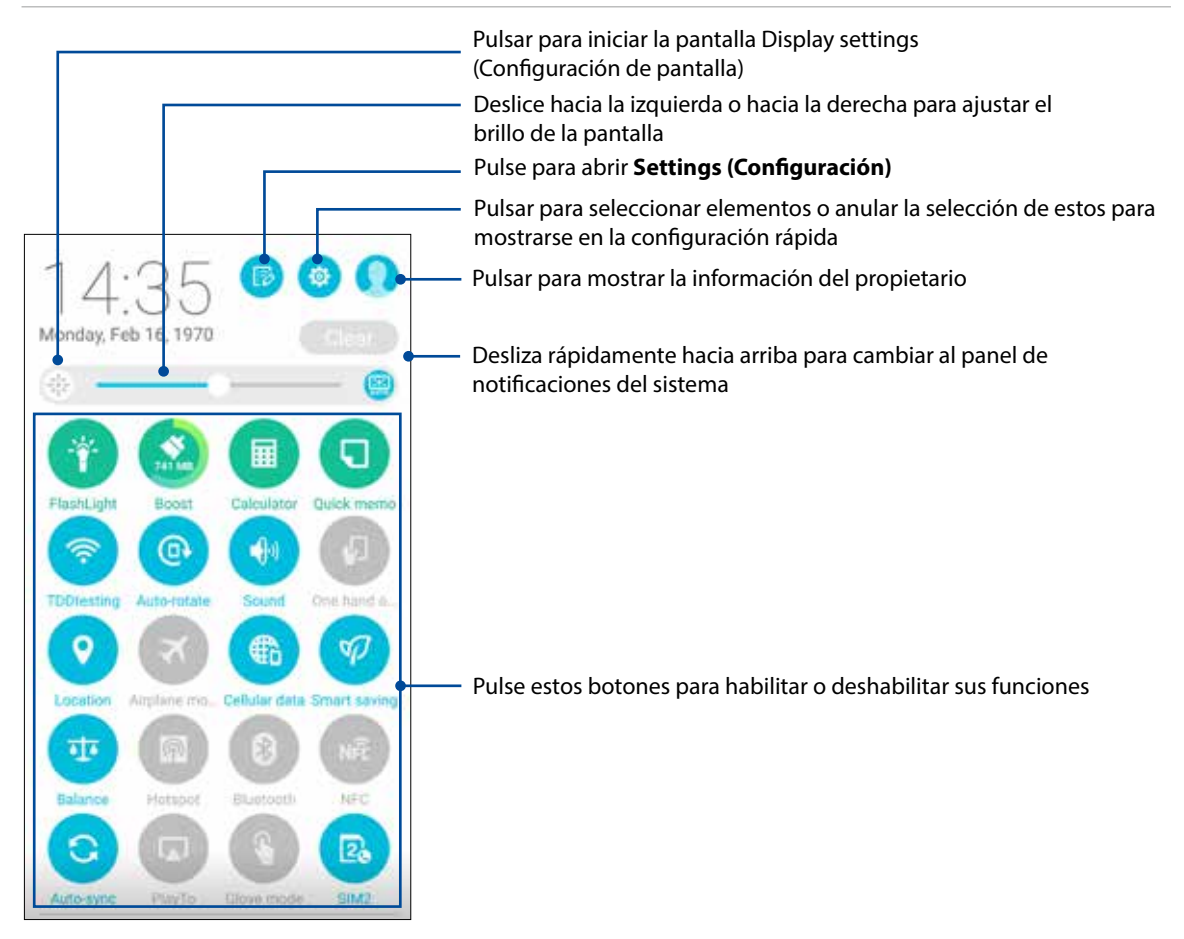

#### <span id="page-24-0"></span>Agregar o quitar botones

Para agregar botones al panel de notificaciones de Configuración rápida de ASUS o quitar botones existentes de dicho panel:

- 1. Inicie la Configuración rápida y, a continuación, pulse
- 2. Pulse el cuadro situado junto a la característica para agregarla o quitarla del panel de notificaciones Configuración rápida de ASUS.

**NOTA:** Una casilla activada significa que se puede acceder al botón de la característica a través del panel de notificaciones Configuración rápida de ASUS; una casilla desactivada significa lo contrario.

3. Pulse < para retroceder y ver el panel de notificaciones de Configuración rápida de ASUS.

#### Notificaciones del sistema

En las notificaciones del sistema, puede ver las actualizaciones más recientes realizadas y los cambios del sistema aplicados en su dispositivo Zen. La mayoría de estos cambios son datos e información relacionada con el sistema.

Para iniciar el panel System notifications (Notificaciones del sistema) deslícese hacia abajo rápidamente desde la esquina superior izquierda de su dispositivo Zen.

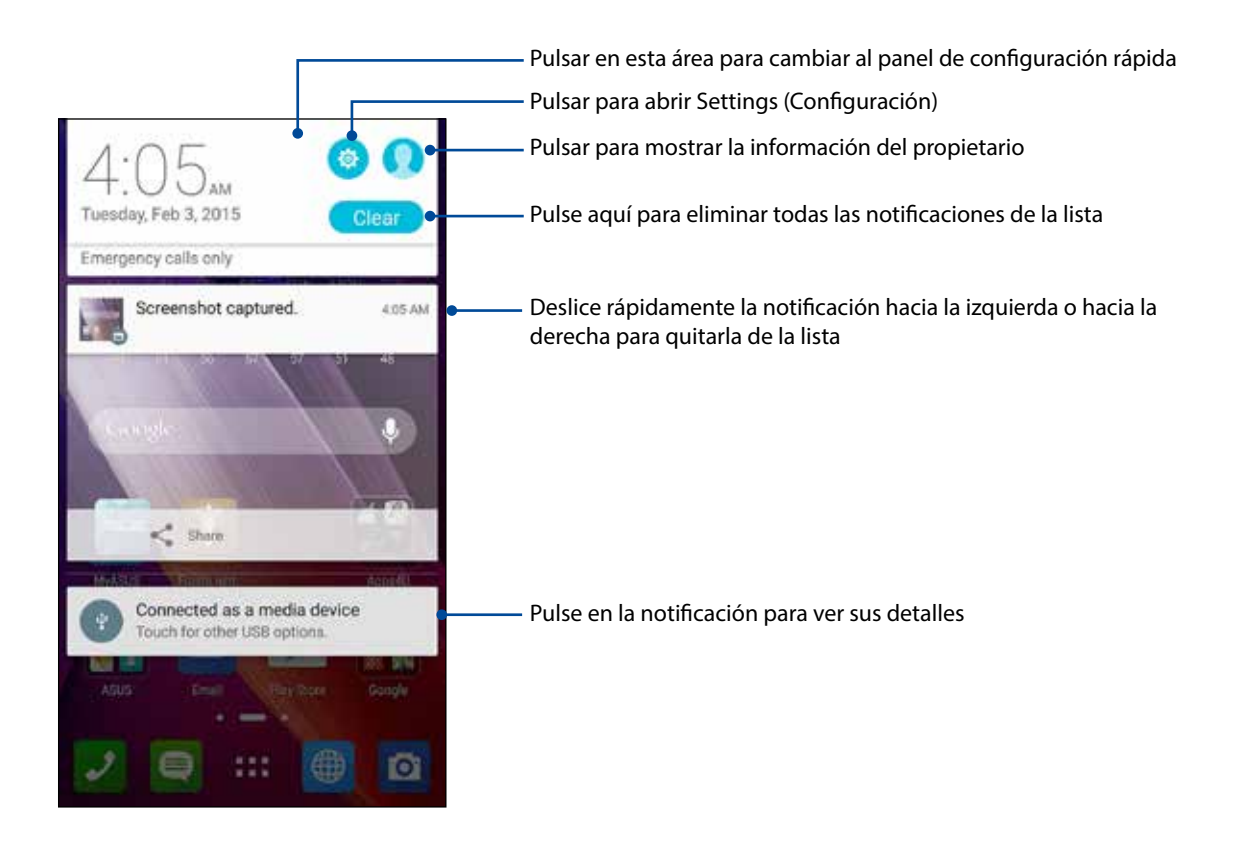

## <span id="page-25-0"></span>**Personalizar la pantalla Home (Inicio)**

Refleje su propia personalidad en su pantalla Inicio. Seleccione un diseño atractivo como fondo de pantalla, agregue accesos directos para acceder rápidamente a sus aplicaciones favoritas y agregue widgets para revisar rápidamente la información importante. También puede agregar más páginas de forma que pueda añadir y acceder o revisar rápidamente más aplicaciones o widgets en su pantalla Inicio.

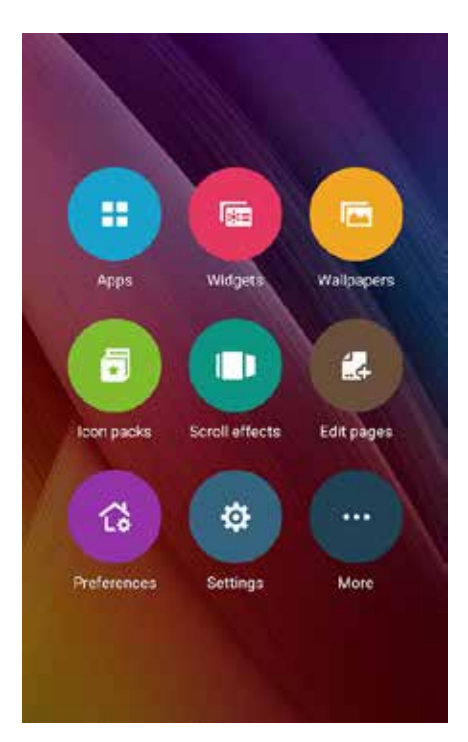

#### Accesos directos a aplicaciones

Los accesos directos de las aplicaciones facilitan el acceso rápido a sus aplicaciones favoritas o a aquellas que usa con más frecuencia desde la pantalla Home (Inicio). Puede agregar, quitar o agrupar sus aplicaciones en una carpeta.

#### Para agregar un acceso directo de aplicación

Agregue accesos directos para acceder rápidamente a las aplicaciones que más utiliza directamente desde la pantalla Inicio.

- 1. Mantenga presionada un área vacía de la pantalla Inicio y seleccione **Apps (Aplicaciones)**.
- 2. En Todas las aplicaciones, mantenga presionada una aplicación y, a continuación, arrástrela a un área vacía de la pantalla Inicio.

#### Para quitar un acceso directo de aplicación

Desde la pantalla Inicio, mantenga presionada una aplicación y, a continuación, arrástrela a**X Remove (X Eliminar)** en la parte superior de la pantalla. La aplicación que ha quitado de la pantalla Home (Inicio) permanecerá en la pantalla All Apps (Todas las aplicaciones).

#### <span id="page-26-0"></span>Agrupar los accesos directos de las aplicaciones en una carpeta

Cree carpetas para organizar los accesos directos de las aplicaciones en su pantalla Home (Inicio).

- 1. En su pantalla Home (Inicio), pulse y arrastre una aplicación en otra aplicación; aparecerá una carpeta.
- 2. Pulse la nueva carpeta y pulse **Unnamed Folder (Carpeta sin nombre)** para asignar un nombre a esta carpeta.

#### **Widgets**

Puede poner widgets, que son pequeñas aplicaciones dinámicas, en su pantalla Home (Inicio). Los widgets proporcionan vistas rápidas de previsiones meteorológicas, información de eventos de calendario, estado de la batería, etc.

#### Agregar widgets

Para agregar un widget:

- 1. Mantenga presionada un área vacía de la pantalla Inicio y seleccione **Widgets**.
- 2. En Widgets, mantenga presionado un widget y, a continuación, arrástrelo a un área vacía de la pantalla Inicio.

#### Para quitar un acceso directo de aplicación:

Desde la pantalla Inicio, mantenga presionado un widget y, a continuación, arrástrelo a **X Remove** (**X Eliminar)** en la parte superior de la pantalla.

**NOTA:** También puede pulsar **en la pantalla Inicio para ver Todas las aplicaciones y Widgets.** 

### <span id="page-27-0"></span>Fondos de pantalla

Haga que sus aplicaciones, iconos y otros elementos de su Zen se coloquen en un fondo de pantalla de diseño atractivo. Puede agregar un matiz de fondo translúcido al fondo de pantalla para que el conjunto resulte ameno y claro. También puede seleccionar un fondo de pantalla animado para que su pantalla cobre vida.

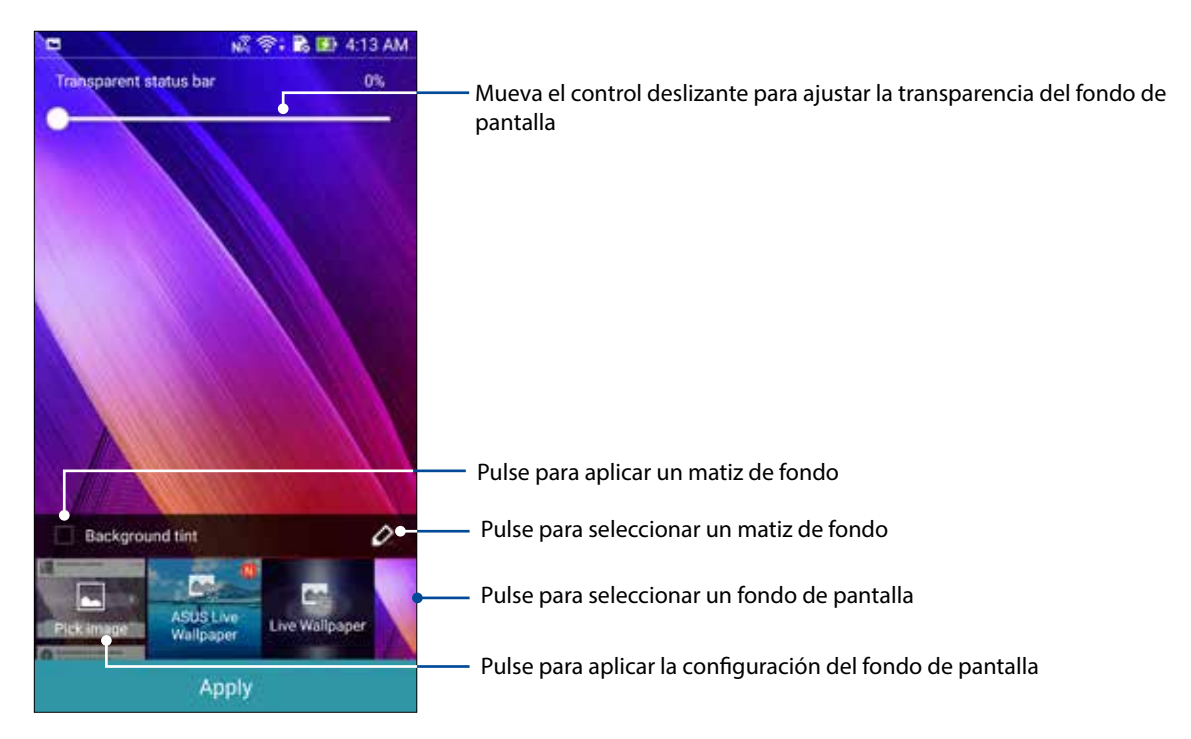

### Aplicar un fondo de pantalla y un matiz de fondo

Para aplicar un fondo de pantalla y un matiz de fondo:

- 1. Mantenga presionada un área vacía de la pantalla Inicio y seleccione **Wallpapers (Fondos de pantalla)**.
- 2. Seleccione dónde desea el fondo de pantalla: en la **Home screen (Pantalla Inicio)**, en la **Lock screen (pantalla Bloqueo) o Home screen and Lock screen (en ambas)**. Si no desea agregar un matiz de fondo al fondo de pantalla, continúe con el paso 5.
- 3. Active la opción **Background tint ( Tinte en segundo plano)** y, a continuación, ajuste el nivel de transparencia.
- 4. Pulse  $\Diamond$  y, a continuación, seleccione un color.
- 5. Seleccione un fondo de pantalla y, a continuación, pulse **Apply (Aplicar)**.

**NOTA***:* Un matiz de fondo se puede aplicar a **Home screen (la pantalla Inicio)** o **Home screen and Lock screen (a esta y a la pantalla Bloqueo)**.

### <span id="page-28-0"></span>Aplicar un fondo de pantalla animado

Para aplicar un fondo de pantalla animado:

- 1. Mantenga presionada un área vacía de la pantalla Inicio y seleccione **Wallpapers (Fondos de pantalla)**.
- 2. Seleccione dónde desea el fondo de pantalla: en la **Home screen (pantalla Inicio)** o **Home screen and Lock screen (en esta y en la pantalla Bloqueo)**.
- 3. Seleccione un fondo de pantalla animado y, a continuación, pulse **Aplicar**.

**NOTA:**También puede definir la configuración del fondo de pantalla en > **Settings (Ajustes)** > **Display (Pantalla)**.

### Pantalla Home (Inicio) extendida

#### Extender la pantalla Home (Inicio)

Puede agregar más páginas para extender la pantalla Home (inicio) y poner más accesos directos de aplicaciones y widgets en ella.

- 1. Pulse sin soltar un área vacía de la pantalla Inicio y seleccione **Edit page (Editar página)**.
- 2. Pulse  $\pm$  para agregar una nueva página. Si desea eliminar una pantalla Home (Inicio) extendida, selecciónela y, a continuación, arrástrela a  $\frac{1}{\text{m}}$ .

#### Modo sencillo

Navegue por su dispositivo Zen mucho mejor con el modo sencillo, una intuitiva interfaz con iconos, botones y tamaño de fuente grandes que mejora la legibilidad y facilita la experiencia del usuario. En el modo sencillo, también puede hacer rápidamente sus tareas principales, como por ejemplo realizar llamadas, enviar mensajes, etc.

#### Habilitar el modo sencillo

Para habilitar el modo sencillo:

- 1. Inicie la pantalla Settings (Configuración) llevando a cabo cualquiera de los procedimientos siguientes:
	- Inicie Quick settings (Configuración rápida) y, a continuación, pulse
	- Pulse > **Settings (Ajustes)**.
- 2. Desplácese hacia abajo hasta la pantalla **Settings (Ajustes)** y seleccione **Easy Mode (Modo sencillo)**.
- 3. Coloque la opción Easy Mode (Modo sencillo) en la posición **ON (Sí)**.

#### Agregar accesos directos

En el modo sencillo, puede agregar hasta doce (12) accesos directos a la pantalla de inicio.

- 1. Deslícese rápidamente hacia la derecha de la pantalla de inicio y, a continuación, pulse  $\pm$ .
- 2. En la pantalla All apps (Todas las aplicaciones), seleccione la aplicación que desee agregar a la lista.

#### Quitar accesos directos

Siga los siguientes pasos:

- 1. Deslícese rápidamente hacia la derecha de la pantalla de inicio y, a continuación, pulse  $\, \pm .$
- 2. Pulse **Edit shortcuts (Editar acc.)**.
- 3. Seleccione las aplicaciones que dese quitar de la lista y, a continuación, pulse **Delete (Eliminar)**.

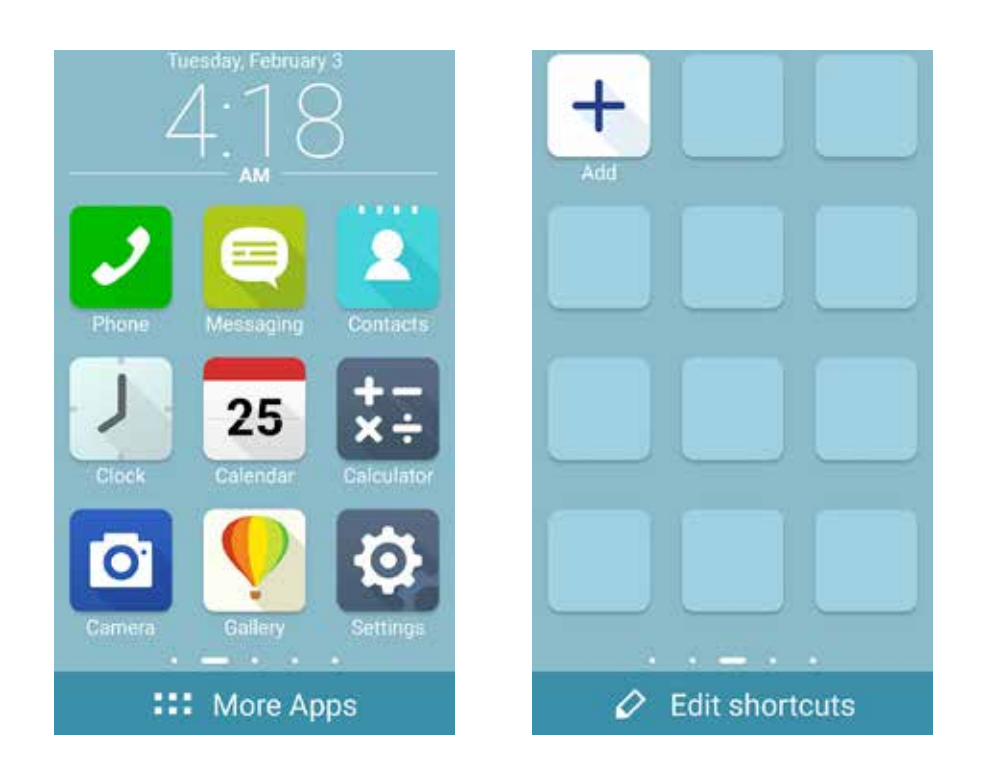

### <span id="page-30-0"></span>Configurar la fecha y hora

De forma predeterminada, la fecha y hora mostradas en la pantalla Home (Inicio) se sincronizan automáticamente con la configuración del proveedor móvil.

Para cambiar la configuración de fecha y hora:

- 1. Inicie la pantalla Settings (Configuración) llevando a cabo cualquiera de los procedimientos siguientes:
	- Inicie Quick settings (Configuración rápida) y, a continuación, pulse  $\ddot{\otimes}$ .
	- Pulse > **Settings (Configuración)**.
- 2. Desplácese hacia abajo hasta la pantalla Settings (Configuración) y seleccione **Date & time (Fecha y hora)**.
- 3. Anule la selección de las opciones **Automatic date & time (Fecha y hora automáticas)** y **Automatic time zone (Zona horaria automática)**.
- 4. Seleccione la zona horaria y establezca la fecha y hora manualmente.
- 5. Si lo prefiere, puede optar por el formato de 24 horas.
- 6. Seleccione el formato de fecha que desee mostrar.

NOTA: Consulte también **Clock (Reloj)**.

#### Configuración de los sonidos de tono de llamada y alerta

Configure los sonidos para el tono de llamada del teléfono y las notificaciones como, por ejemplo, alertas de mensajes de texto, correos electrónicos y eventos. También puede habilitar o deshabilitar los tonos del panel táctil de marcación, el sonido de la pantalla de bloqueo o disponer de vibración en su dispositivo Zen cuando pulse en ella.

Para definir la configuración del sistema:

- 1. Inicie la pantalla Settings (Configuración) llevando a cabo cualquiera de los procedimientos siguientes:
	- Inicie Quick settings (Configuración rápida) y, a continuación, pulse <sup>36</sup>.
	- Pulse > **Settings (Configuración)**.
- 2. Desplácese hacia abajo hasta la pantalla Settings (Configuración) y seleccione **Sound & notification (Sonido y notificación)**.
- 3. Defina la configuración de sonido preferida.

## <span id="page-31-0"></span>**Pantalla de bloqueo**

De forma predeterminada, la pantalla de bloqueo aparece después de encender el dispositivo y mientras se reactiva desde el modo de suspensión. Desde la pantalla de bloqueo, puede activar el sistema Android® del dispositivo deslizando rápidamente por el panel de la pantalla táctil.

La pantalla de bloqueo del dispositivo también se puede personalizar para regular el acceso a los datos y a las aplicaciones móviles.

#### Personalizar la pantalla de bloqueo

Si desea cambiar la configuración de la pantalla de bloqueo desde la opción predeterminada **Swipe** (**Deslizar)**, consulte los pasos siguientes:

- 1. Inicie la Configuración rápida y, a continuación, pulse  $\left( \phi \right)$ .
- 2. Desplácese hacia abajo hasta la pantalla **Settings** (**Ajustes)** y seleccione **Lock screen** (**Pantalla de bloqueo)**.

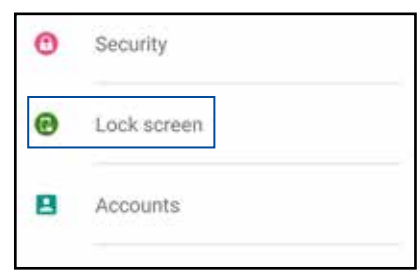

3. En la pantalla siguiente, pulse **Screen lock** (**Bloqueo de pantalla)**.

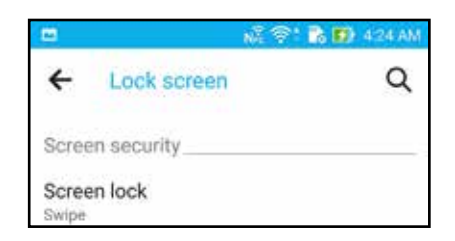

4. Pulse la opción de bloqueo de tela que desee utilizar.

**NOTA:** Para obtener más detalles, consulte la función **Proteger su dispositivo Zen.**

### <span id="page-32-0"></span>Personalizar los botones de acceso rápido

De forma predeterminada, la pantalla de bloqueo incluye botones de acceso rápido para estas aplicaciones Phone (Teléfono), Messaging (Mensajería) y Camera (Cámara). Cambie esta configuración predeterminada y Personalice estos botones para iniciar otras aplicaciones en la pantalla de bloqueo llevando a cabo los pasos siguientes:

- 1. Inicie la Configuración rápida y, a continuación, pulse  $\ddot{\otimes}$ .
- 2. Desplácese hacia abajo hasta la pantalla **Settings** (**Ajustes)** y seleccione **Lock screen** (**Pantalla de bloqueo)**.
- 3. En **Display (Pantalla)** deslice la barra desde la posición **OFF (DESACTIVADO)** a la posición **ON (ACTIVADO)** para la opción **Quick Access (Acceso rápido)** con el fin de habilitar esta función.
- 4. Pulse **Quick Access (Acceso rápido)**.
- 5. En la pantalla Quick Access (Acceso rápido), seleccione el botón que desea personalizar.

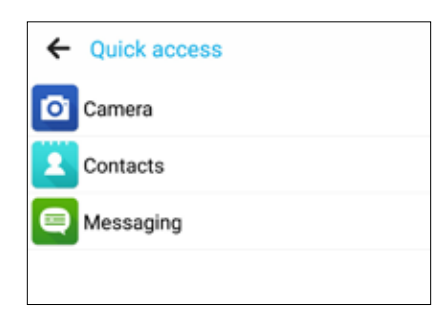

6. Pulse la aplicación que desea establecer como predefinida en el botón de acceso rápido.

**NOTA:** Desplácese hacia arriba o hacia abajo para ver la lista actual de aplicaciones que puede predefinir.

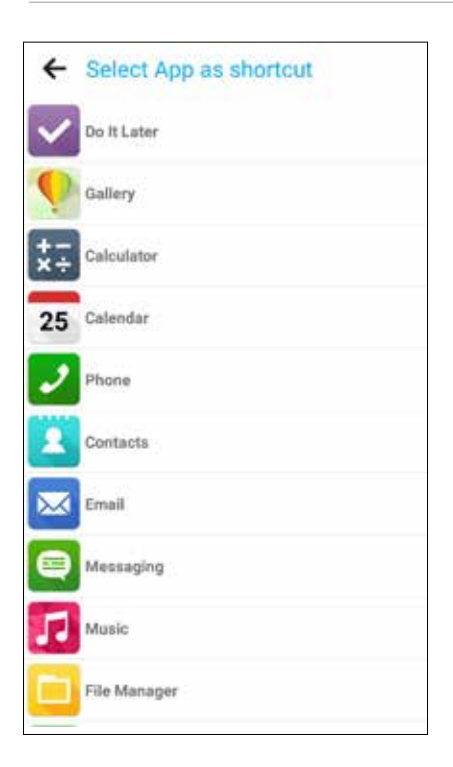

## <span id="page-33-0"></span>*Trabajar duro, jugar mejor 3*

### **Nave gador**

El motor basado en Chromium de última generación de su explorador le permite navegar por Internet a una velocidad de carga rápida. Su interfaz Zen despejada e intuitiva con tecnología de reflujo de texto optimiza el contenido Web para que encaje mejor en la pantalla de su dispositivo Zen. Con su modo de vista de revista a través de su función Smart Reader (Lector inteligente), puede leer de forma placentera su contenido Web favorito en línea o desconectado sin ningún elemento de distracción, como por ejemplo publicidad mediante pancartas. También puede marcar una página interesante como tarea de tipo Leer más tarde y puede recuperarla desde la aplicación Do It Later (Tareas pendientes) y leerla a su ritmo.

¡IMPORTANTE! Antes de realizar cualquier actividad de navegación por Internet o relacionada con Internet, asegúrese de que su dispositivo Zen está conectada a una red Wi-Fi o móvil. Para obtener más detalles, consulte el capítulo **Permanecer conectado**.

### Iniciar la aplicación Browser (Explorador)

Desde la pantalla Home (Inicio) lleve a cabo cualquiera de las siguientes acciones para iniciar la aplicación Browser (Explorador):

- Pulse<sup>6</sup>
- • Pulse > **Browser (Explorador)**.

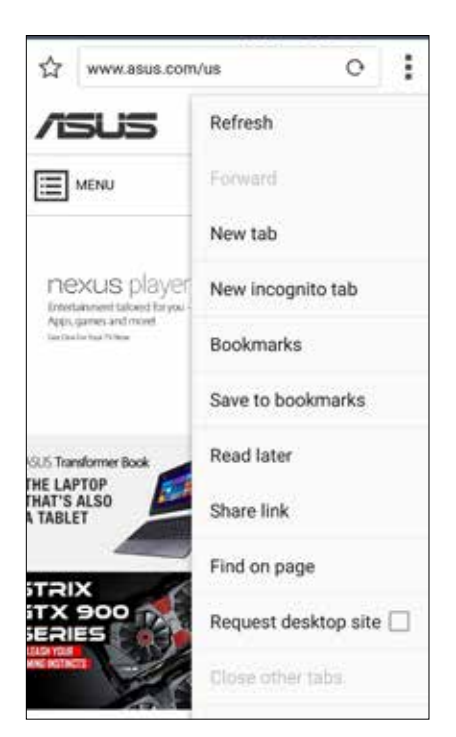

### <span id="page-34-0"></span>Compartir una página

Compartir páginas interesantes desde su dispositivo Zen con otros a través de una cuenta de correo electrónico, una cuenta de almacenamiento en la nube, Bluetooth u otras aplicaciones dispositivo Zen.

- 1. Inicie el explorador.
- 2. Desde una página Web, pulse > **Share link (Compartir vínculo)**.
- 3. Pulse la cuenta o aplicación que desea utilizar como medio en el uso compartido de la página.

#### Leer las páginas más tarde

Cuando haya una parte interesante de información en línea que todavía no ha tenido tiempo de leerla, puede marcarla como tarea de tipo Leer más tarde. Puede recuperar y leer esta página cuando le convenga desde la aplicación Do It Later (Tareas pendientes).

- 1. Para marcar como tarea de tipo Leer más tarde, realice cualquiera de los procedimientos siguientes:
	- • En la página, pulse > **Read later (Lear más tarde)**.
	- Pulse  $\prod_{n=1}^{\infty}$  en la parte inferior de la página.
- 2. Para recuperar la página, pulse **Asus** > **Do It Later (Tareas pendientes)** desde la pantalla Home (Inicio).

NOTA: Para obtener detalles sobre la exploración de páginas de tipo Leer más tarde, consulte la sección **Ponerme al día con mi lectura en línea ahora**.

### Agregar una nueva ficha

Oculte el sitio Web actual y abra una nueva ventana para continuar navegando por otro sitio web o explorándolo.

- 1. Desde la página actual, pulse **= > New tab (Nueva ficha).**
- 2. Escriba la dirección URL en el campo URL y continúe disfrutando de la exploración de Internet desde su dispositivo Zen.
- 3. Si desea agregar otra ficha, repita el paso 1.

#### **NOTAS:**

- • Al abrir muchos sitios en el explorador se ralentiza el rendimiento de carga.
- Si la conexión a Internet es lenta, intente borrar la memoria caché. Para obtener detalles, consulte la sección **Borrar la memoria caché del explorador**.

### <span id="page-35-0"></span>Colocar marcadores en páginas

Coloque un marcador en las páginas o sitios Web favoritos de forma que pueda volver a ellos y examinarlos.

Para poner un marcador en una página:

En la página, pulse > **Save to bookmarks (Guardar en marcadores)**. La próxima vez que abra el explorador, podrá pulsar rápidamente en la página que contiene el marcador.

### Leer en línea de forma inteligente

Su dispositivo Zen habilita el modo Smart Reader (Lector inteligente) en las páginas que contienen numerosos elementos que puede encontrar innecesarios o que distraen, como por ejemplo anuncios en pancartas, iconos o elementos de menú. Puede quitar estos elementos y leer solamente el contenido principal de la página.

**NOTA**: El modo Smart Reader (Lector inteligente) admite sitios de Wikipedia, CNN, ESPN, BCC y NY Times.

Para utilizar el modo Smart Reader (Lector inteligente):

- Pulse el icono de modo Smart Reader (Lector inteligente) **De** para quitar automáticamente cualquier elemento innecesario que distraiga y mostrar solamente el contenido principal de la página.
- Desde la página Smart Reader Mode (Modo Lector inteligente), lleve a cabo cualquiera de los procedimientos siguientes:
	- Pulse  $\mathbb{E}$  para mostrar la lista de su lector o páginas guardadas.
	- Pulse  $\mathbb{Z}$  para iniciar la herramienta Marker (Marcador) y seleccionar el color preferido. A continuación, deslice sobre el texto que desee resaltar.
	- Acerque dos dedos o sepárelos para ampliar o reducir una página.

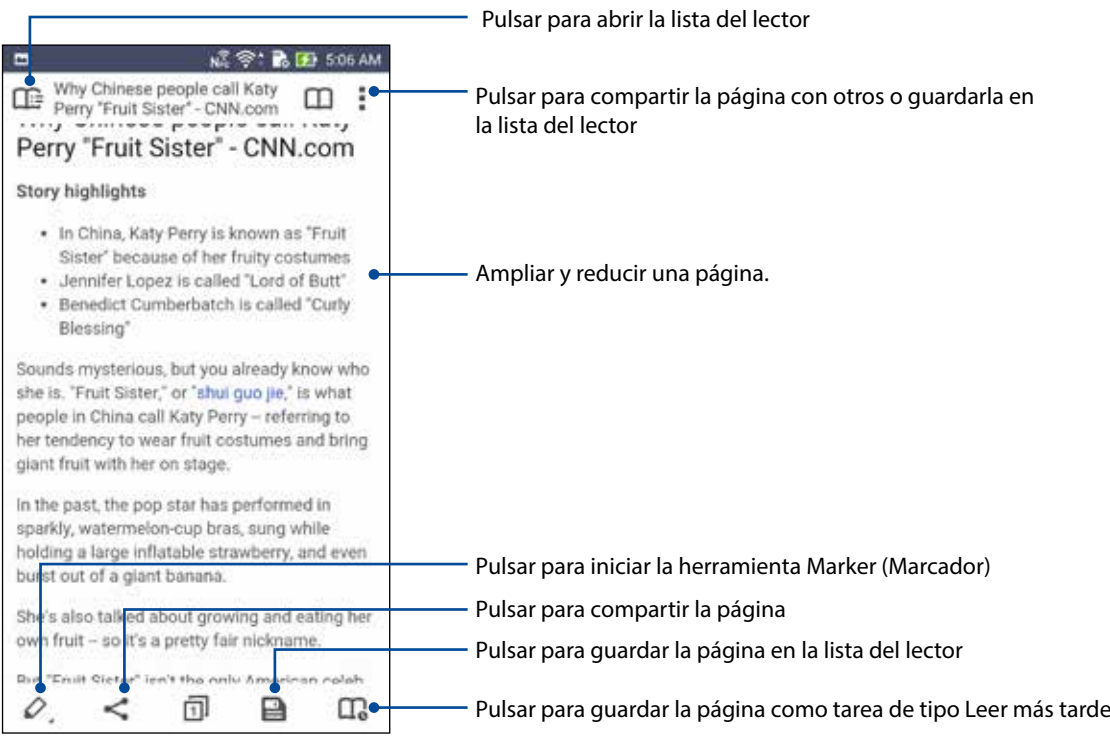

**36** *Capítulo 3: Trabajar duro, jugar mejor*
# Borrar la memoria caché del explorador

Borre la memoria caché del explorador para eliminar archivos temporales de Internet, sitios Web y cookies que se almacenan temporalmente en su dispositivo Zen. Esto le ayudará a mejorar el rendimiento de carga del explorador.

- 1. Inicie el explorador.
- 2. Pulse > **Settings (Configuración)** > **Privacy & security (Privacidad y seguridad)** > **Clear cache (Borrar caché)**.
- 3. Haga clic en **OK (Aceptar)** en el mensaje de confirmación.

# **Correo**

Agregue cuentas de Exchange, Gmail, Yahoo! Mail, Outlook.com y POP3/IMAP para poder recibir, crear y examinar correos electrónicos desde el dispositivo. También puede sincronizar sus contactos de correo electrónico desde estas cuentas en su dispositivo Zen.

**¡IMPORTANTE!** Su dispositivo Zen debe estar conectada a una red Wi-Fi o móvil para poder agregar una cuenta de correo electrónico o enviar y recibir correos electrónicos desde cuentas agregadas. Para obtener más detalles, consulte el capítulo **Permanecer conectado**.

# Configuración de una cuenta de correo electrónico

Configure su cuenta de correo electrónico personal o particular existente de forma que pueda recibir, leer y enviar correos electrónicos utilizando su dispositivo Zen.

- 1. En la pantalla Inicio, pulse **Email** (**Correo)** para iniciar la aplicación Correo.
- 2. Pulse el proveedor de correo que desee configurar.
- 3. Escriba su dirección y contraseña de correo electrónico y, a continuación, pulse **Next** (**Siguiente)**.

**NOTA:** Espere mientras su dispositivo comprueba automáticamente la configuración del servidor de correo entrante y saliente.

- 4. Defina las opciones pertinentes en **Account settings** (**Configuración de cuenta)**, como por ejemplo la frecuencia de comprobación de la bandeja de entrada, los días de sincronización o la notificación para correos electrónicos entrantes. Cuando termine, pulse **Next** (**Siguiente)**.
- 5. Escriba un nombre de cuenta que desee que aparezca en los mensajes salientes y, a continuación, pulse **Next** (**Siguiente)** para iniciar sesión en su bandeja de entrada.

**NOTA:** Si desea configurar su cuenta de trabajo en su dispositivo Zen, pregunte por la configuración de correo electrónico a su administrador de red.

# Agregar cuentas de correo electrónico

Si no tiene una cuenta de correo electrónico existente, puede crear una de forma que pueda recibir, leer y enviar correos electrónicos utilizando su dispositivo Zen.

- 1. En la pantalla Inicio, pulse **Email** (**Correo)** para iniciar la aplicación Correo.
- 2. Pulse **:** > **Settings (Ajustes)** y, a continuación, agregue una cuenta de correo electrónico.
- 3. Pulse el proveedor de correo que desee configurar.
- 4. Siga las instrucciones que vayan apareciendo para completar la configuración de su nueva cuenta de correo electrónico.

**NOTA:** También puede consultar los pasos 3 a 5 de la sección **Configuración de una cuenta de correo electrónico** de este manual para completar este proceso de configuración.

# Configuración de una cuenta de Gmail

Mediante la aplicación Gmail, puede crear una nueva cuenta de Gmail o sincronizar su cuenta existente de Gmail para poder enviar, recibir y buscar correos electrónicos directamente desde el dispositivo.

- 1. Pulse **Google** y, a continuación, pulse **Gmail**.
- 2. Pulse **Existing (Existentes)** y su información en los campos Correo electrónico y Contraseña y, a continuación, pulse $\blacktriangleright$ .

#### **NOTAS:**

- Pulse **New** (**Nueva**) si no tiene una cuenta de Google.
- • Cuando inicie sesión, tendrá que esperar a que el dispositivo se comunique con los servidores de Google para configurar su cuenta.
- 3. Utilice su cuenta de Google para hacer una copia de seguridad de la configuración y los datos y restaurarlos. Pulse para iniciar sesión en su cuenta de Gmail.

**¡IMPORTANTE!** Si tiene varias cuentas de correo electrónico además de la cuenta de Gmail, utilice Correo electrónico para ahorrar tiempo y acceder a todas sus cuentas de correo electrónico simultáneamente.

### Enviar invitaciones a eventos por correo electrónico

Puede enviar invitaciones a un evento por correo electrónico desde su dispositivo Zen así como un aviso de alerta para dicho evento.

- 1. En la pantalla de inicio, pulse **Email (Correo)**.
- 2. Pulse > **Meeting invitation (Invitación a una reunión)**.
- 3. En el campo **Event name (Nombre del evento)**, escriba el nombre del evento.
- 4. En el campo **Location (Ubicación)**, introduzca la calle, ciudad, provincia, país y código postal del lugar del evento.
- 4. Coloque la opción Countdown (Cuenta atrás) en la posición **ON (ACTIVADA)**. Obtendrá un aviso de cuenta atrás en el panel de notificaciones del sistema indicándole los días que quedan hasta que este evento tenga lugar.

**NOTA:** Para obtener detalles acerca del panel de notificaciones del sistema, consulte **Notificaciones del sistema.** 

5 En el campo **Reminders (Recordatorios)**, seleccione el tiempo que desea para obtener un alerta o recordatorio sobre el evento.

**NOTA:** Recibirá una alerta para el evento como su actividad What's Next (Lo siguiente). Para obtener más detalles, consulte **What's Next (Lo siguiente)**.

- 6. Pulse el campo **Guests (Invitados)** y seleccione los contactos a los que desee enviar las invitaciones.
- 7. Cuando termine, pulse  $\blacktriangledown$  para guardar y salir.

**NOTA:** También puede enviar invitaciones por correo electrónico desde la aplicación Calendar (Calendario). Para obtener más detalles, consulte la sección **Crear eventos**.

# Enviar correo electrónico más tarde

Cuando reciba un correo electrónico, puede establecerlo como tarea de tipo Enviar correo electrónico más tarde y puede responder a este correo electrónico en un momento más conveniente desde la aplicación Do It Later (Tareas pendientes).

- 1. En la pantalla de inicio, pulse **Email (Correo)**.
- 2. Seleccione el correo electrónico que desee enviar más tarde desde su bandeja de entrada.
- 3. Pulse > **Reply Later (Responder más tarde)**.
- 4. Para recuperar la página, pulse **Asus** > **Do It Later (Tareas pendientes)** desde la pantalla de inicio.

**NOTA:** Para obtener detalles acerca de la respuesta a los correos electrónicos de tipo Responder más tarde, consulte **Enviar correo electrónico ahora**.

# **Calendario**

Junto con la creación de eventos, también puede establecer recordatorios o crear un aviso de cuenta atrás para garantizar que no se olvida de estas ocasiones importantes. También guarda los eventos, como por ejemplo cumpleaños y aniversarios, que ha configurado para sus contactos VIP.

# Crear eventos

Para crear un evento:

- 1. Pulse **Asus** > **Calendar** (**Calendario)**.
- 2. Pulse  $\Box$  para comenzar a crear un nuevo evento.
- 3. En la pantalla Evento nuevo, especifique todos los detalles necesarios del evento.
- 4. Coloque la opción Countdown (Cuenta atrás) en **ON (ACTIVADO)**. Obtendrá un aviso de cuenta atrás en el panel de notificaciones del sistema indicándole los días que quedan hasta que este evento tenga lugar.

**NOTA**: Para obtener detalles acerca del panel de notificaciones del sistema, consulte **Notificaciones del sistema**.

- 5 En el campo **Reminders (Recordatorios)**, seleccione el tiempo que desea para obtener un alerta o recordatorio sobre el evento.
- 6. Cuando termine, pulse  $\checkmark$  para guardar y salir.

# Agregar una cuenta al Calendario

Aparte de crear un evento registrado en su dispositivo Zen, también puede utilizar el calendario para crear eventos que se sincronicen automáticamente con sus cuentas en línea. Pero antes, estas cuentas se deben agregar al Calendario llevando a cabo los pasos siguientes:

- 1. Pulse Asus > **Calendar** (**Calendario)**.
- 2. Pulse  $\frac{1}{\bullet}$  > Accounts (Cuentas) >  $\pm$ .
- 3. Pulse la cuenta que desee agregar
- 4. Siga las instrucciones que vayan apareciendo en pantalla para terminar de agregar la nueva cuenta al Calendario.

# Crear un evento desde su cuenta

Después de agregar cuentas en línea que desee sincronizar con el Calendario, puede utilizar su dispositivo Zen para crear notificaciones para dichas cuentas en línea llevando a cabo los pasos siguientes:

**NOTA**: Para poder proceder con los pasos siguientes, es necesario que su cuenta en línea ya esté agregada al Calendario. Puede consultar la sección *Agregar una cuenta al Calendario* de este manual para obtener más detalles.

- 1. Pulse > **Calendar** (**Calendario)**.
- 2. Pulse **New Event** (**Evento nuevo)** para comenzar a crear un nuevo evento.
- 3. En la pantalla Evento nuevo, pulse **My Calendar** (**Mi calendario)** para ver todas las cuentas actualmente sincronizadas con el Calendario.
- 4. Pulse la cuenta en la que desee crear un nuevo evento.
- 5. En la pantalla New event (Nuevo evento), especifique todos los detalles necesarios del evento.

**NOTA**: Para poder proceder con los pasos siguientes, es necesario que su cuenta en línea ya esté agregada al Calendario. Para obtener más detalles, consulte la sección **Agregar cuentas al Calendario**.

### Habilitar recordatorios de alerta para eventos

Active la función de alerta en la aplicación Calendar (Calendario) para obtener recordatorios y notificaciones de alerta para eventos especiales, como por ejemplo cumpleaños, aniversarios, reuniones y otros eventos importantes que le importan.

- 1. Pulse Asus > **Calendar** (**Calendario)**.
- 2. Pulse > **Accounts** (**Cuentas)**.
- 3. Pulse las cuentas de las que desea recibir recordatorios de alerta.

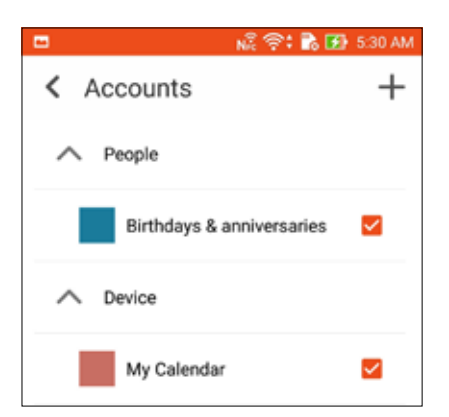

#### **NOTAS:**

- • Para obtener detalles acerca de la configuración de alertas de evento sobre sus VIP, consulte la sección **Agregar un evento a un contacto VIP**.
- • Obtenga alertas o recordatorios como su **What's Next (Lo siguiente)**.

# **What's Next**

No se pierda eventos importantes, divirtiéndose al aire libre o recibiendo mensajes,correos electrónicos o llamadas de su gente favorita. Defina el calendario de eventos, grupos favoritos y VIP o la configuración de actualización del tiempo para obtener alertas y recordatorios de lo que está por venir. Vea sus alertas What's Next desde la pantalla de bloqueo, el panel de notificaciones del sistema y el widget o la aplicación What's Next.

# Obtener recordatorios de evento

Para obtener recordatorios y notificaciones de eventos What's Next (Lo siguiente), asegúrese de realizar los pasos siguientes:

- Configure los eventos de sus VIP, como por ejemplo cumpleaños o aniversarios, en la aplicación Contacts (Contactos). Para obtener detalles, consulte la sección **Agregar un evento a un contacto VIP**.
- Puede enviar invitaciones por correo electrónico y establecer la hora de recordatorio en la aplicación Email (Correo electrónico). Para obtener más detalles, consulte la sección **Enviar invitaciones a eventos por correo electrónico**.
- Puede configurar un evento y establecer la hora de recordatorio en la aplicación Calendar (Calendario). Para obtener más detalles, consulte la sección **Crear eventos**.

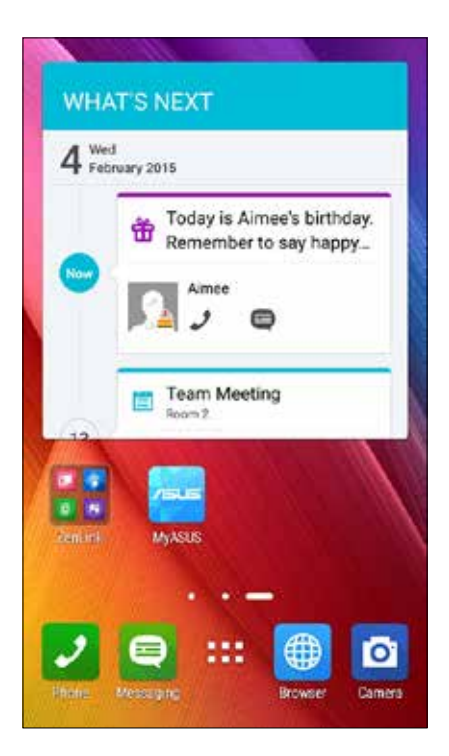

# Aceptar o rechazar invitaciones a eventos

Configure su cuenta de correo electrónico en la aplicación Email (Correo electrónico) para enviar o recibir correos electrónicos, como por ejemplo invitaciones a eventos. Cuando acepte invitaciones por correo electrónico, los eventos se sincronizarán con la aplicación Calendar (Calendario).

**NOTA**: Para obtener más detalles, consulte la sección **Correo electrónico** y **Calendario**.

**¡IMPORTANTE!** Su dispositivo Zen debe estar conectada a una red Wi-Fi o móvil para obtener invitaciones por correo electrónico o alertas relacionadas con eventos. Para obtener más detalles, consulte el capítulo **Permanecer conectado**.

Para aceptar o rechazar una invitación:

- 1. Pulse la invitación de correo electrónico para abrirla.
- 2. Pulse **Yes (Sí)** para aceptar la invitación o **No** para rechazarla. Su respuesta se enviará por correo electrónico al organizador del evento o anfitrión.

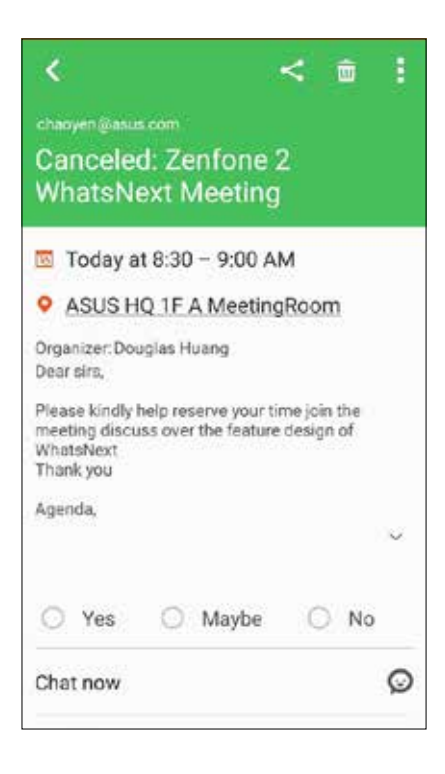

# Obtener alertas relacionadas con eventos

Cuando acepte una invitación a un evento, obtendrá recordatorios de cualquier cambio realizado en el evento, como por ejemplo aplazamiento, cancelación o cambio en la ubicación o programación del evento. Estas alertas relacionadas con eventos se publicarán en la pantalla de bloqueo, en el panel de notificaciones del sistema y en widget o aplicación What's Next (Lo siguiente).

# Iniciar una alerta de evento

Unos pocos minutos antes del evento, recibirá un recordatorio de que el evento está a punto de producirse. Puede realizar una llamada para avisar al organizador anfitrión si va con retraso.

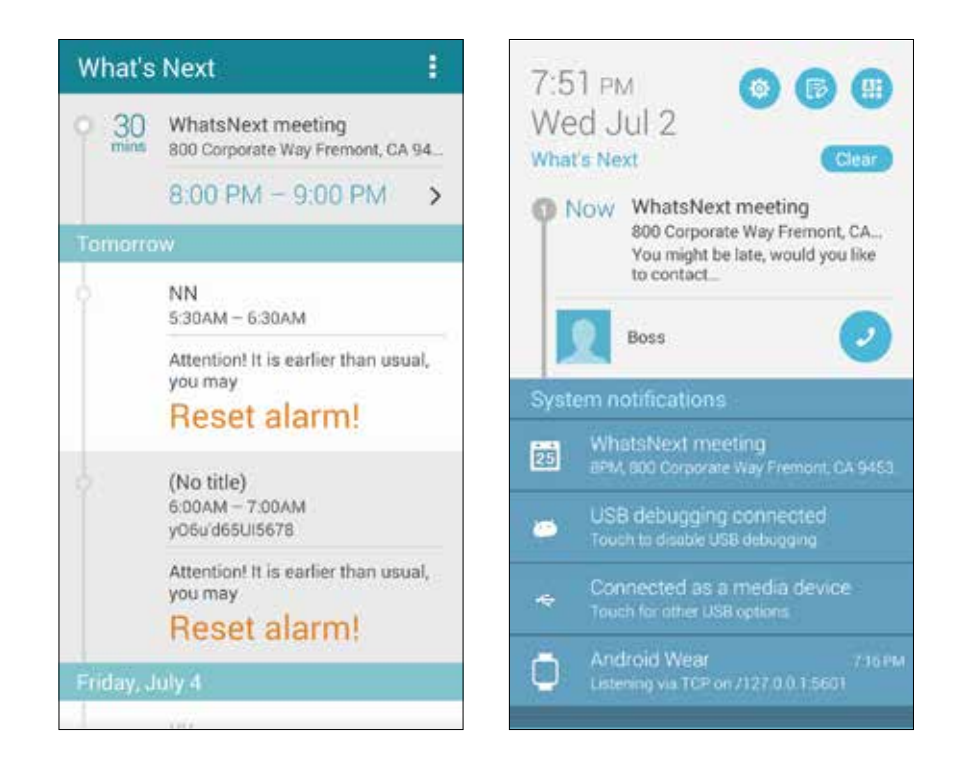

# Alerta de evento cancelada

Recibirá una alerta de cancelación por correo electrónico cuando el organizador o anfitrión cancele el evento.

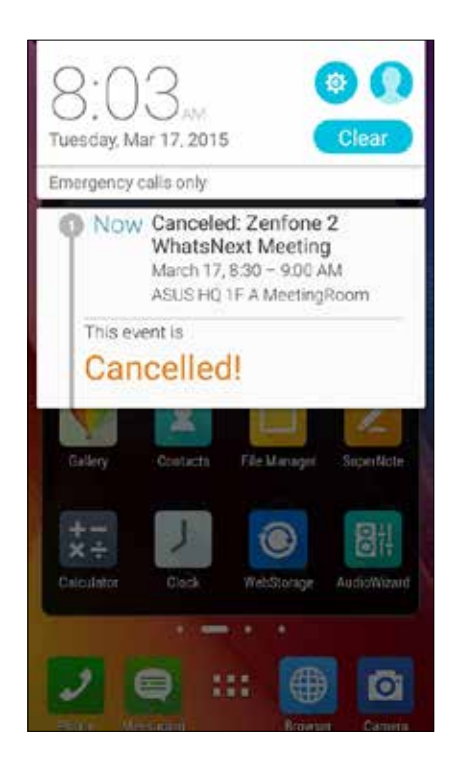

# Alerta de evento reprogramada

Recibirá una alerta si el evento se ha pospuesto, reprogramado o cambiado a otra ubicación.

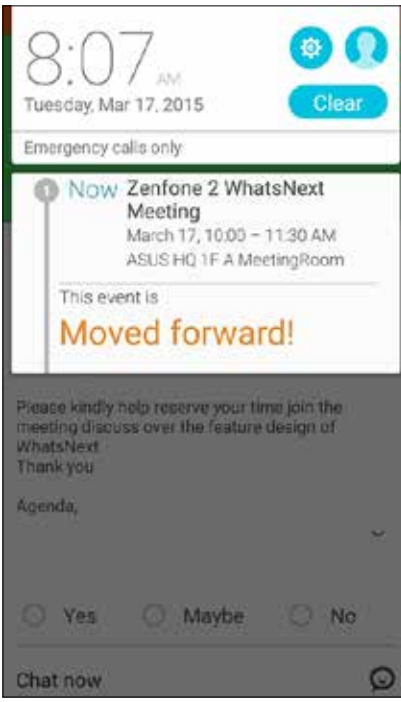

# Obtener las actualizaciones de meteorología

Obtenga actualizaciones de AccuWeather® en tiempo real cada 12 horas para su ubicación actual o para otras partes del mundo. Puede hacer planes para hasta siete (7) días con la previsión meteorológica de 7 días o vestirse apropiadamente en función de la temperatura anunciada en AccuWeather RealFeel®. También puede obtener el índice UV en tiempo real o el índice de contaminación atmosférica, lo que le permite tomar las medidas de protección necesarias contra rayos ultravioleta o contaminantes del aire dañinos.

- 1. Antes de utilizar las actualizaciones meteorológicas, asegúrese de lo siguiente:
	- La red Wi-Fi o móvil está activada.
	- Active el acceso a la ubicación en **FIFE** > **Settings (Configuración)** > **Location (Ubicación)**.
- 2. Inicie la aplicación Weather (El Tiempo) de cualquiera de las dos formas siguientes:
	- Pulse **> Weather (El Tiempo)**.
	- En la pantalla de inicio de su dispositivo Zen, pulse el icono del tiempo.

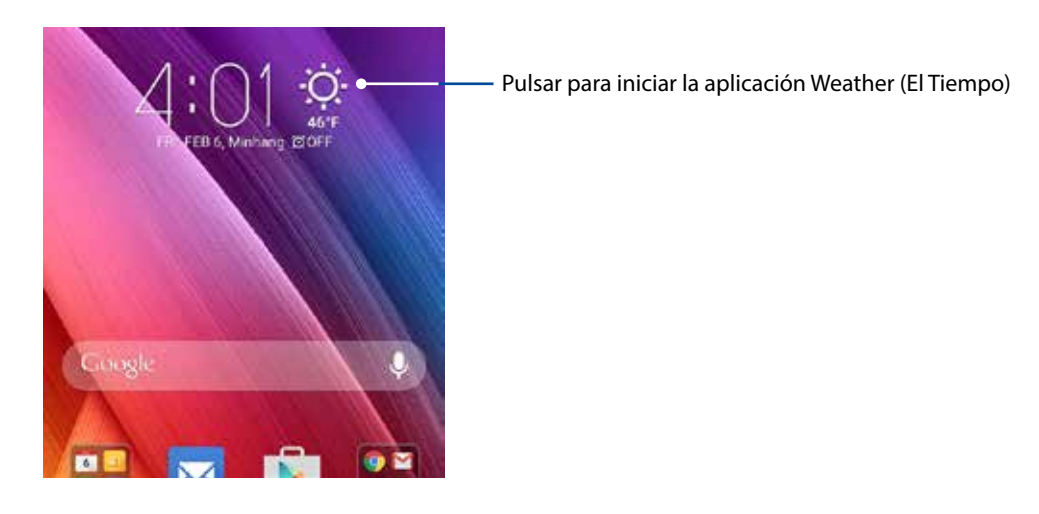

- 3. Pulse  $\overline{\bullet}$  > **Edit (Editar)** y, a continuación, pulse  $\overline{\bullet}$ .
- 4. En el cuadro de búsqueda, escriba la ciudad o área cuyas actualizaciones meteorológicas desea buscar.
- 5. Espere mientras su dispositivo Zen obtiene la información meteorológica. Los datos meteorológicos de la ciudad o el área se agregarán a su lista de ubicaciones. Pulse los datos meteorológicos de la ciudad o el área que desea mostrar en el widget What's Next (Lo siguiente) en la pantalla Home (Inicio).

# **Do It Later**

Posponga cualquier tarea y guárdela para después. Incluso cuando esté demasiado ocupado, responda a sus correos electrónicos, mensajes SMS, llamadas, lea noticias en línea o agregue otras tareas pendientes importantes a su conveniencia.

Marque sus mensajes o correos electrónicos no leídos, páginas Web interesantes y llamadas pérdidas como elementos **Reply Later** (**Responder más tarde)**, **Read Later** (**Leer más tarde)** o **Call Later (Llamar más tarde)**. Estos elementos marcados se agregarán a las tareas Do It Later y podrá realizar estas tareas cuando lo estime conveniente.

#### **NOTAS:**

- • Entre las aplicaciones de terceros más utilizadas compatibles con Do It Later se encuentran Google Maps, Google Chrome, Google Play, YouTube e iMDb.
- • No todas las aplicaciones pueden compartir Do It Later y agregar tareas a esta aplicación.

# Agregar tareas pendientes

**Cree tareas pendientes importantes para organizar su trabajo o actividades sociales en su vida profesional o social.**

- 1. Desde la pantalla Home (Inicio), pulse Asus > **Do It Later (Tareas pendientes)**.
- 2. Pulse  $\pm$  v, a continuación, rellene la información necesaria.
- 3. Si desea establecer el nivel de importancia, seleccione **High (Alta)** en el campo Importance (Importancia).
- 4. Cuando haya terminado, pulse **OK (Aceptar)**.

#### Priorizar tareas pendientes

Establezca el nivel de importancia de las tareas pendientes de forma que pueda priorizarlas y actuar sobre ellas en consecuencia.

- 1. Desde la pantalla Home (Inicio), pulse **Asus** > **Do It Later (Tareas pendientes)**.
- 2. Pulse la tarea que desea establecer como máxima prioridad.
- 3. En el campo Importance (Importancia) de la pantalla de tareas, seleccione High (Alta).
- 4. Cuando haya terminado, pulse **OK (Aceptar)**.

**NOTA:** Las tareas pendientes de alta prioridad se marcan como **en la lista Do It Later (Tareas** pendientes). Esto permite determinar rápidamente qué tareas pendientes necesitan una acción inmediata.

# Devolver una llamada ahora

Cuando previamente ha establecido una llamada importante como tarea de tipo Llamar más tarde, puede recuperarla y devolverla cuando tenga tiempo para hacerlo desde la aplicación Do It Later (Tareas pendientes).

- 1. Desde la pantalla Home (Inicio), pulse Asus > **Do It Later (Tareas pendientes)**.
- 2. Seleccione la llamada que desee devolver y, a continuación, pulse **Call now (Llamar ahora).**
- 3. Cuando termine, pulse para marcar la tarea como completada.

**NOTA:** Para obtener detalles sobre el establecimiento de llamadas como tareas de tipo Llamar más tarde, consulte:

- **• Establecer devoluciones de llamadas para llamadas entrantes**
- **• Establecer devoluciones de llamadas para llamadas perdidas**

# Enviar correo electrónico ahora

Puede marcar un correo electrónico como una tarea de tipo Responder más tarde y responder a dicho correo más tarde desde la aplicación Do It Later (Tareas pendientes).

- 1. Desde la pantalla de inicio, pulse **Asus** > **Do It Later.**
- 2. Seleccione el correo electrónico que desee responder ahora y, a continuación, pulse **Reply now (Responder ahora).**
- 3. Cuando termine, pulse para marcar la tarea como completada.

**NOTA:** Para obtener detalles sobre el establecimiento de los correos electrónicos como tareas de tipo Responder más tarde, consulte la sección **Enviar correo electrónico más tarde.**

# Ponerme al día con mi lectura en línea ahora

Puede recuperar páginas que ha marcado previamente como tareas de tipo Leer más tarde y ponerse al día con su lectura en línea cuando estime oportuno mediante la aplicación Do It Later (Tareas pendientes).

- 1. Desde la pantalla Home (Inicio), pulse **Asus** > **Do It Later**.
- 2. Seleccione las páginas que desee leer ahora y, a continuación, pulse **Read now (Leer ahora).**
- 3. Cuando termine, pulse para marcar la tarea como completada.

**NOTA:** Para obtener detalles sobre el establecimiento de páginas como tareas de tipo Leer más tarde, consulte la sección **Leer las páginas más tarde.**

# Responder ahora

Cuando previamente haya establecido un mensaje SMS como una tarea de tipo Responder más tarde, podrá recuperarlo y responderlo cuando estime oportuno mediante la aplicación Do It Later (Tareas pendientes).

- 1. Desde la pantalla Home (Inicio), pulse **Asus** > **Do It Later (Tareas pendientes)**.
- 2. Seleccione el mensaje SMS al que desea responder y, a continuación, pulse **Reply now (Responder ahora).**
- 3. Cuando termine, pulse para marcar la tarea como completada.

**NOTA:** Para obtener detalles sobre el establecimiento de páginas como tareas de tipo Responder más tarde, consulte la sección **Utilizar mensajería más tarde**.

# Eliminar tareas pendientes

Puede eliminar cualquier tarea pendiente que se haya completado, haya vencido o sea innecesaria de la aplicación Do It Later (Tareas pendientes).

- 1. Desde la pantalla Home (Inicio), pulse **Asus** > **Do It Later (Tareas pendientes)**.
- 2. Pulse la tarea que desea quitar de la lista y, a continuación, pulse **Delete (Eliminar).**

# **SuperNote**

Convierta la toma de notas en una actividad divertida y creativa que se sincroniza con sus datos móviles mediante Supernote.

Esta intuitiva aplicación permite crear notas organizadas por cuaderno directamente escribiendo o dibujando en la pantalla táctil. Mientras crea notas, también puede agregar archivos multimedia desde otras aplicaciones y compartirlos a través de redes sociales o de su cuenta de almacenamiento en la nube. Pulse para seleccionar el modo de entrada

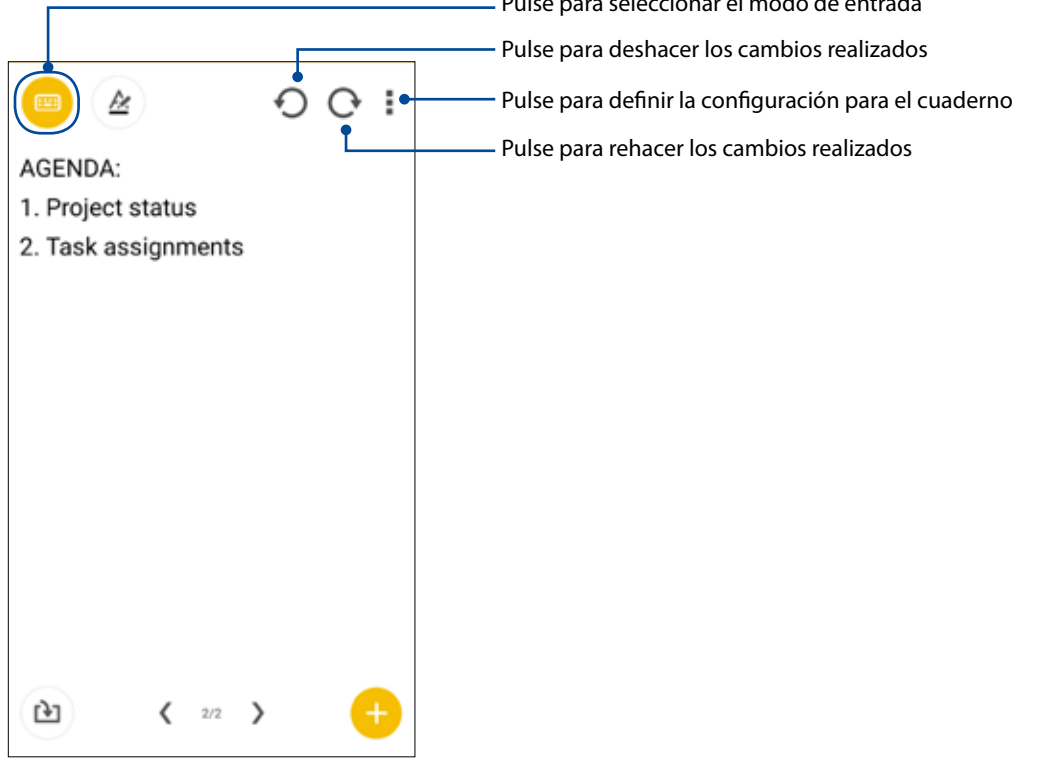

#### Comprender los iconos

Dependiendo del modo de entrada seleccionado, estos iconos aparecen mientras toma sus notas con SuperNote.

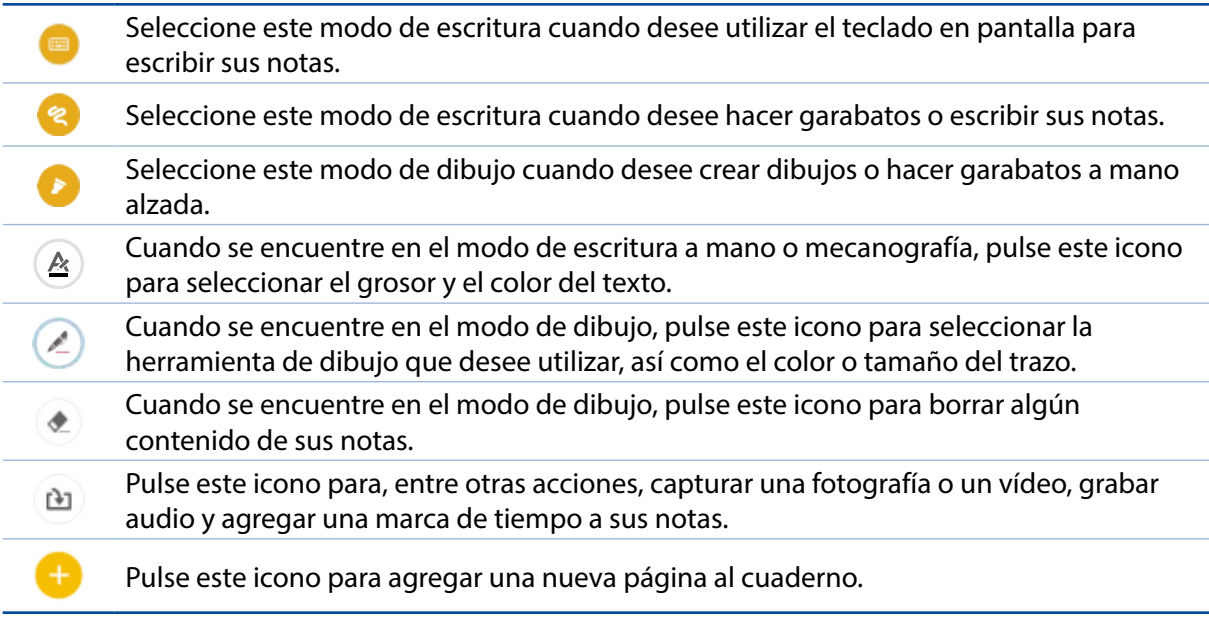

# Creación de un cuaderno nuevo

Para crear nuevos archivos mediante Supernote, lleve a cabo los pasos siguientes:

- 1. Pulse **ASUS** > **SuperNote y,** a continuación, pulse .
- 2. Asigne un nombre al archivo y seleccione Para **Pad** o Para **Phone** (**teléfono)** para el tamaño de página.
- 3. Seleccione una plantilla y comience a escribir sus notas.

### Compartir un cuaderno en la nube

Puede compartir su cuaderno en la nube llevando a cabo los pasos siguientes:

- 1. En la pantalla de inicio de Supernote, mantenga presionado el cuaderno que desee compartir.
- 2. En la pantalla emergente, pulse **Enable cloud sync** (**Habilitar sincronización en la nube)**.
- 3. Escriba los detalles del nombre de usuario y la contraseña de su cuenta de ASUS WebStorage para proceder a la sincronización del cuaderno en la nube.
- 4. Cuando el cuaderno se haya sincronizado correctamente con la nube, el icono de la nube aparecerá en la parte superior del cuaderno compartido.

# Compartir una nota en la nube

Aparte del cuaderno, también puede compartir notas individuales desde su Supernote en su cuenta de almacenamiento en la nube. Para ello:

- 1. Inicie el cuaderno que contiene la nota que desea compartir.
- 2. Mantenga presionada la nota que desea compartir.
- 3. En la pantalla emergente, pulse **Share** (**Compartir)** y, a continuación, seleccione el tipo de formato de archivo para compartir.
- 4. En la pantalla siguiente, seleccione la cuenta de almacenamiento en la nube donde le gustaría compartir la nota.
- 5. Siga las instrucciones que vayan apareciendo para completar el uso compartido de la nota seleccionada.

# **Administrador de archivos**

Mediante la aplicación Administrador de archivos puede buscar y administrar fácilmente sus datos en el almacenamiento interno de su dispositivo Zen y en sus dispositivos de almacenamiento externos conectados.

# Acceso al almacenamiento interno

Para acceder al dispositivo de almacenamiento interno:

- 1. Pulse **ASUS** > **File Manager** (**Administrador de archivos)**.
- 2. Pulse > **Internal storage** (**Almacenamiento interno)** para ver el contenido de su dispositivo Zen y, a continuación, pulse un elemento para seleccionarlo.

### Acceso a dispositivos de almacenamiento externo

Para acceder a dispositivos de almacenamiento externo:

- 1. Inserte la tarjeta microSD en su dispositivo Zen.
- 2. Pulse **ASUS** > **File Manager** (**Administrador de archivos)**.
- 3. Pulse > **MicroSD** para ver el contenido de la tarjeta microSD.

# Acceder al almacenamiento en la nube

**¡IMPORTANTE!** Asegúrese de que la red Wi-Fi o móvil está habilitada en su dispositivo Zen. Para obtener más detalles, consulte el capítulo **Permanecer conectado**.

Para acceder a archivos guardados en las cuentas de almacenamiento en la nube:

- 1. Pulse **ASUS** > **File Manager** (**Administrador de archivos)**.
- 2. Pulse  $\equiv y$ , a continuación, pulse una ubicación de almacenamiento en la nube en **Cloud Storage (Almacenamiento en nube)**.

# **La nube**

Haga una copia de seguridad de sus datos, sincronice archivos entre diferentes dispositivos y comparta archivos de forma segura y privada a través de una cuenta de la nube, como por ejemplo ASUS WebStorage, Drive, OneDrive y Dropbox.

# ASUS WebStorage

Regístrese o inicie sesión en ASUS WebStorage y obtenga almacenamiento la nube gratuito. Cargue fotografías recién capturadas automáticamente para compartirlas al instante, sincronice archivos entre diferentes dispositivos o comparta archivos a través de su cuenta de ASUS WebStorage.

**NOTA:** Para disfrutar de la función de carga automática, habilite la opción Carga instantánea, disponible en **Settings (Configuración) > Instant Upload (Carga instantánea)**, en su ASUS WebStorage.

**¡IMPORTANTE!** Asegúrese de que la red Wi-Fi o móvil está habilitada en su dispositivo Zen. Para obtener más detalles, consulte el capítulo **Permanecer conectado**.

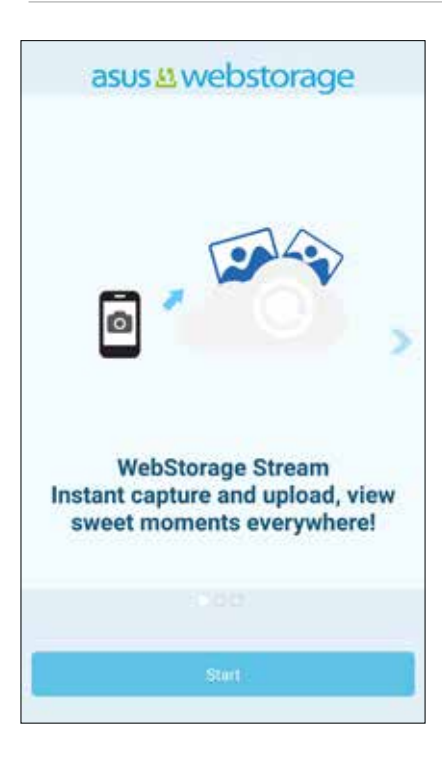

# **Transferencia de datos**

Transfiera sus datos (contactos, entradas de calendario o mensajes SMS) desde su dispositivo móvil antiguo a su dispositivo Zen mediante la tecnología Bluetooth.

Para utilizar la función Data Transfer (Transferencia de datos):

1. Asocie su dispositivo móvil antiguo con su dispositivo Zen mediante Bluetooth.

**NOTA:** Para obtener más detalles acerca de la asociación de dispositivos, consulte la sección **Asociar su dispositivo Zen a un dispositivo Bluetooth®.**

- 2. En el dispositivo Zen, lleve a cabo cualquiera de las acciones siguientes para iniciar la pantalla Settings (Configuración):
	- Inicie Quick settings (Configuración rápida) y, a continuación, pulse
	- Pulse > **Settings (Ajustes)**.
- 3. Desde la pantalla All Apps (Todas las aplicaciones), pulse **Data transfer**.
- 4. Pulse **Transfer Wizard** y, a continuación, siga las instrucciones de la pantalla para completar el proceso de transferencia de datos.

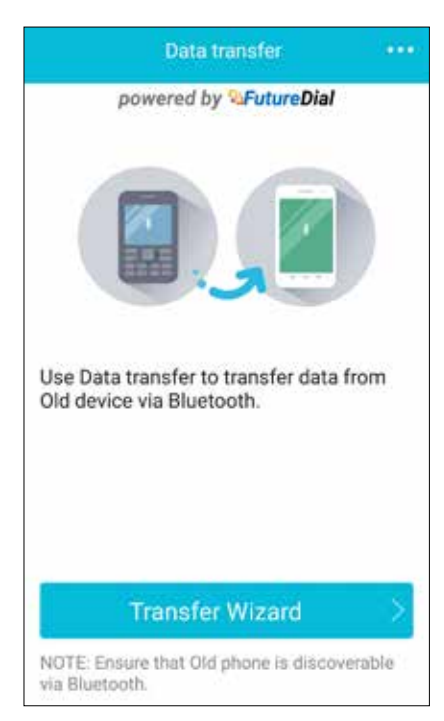

# **Ayuda de ZenUI**

Encuentre respuestas a las preguntas más frecuentes o interactúe directamente con otros usuarios de ZenUI para encontrar y compartir soluciones acerca de las aplicaciones de ZenUI 2.0.

Para acceder a la Ayuda de ZenUI:

- 1. Pulse > **Ayuda de ZenUI**.
- 2. TPulse **ASUS ZenUI Apps (Aplicaciones de ASUS ZenUI)** y, a continuación, seleccione la aplicación para la que desee encontrar respuestas.

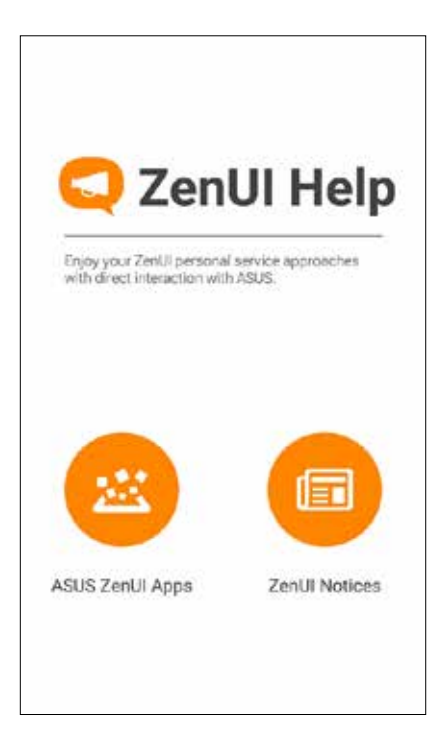

# *Mantenerse en contacto 4*

# **Estilo de entrada de llamada**

# Función de SIM dual

La función de SIM de su dispositivo Zen le permite administrar la configuración de las tarjetas micro-SIM instaladas. Con esta función, puede habilitar y deshabilitar las tarjetas micro-SIM, asignarles nombre o establecer una de ellas como red preferida.

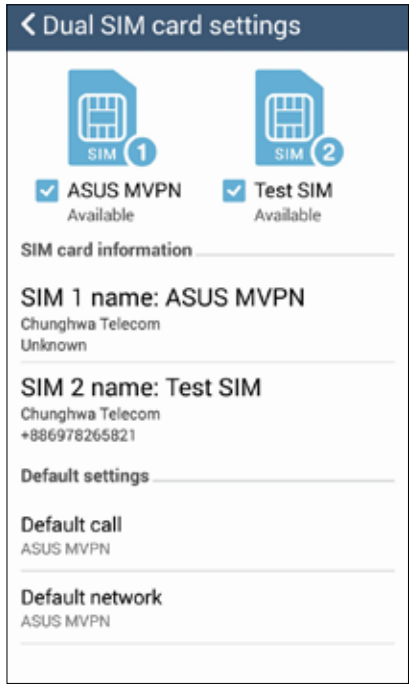

# Cambiar el nombre de las tarjetas micro-SIM

Cambie el nombre de las tarjetas micro-SIM de su dispositivo Zen para que pueda identificarlas fácilmente.

Para cambiar los nombres de las tarjetas micro-SIM, pulse **SIM1 name: SIM1 (Nombre de SIM1: SIM1)** o **SIM2 name: SIM2 (Nombre de SIM2: SIM2)** y, a continuación, escriba los nombres para las tarjetas micro-SIM.

**NOTA:** Si las tarjetas SIM tienen diferentes proveedores de servicio móvil, es recomendable utilizar los nombres de dichos proveedores para los nombres de las tarjetas SIM. Si anbas tarjetas SIM tienen el mismo proveedor de servicio móvil, es recomendable utilizar los números de móvil para los nombres de SIM.

# Asignar una tarjeta micro-SIM predeterminada

Asigne una tarjeta micro-SIM como su tarjeta SIM preferida para llamadas de voz y servicios de datos.

#### Tarjeta SIM para llamadas de voz

Cuando realice una llamada, su dispositivo Zen utilizará automáticamente la tarjeta micro-SIM preferida para conectar dicha llamada.

Para asignar una tarjeta micro-SIM para llamadas de voz, pulse **Voice call (Llamada de voz)** y, a continuación, pulse en la tarjeta SIM que desee utilizar.

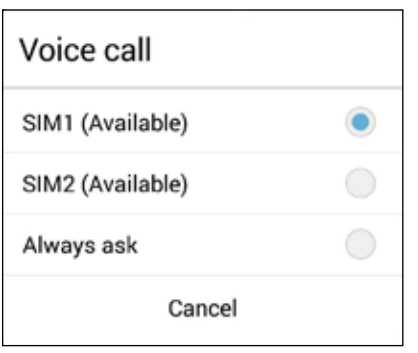

**¡IMPORTANTE!** Solamente puede utilizar esta función si realiza una llamada desde la lista de contactos.

#### Tarjeta SIM para servicio de datos

Para asignar una tarjeta micro-SIM para servicio de datos, pulse **Data service network (Red de servicios de datos)** y, a continuación, seleccione **SIM1** o **SIM2**.

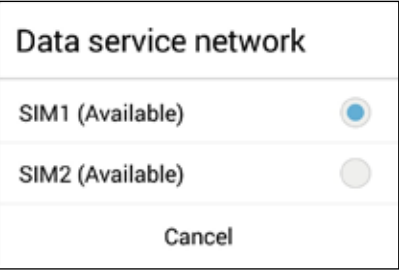

# Realizar llamadas

Su dispositivo Zen ofrece numerosas formas de realizar una llamada. Llame a sus amigos desde la lista de contactos, utilice la marcación inteligente para hacer una llamada rápidamente o escriba un número de marcación rápida para llamar a los contactos con los que se comunica con más frecuencia.

**NOTA:** Organice de los contactos en la aplicación Contacts (Contactos). Para obtener detalles, consulte **Managing contacts (Administración de contactos)**.

### Iniciar la aplicación Phone (Teléfono)

Desde la pantalla Home (Inicio) lleve a cabo cualquiera de las siguientes acciones para iniciar la aplicación Phone (Teléfono):

- Pulse  $\overline{\mathbf{v}}$
- • Pulse > **Phone (Teléfono)**

#### Marcar un número de teléfono

Utilice la aplicación Phone (Teléfono) para marcar directamente un número de teléfono.

- 1. Desde la pantalla Home (Inicio) pulse **Asus > Contacts (Contactos)** y, a continuación, pulse los botones numéricos.
- 2. Seleccione los botones de llamada **SIM1** o **SIM2** para marcar el número.

**NOTA:** Las etiquetas de los botones de llamada pueden variar dependiendo de la configuración realizada en las tarjetas micro-SIM. Para obtener más detalles, consulte la **función de SIM dual**.

#### Marcar una extensión

Cuando necesite llamar a una extensión, puede llevar a cabo cualquiera de los pasos siguientes para omitir los mensajes de voz.

#### Solicitar confirmación para una extensión

Puede insertar un mensaje de confirmación para la extensión después de marcar el número.

- 1. Desde la aplicación Teléfono escriba el número principal.
- 2. Pulse sin soltar # para insertar un mensaje de confirmación, que se denota mediante un punto  $y \text{ coma } (x)$ .
- 3. Seleccione los botones de llamada **SIM1** o **SIM2** para hacer la llamada.
- 4. Cuando se le pida, pulse **Yes (Sí)** para confirmar la extensión.

#### Marcar automáticamente una extensión

Puede insertar una pausa corta o larga después de marcar el número y, a continuación, la extensión se marcará automáticamente.

- 1. Desde la aplicación Teléfono escriba el número principal.
- 2. Pulse sin soltar  $*$  para insertar una pausa, que se denota mediante una coma  $()$ .

**NOTA**: Si desea una pausa más larga, pulse \* sin soltarlo.

- 3. Escriba la extensión.
- 4. Seleccione los botones de llamada **SIM1** o **SIM2** para hacer la llamada.
- 5. Pulse **para terminar la llamada.**

#### Marcar inteligentemente los contactos

A medida que inserta los primeros números o letras del nombre del contacto, la función Smart Dial (Marcación inteligente) filtra la lista de contactos o los registros de llamadas y proporciona las posibles coincidencias. Puede comprobar si el contacto con el que está intentando comunicarse se encuentra en la lista de posibles coincidencias y, a continuación, realizar esa llamada rápidamente.

- 1. Inicie la aplicación Phone (Teléfono) y, a continuación, introduzca el número o nombre del contacto.
- 2. En la lista de posibles coincidencias, pulse el contacto al que desea llamar. Si el contacto no se encuentra en la lista, escriba el número o nombre completo del mismo.
- 3. Seleccione los botones de llamada **SIM1** o **SIM2** para hacer la llamada.

**NOTA:** Las etiquetas de los botones de llamada pueden variar dependiendo de la configuración realizada en las tarjetas micro-SIM. Para obtener más detalles, consulte también la **función de SIM dual**.

#### Marcar rápidamente los contactos

Asigne botones de marcación rápida para llamar rápidamente a los contactos con los que se comunica con más frecuencia con tan solo pulsar un dígito de la aplicación Phone (Teléfono).

**NOTA:** De forma predeterminada, el digito 1 se reserva para los correos de voz. Puede recuperar los correos de voz pulsando el dígito 1 si está suscrito a este servicio con el proveedor del servicio móvil.

#### Crear una entrada de marcación rápida

Cree entradas de marcación rápida de 2 a 9 para los contactos a los que llama con más frecuencia.

- 1. Desde la aplicación Phone (Teléfono), lleve a cabo cualquiera de los procedimientos siguientes:
	- Pulse sin soltar cualquier dígito de 2 a 9 y, a continuación, pulse OK (Aceptar) en la pantalla de confirmación Speed Dial (Marcación rápida).
	- Pulse > Speed dial (Marcación rápida) para iniciar la pantalla Speed Dial (Marcación rápida).
- 3. Seleccione un contacto en la lista de contactos. Esta entrada de marcación rápida se guardará en la pantalla Speed Dial (Marcación rápida).

#### Eliminar una entrada de marcación rápida

Para eliminar una entrada de marcación rápida:

- 1. En la aplicación Teléfono, pulse > **Speed dial (Marcación rápida)** para iniciar la pantalla Speed Dial (Marcación rápida).
- 2. Pulse sin soltar una entrada de marcación rápida y, a continuación, pulse **Remove (Quitar)**.
- 3. Pulse Aceptar en el mensaje de confirmación.

#### Cambiar una entrada de marcación rápida

Puede reemplazar el contacto asignado al botón de marcación rápida por otro contacto.

- 1. En la aplicación Teléfono, pulse > **Speed dial (Marcación rápida)** para iniciar la pantalla Speed Dial (Marcación rápida).
- 2. Pulse sin soltar una entrada de marcación rápida y, a continuación, pulse **Replace (Reemplazar)**.
- 3. Seleccione un contacto en la lista de contactos.
- 4. Pulse **OK** (**Aceptar)** en el mensaje de confirmación.

# Marcación de casa

Si está de viaje en el extranjero, al habilitar y definir la configuración de marcación de casa, le resultará más fácil llamar rápidamente a su casa.

**NOTA**: Si se usa un servicio itinerante se incurrirán en costes adicionales. Pregunte a su proveedor de servicio móvil antes de utilizar el servicio itinerante.

- 1. Inicie la pantalla Settings (Configuración) llevando a cabo cualquiera de los procedimientos siguientes:
	- Inicie Quick settings (Configuración rápida) y, a continuación, pulse
	- Pulse > **Settings (Configuración)**.
- 2. Pulse **Call settings (Configuración de llamadas)** > **Home dialing (Marcación de casa)**.
- 3. Seleccione **Home dialing (Marcación de casa)**.
- 4. Pulse **Home dialing settings (Configuración de marcación rápida)**, seleccione la configuración y, a continuación, pulse **OK (Aceptar)** cuando termine.

**NOTA**: Para obtener información sobre otras configuraciones de llamada, consulte **Call Settings (Configuración de llamadas)**.

### Llamar desde la aplicación Contacts (Contactos)

Utilice la aplicación Contacts (Contactos) para realizar una llamada desde la lista de contactos.

- 1. Inicie la aplicación Contacts (Contactos).
- 2. Pulse el nombre del contacto y, a continuación, pulse el número que desee marcar.
- 3. Si hay dos tarjetas SIM instaladas, pulse la tarjeta SIM desde la que desea realizar la llamada.
- 5. Pulse **P** para terminar la llamada.

**NOTA:** Para ver todos los contactos de todas las cuentas de contactos, pulse la lista desplegable **Contacts to display (Contactos para mostrar)** y, a continuación, seleccione todas las cuentas.

#### Llamar a los contactos favoritos

Cuando agregue un contacto la lista (Favoritos), puede llamar rápidamente al contacto desde la aplicación Phone (Teléfono).

- 1. Iniciar Contacts (Contactos) desde la aplicación Phone (Teléfono).
- 2. Pulse **para mostrar la lista Favorites (Favoritos)** y, a continuación, pulse el contacto favorito a quien desea llamar.
- 3. Pulse para terminar la llamada.
- **61** *Capítulo 4: Mantenerse en contacto*

# Recibir llamadas

La pantalla táctil de su dispositivo Zen se ilumina cuando se recibe una llamada. La pantalla de la llamada entrante también varía en función del estado de su dispositivo Zen.

### Responder las llamadas

Existen dos formas de responder una llamada dependiendo del estado de su dispositivo Zen:

- Si el dispositivo está activo, pulse **Answer (Responder)**; si lo que desea es rechazar una llamada, pulse **Decline (Rechazar)**.
- Si el dispositivo está bloqueado, arrastre  $\bigcirc$  a  $\bigcirc$  para responder la llamada o a para rechazar dicha llamada.

### Establecer devoluciones de llamadas para llamadas entrantes

Cuando no pueda responder una llamada entrante desde un número móvil inmediatamente, puede establecerla como tarea de tipo Llamar más tarde. Puede recuperar esta tarea y actuar sobre ella cuando le convenga desde la aplicación Do It Later (Tareas pendientes).

- 1. Cuando reciba una llamada entrante desde un número móvil, deslice rápidamente hacia arriba desde la parte inferior de la pantalla.
- 2. Pulse **Can't talk now, will call you later (No puedo hablar ahora. ¿Desea que le llame más tarde?)**. Se enviará un mensaje SMS al llamador.
- 3. Para recuperar la llamada, pulse **Asus** > **Do It Later (Tareas pendientes)** desde la pantalla Home (Inicio).

**NOTA**: Para obtener detalles sobre cómo devolver una llamada, consulte la sección **Devolver llamada ahora**.

# Administrar el registro de llamadas

En los registros de llamadas, puede devolver las llamadas perdidas, guardar llamadas en la lista de contactos, bloquear al llamador o volver a marcar el número o contacto recientemente llamado.

### Establecer devoluciones de llamadas para llamadas perdidas

Puede establecer una llamada perdida como una tarea de tipo Llamar más tarde. Puede recuperar y devolver una llamada para la llamada perdida desde la aplicación Do It Later (Tareas pendientes).

- 1. Desde la aplicación Teléfono, pulse para mostrar los registros de llamadas.
- 2. Seleccione un registro de llamadas y, a continuación, pulse **E** > **Call later (Llamar más tarde)**.
- 3. Para recuperar la llamada, pulse **Asus** > **Do It Later (Tareas pendientes)** desde la pantalla Home (Inicio).

**NOTA**: Para obtener detalles sobre cómo devolver una llamada, consulte la sección **Devolver llamada ahora**.

# Bloquear llamadas

Puede agregar un número o llamar desde un registro de llamadas a la lista de bloqueados.

- 1. Desde la aplicación Teléfono, pulse para mostrar los registros de llamadas.
- 2. Seleccione el número que desee bloquear, pulse **=** > Add to block list (Agregar a la lista de **bloqueados)** y, a continuación, pulse OK (Aceptar).

### Guardar llamadas en Contacts (Contactos)

Puede agregar una llamada desde el registro de llamadas a la lista de contactos.

- 1. Desde la aplicación Teléfono, pulse **en algular en el para mostrar** los registros de llamadas.
- 2. Pulse sin soltar una llamada desde los registros de llamadas y, a continuación, pulse **Add to contacts (Agregar a contactos)**.
- 3. Pulse **Create new contact (Crear nuevo contacto)** para agregar una nueva entrada a la lista de contactos.

Pulse **Add to existing contact (Agregar a contacto existente)**, seleccione un contacto y, a continuación, pulse **OK (Aceptar)** si desea sobrescribir el número del contacto con este nuevo número.

#### Volver a marcar el número al que se llamó por última vez

Para volver a marcar el número al que se llamó por última vez:

- 1. Desde la aplicación Teléfono, pulse para mostrar los registros de llamadas.
- 2. Pulse **Call (Llamar)** para mostrar el último número llamado y, a continuación, pulse **Call (Llamar)** de nuevo para volver a marcar el número.
- 3. Pulse para terminar la llamada.

# Otras opciones de llamada

Durante una llamada activa, pulse  $\left(\mathbb{B}\right)$  y pulse cualquiera de las opciones de llamada posibles para cuando hay una llamada en curso.

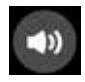

#### **Micrófono**

Esta opción permite activar o desactivar el micrófono para la llamada activa. Cuando el micrófono está desactivado o en el modo de silencio, puede escuchar al llamador, pero este no le puede escuchar a usted.

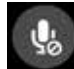

#### **Teléfono con altavoz**

Permite activar o desactivar el altavoz.

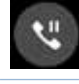

#### **Llamada en espera**

Pone una llamada activa en espera.

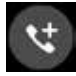

#### **Llamada de conferencia**

Si está suscrito a un servicio de llamadas de conferencia con su proveedor de servicio móvil, este icono le permite agregar uno o varios contactos en una llamada activa.

#### **NOTAS:**

- • El número de participantes en la llamada de conferencia depende de la suscripción a este tipo de servicio. Puede solicitar información acerca de este servicio a su proveedor de servicio móvil.
- Para obtener más detalles sobre la llamada de conferencia, consulte la sección **Administrar varias llamadas**.

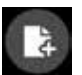

#### **SuperNote**

Inicia la aplicación SuperNote, que le permite tomar notas durante una llamada activa.

**NOTA:** Para obtener más detalles, consulte la función **SuperNote.**

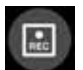

#### **Grabar**

Permite grabar una llamada activa.

**¡IMPORTANTE!** Antes de grabar una llamada activa, la mayoría de las leyes locales exigen solicitar permiso a las personas que se encuentran en la otra línea.

**NOTA:** Para obtener más detalles, consulte la sección anterior **Grabar llamadas**.

# Administrar varias llamadas

Su dispositivo Zen ofrece una gran comodidad para hacer dos llamadas. También puede configurar una llamada de conferencia para reuniones empresariales, líneas en grupo y otras llamadas en grupo.

### Responder otra llamada

Mientras habla con su dispositivo Zen, puede escuchar un pitido, lo que indica que se está recibiendo otra llamada. Pulse **Answer (Responder)** en la pantalla táctil para recibir una llamada entrante mientras hay una llamada activa.

### Cambiar entre llamadas

Para cambiar entre llamadas, pulse **en la pantalla táctil.** 

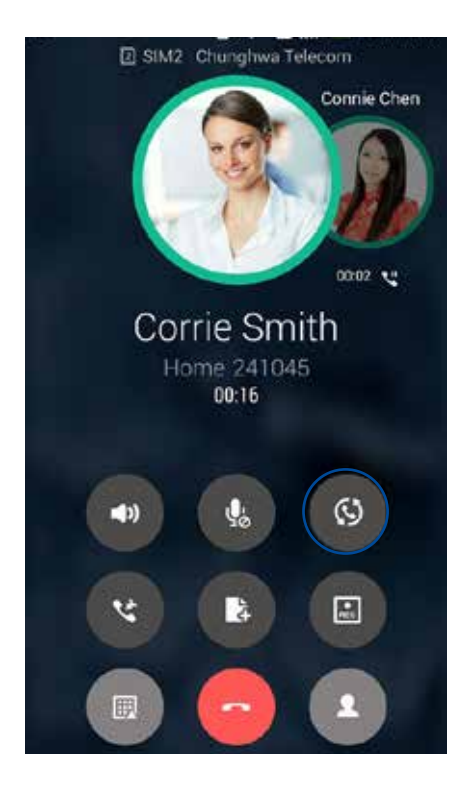

# Configurar una llamada de conferencia

Su dispositivo Zen, junto con su funcionalidad GSM, puede configurar una llamada de conferencia de hasta cinco (5) personas. Durante una llamada, puede agregar más contactos y combinar todas las llamadas en una llamada de conferencia.

- 1. Llame a un contacto o marque un número. Espere a que la otra línea responda a la llamada.
- 2. Cuando la llamada se responda, llame a  $\overline{C}$  y, a continuación, pulse un contacto o marque un número que desee incluir en la llamada de conferencia.
- 3. Pulse  $\mathbb{C}$  para poner las dos llamadas en una llamada de conferencia.

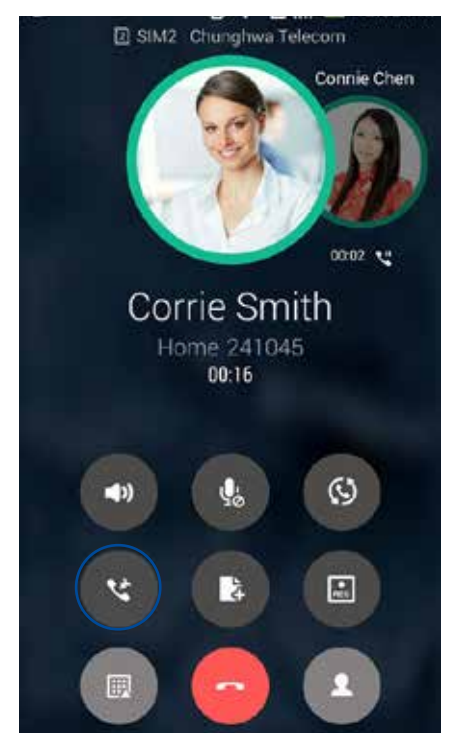

4. Pulse **C** para agregar otro contacto y, a continuación, pulse **C** para combinar la llamada con una llamada de conferencia actual. Repita este paso si desea agregar más contactos a la llamada de conferencia.

# Administrar una llamada de conferencia

Durante la llamada de conferencia, puede separar el contacto del grupo de conferencia para conversación privada o desconectar un contacto de dicha llamada.

1. Desde la pantalla Conference call (Llamada de conferencia), pulse **Manage conference call (Administrar llamada de conferencia)** para abrir una lista de contactos en la llamada de conferencia.

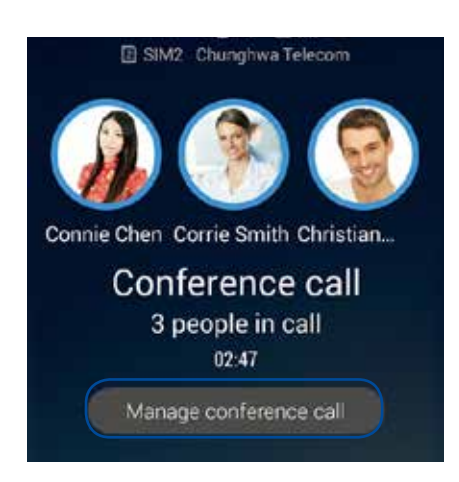

2. Para quitar un contacto de la llamada de conferencia, pulse  $\mathbf{C}$ . Para desconectar un contacto de la llamada de conferencia, pulse

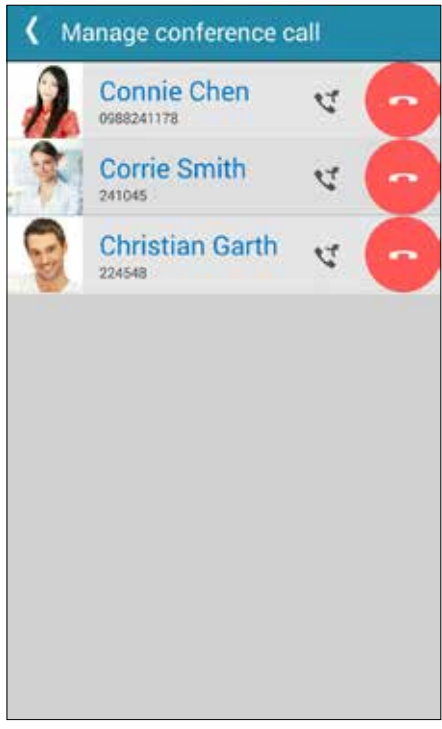

3. Pulse S para volver a la pantalla Conference call (Llamada de conferencia).

# Grabar llamadas

Su dispositivo Zen le permite grabar una conversación para referencia o información futuras.

- 1. Llame a un contacto o marque un número.
- 2. Pulse **para grabar la llamada**.

¡IMPORTANTE! Antes de grabar una llamada, asegúrese de solicitar permiso a las otras partes implicadas.

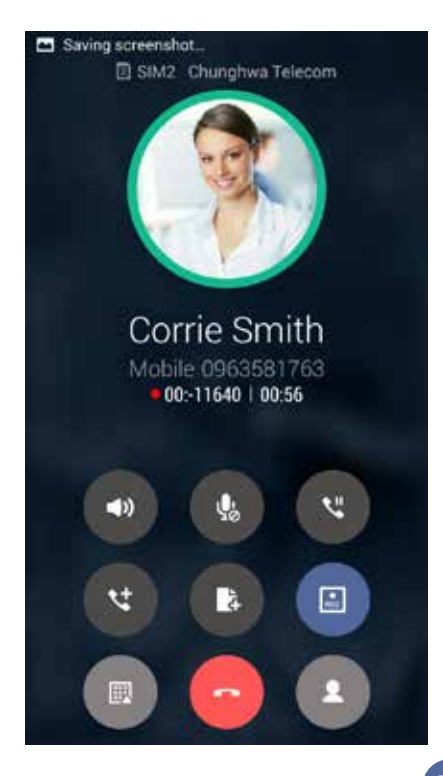

- 3. Para detener la grabación, pulse **. El icono REC** aparecerá en la barra de notificaciones del sistema.
- 4. Deslice rápidamente hacia abajo la esquina superior izquierda de la pantalla y, a continuación, pulse la notificación **Call recording saved (Grabación de llamada guardada)** para ver la conversación grabada.

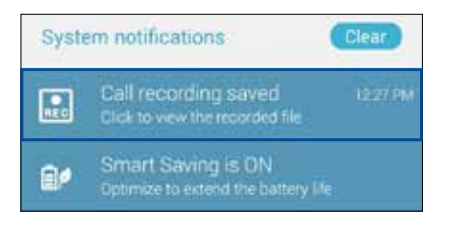

# **Administrar contactos**

Organice sus contactos y siga en comunicación con ellos fácilmente a través de llamadas, mensajes SMS, correos electrónicos o redes sociales. Agrupe sus contactos como favoritos para comunicarse con ellos rápidamente o agrúpelos como VIP para recibir notificaciones de cualquier evento próximo, llamada pérdida o mensajes sin leer.

También puede sincronizar sus contactos con sus cuentas de correo electrónico o de redes sociales, vincular información de los contactos para acceso rápido en un lugar o filtrar los contactos que desea para estar en comunicación con ellos.

Para iniciar la aplicación Contacts (Contactos), pulse **ASUS** > **Contacts (Contactos)**.

# Configuración de contactos

Seleccione cómo le gustaría mostrar sus contactos desde la configuración de la aplicación Contacts (Contactos). Tales opciones de visualización incluyen la visualización solamente de aquellos contactos que tienen teléfonos, la ordenación de la lista por nombre y apellidos o la visualización de los nombres de contacto como nombres y apellidos primero. También puede elegir cuáles de estas fichas mostrar en la pantalla Contacts (Contactos): **Favorites (Favoritos)**, **Groups (Grupos)** y **VIP**.

Para definir la configuración de la aplicación Contacts (Contactos), pulse **> Settings (Configuración)** en dicha aplicación.

# Configurar el perfil

Haga que su dispositivo Zen sea realmente suya y configure el perfil de la información.

1. Inicie la aplicación Contacts (Contactos) y, a continuación, pulse **Set up my profile (Configurar mi perfil)** o **ME (YO)**.

**NOTA**: ME (YO) aparece cuando ha configurado su cuenta de Google en su dispositivo Zen.

- 2. Rellene su información, como por ejemplo el número de teléfono móvil o particular. Para agregar otra información, pulse **Add another field (Agregar otro campo)**.
- 3. Cuando haya completado su información, pulse **Done (Hecho)**. Para ver la información del perfil, deslice rápidamente hacia abajo desde la parte superior derecha de la pantalla para iniciar el panel Quick settings (Configuración rápida) y, a continuación, pulse el botón del propietario.

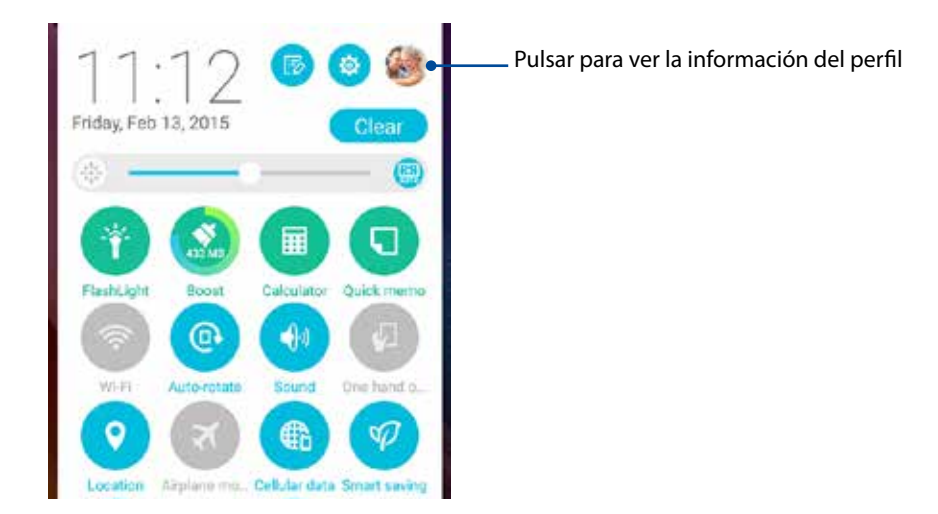

# Agregar contactos

Agregue contactos a su cuenta de dispositivo, empresarial, de Google o a cualquier otra cuenta de correo electrónico y rellene la información de contacto más importante como, por ejemplo, números de contacto, direcciones de correo electrónico, eventos especiales para VIP, etc.

- 1. Inicie la aplicación Contacts (Contactos) y, a continuación, pulse  $\pm$ .
- 2. Seleccione **Device (Dispositivo)**.

#### **NOTAS:**

- • También puede guardar el contacto en la tarjeta SIM o en una cuenta de correo electrónico.
- • Si no dispone de una cuenta de correo electrónico, pulse **Add account** (**Añadir una cuenta)** y, a continuación, cree una.
- 3. Rellene la información necesaria, como por ejemplo el número de teléfono móvil o particular, la dirección de correo electrónico o el grupo con el que desea ponerse en contacto.
- 4. Después de rellenar la información, si desea agregar más números de contacto o direcciones de correo electrónico, pulse **New (Nuevo)**.
- 5. Si desea agregar otra información de contacto, pulse **Add another field (Agregar otro campo)**.
- 6. Cuando haya completado la información, pulse **Done (Hecho)**.

### Agregar una extensión a un número de contacto

Puede agregar una extensión a un contacto para omitir mensajes de voz cuando haga una llamada.

- 1. En la pantalla de información de contacto, escriba el número principal y la extensión de dicho contacto de una de las dos formas que se indican a continuación:
	- Inserte una coma (,) después del número principal, a continuación, escriba la extensión del contacto. Se producirá una pausa breve antes de marcarse la extensión automáticamente. Para extender la pausa, pulse **Pause (Pausar)** para insertar otra coma.
	- Inserte un punto y coma (;) después del número principal, a continuación, escriba la extensión del contacto. Cuando marque el número de contacto, se le pedirá que confirme la extensión. Pulse **Yes (Sí)** en el mensaje de confirmación.
- 2. Cuando haya completado la información, pulse **Done (Hecho)**.

# Personalizar el perfil del contacto

Edite la información de contacto, agregue una fotografía, establezca un tono de llamada o haga una foto como portada para el perfil del contacto.

- 1. Inicie la aplicación Contacts (Contactos) y, a continuación, seleccione el contacto cuya información o perfil desee editar o personalizar.
- 2. Haga los cambios en la página de perfil del contacto.

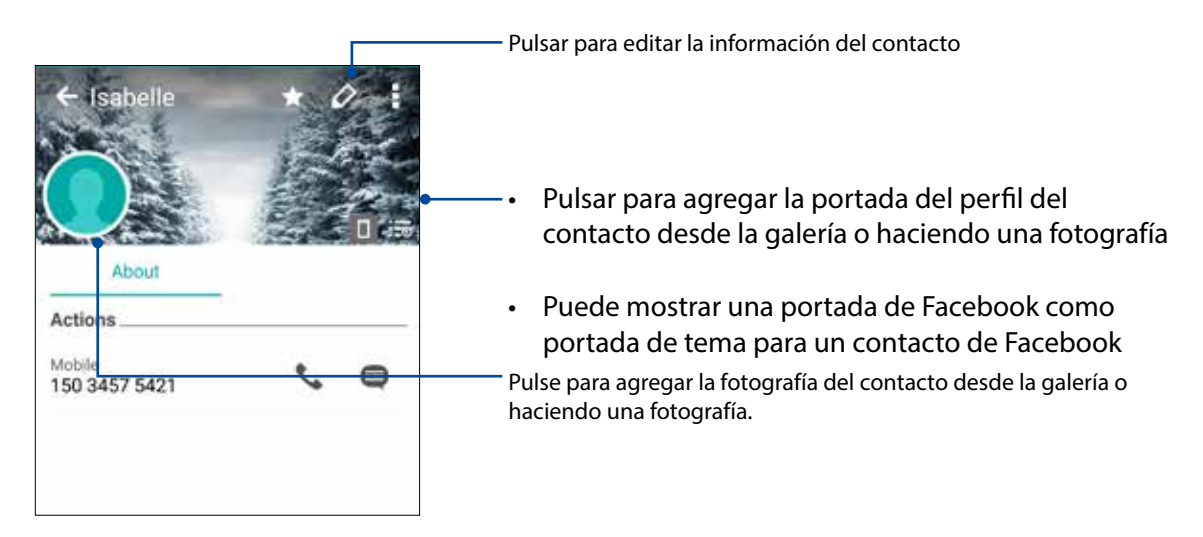

# Configurar sus VIP

Agrupe sus contactos como VIP para recibir notificaciones de próximos aniversarios, cumpleaños y otros eventos importantes. También recibirá alertas acerca de mensajes o correos electrónicos sin leer, o de cualquier llamada perdida de sus VIP. Obtendrá todos estos avisos como alertas y recordatorios de tipo What' s Next (Lo siguiente).

**NOTA:** Para obtener más detalles, consulte la función **What's Next.**

#### Configurar su VIP desde la pantalla de información del contacto

Para configurar su VIP desde la pantalla de información del contacto:

- 1. Inicie la aplicación Contacts (Contactos), pulse el contacto que desee configurar como VIP y, a continuación, pulse 22.
- 2. En la pantalla del contacto seleccionado, elija **VIP** bajo el campo **Group (Grupo)**.
- 3. Cuando termine, pulse **Done (Hecho)**. Los contactos se agregarán a la lista VIP.

# Configurar su VIP desde la pantalla VIP

Para configurar su VIP desde la pantalla VIP:

- 1. Inicie la aplicación Contacts (Contactos).
- 2. Pulse  $\mathbb{R}^2$  > VIP.
- 3. En la pantalla VIP, pulse 2<sup>2</sup>.
- 4. Seleccione los contactos que desea agrupar como VIP y, a continuación, pulse **Add (Agregar**). Los contactos a agregarán a la lista VIP.

#### Agregar un evento a un contacto VIP

Puede agregar un evento a un contacto VIP, como por ejemplo eventos de aniversario, cumpleaños y otros eventos importantes.

- 1. Inicie la aplicación Contacts (Contactos), pulse el contacto al que desee agregar un detalle de evento y, a continuación, pulse  $\mathbb{R}^2$ .
- 2. En la pantalla de información de contacto, pulse **Add another field (Agregar otro campo)** > **Events (Eventos)**.

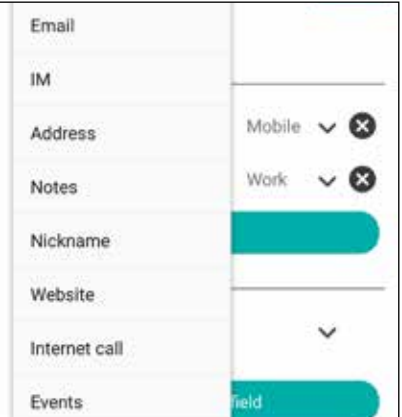

- 3. Seleccione la fecha para el evento y, a continuación, pulse **Set (Establecer)**.
- 4. Asegúrese de seleccionar VIP en el campo Group (Grupo). Cuando termine, pulse **Done (Hecho)**.
- 5. El evento especial del contacto aparecerá en el calendario de eventos. Si desea obtener una alerta de evento, establezca la hora de recordatorio en la aplicación Calendar (Calendario).

#### **NOTAS:**

- Establezca el tiempo de recordatorio para eventos en **Calendar (Calendario)** para obtener alertas o recordatorios **What's Next (Lo siguiente)**.
- Aparte de obtener recordatorios de próximos eventos, también obtendrá notificaciones de nuevos correos electrónicos y mensajes SMS, y de llamadas perdidas de la aplicación What's Next (Lo siguiente). Para obtener más detalles, consulte **What's Next (Lo siguiente)**.
#### Marcar sus contactos a favoritos

Establezca los contactos a los que llama frecuentemente como favoritos para poder llamarlos rápidamente desde la aplicación Phone (Teléfono).

- 1. En la pantalla de inicio, pulse **Asus** > **Contacts (Contactos)**.
- 2. Seleccione el contacto que desee marcar como favorito.
- 3. Pulse **1988**. El contacto se agregará la lista de favoritos en la aplicación Phone (Teléfono).

**NOTAS:**

- Para ver la lista Favorites (Favoritos), pulse **en la pantalla Home (Inicio) y, a continuación**, pulse .
- • Para obtener más detalles, consulte la sección **Calling your favorite contacts (Llamar a sus contactos favoritos)** .
- • También puede establecer un contacto favorito como VIP. Para obtener más detalles, consulte la sección **Setting up your VIPs (Configurar sus VIP)** .

#### Importar contactos

Importe sus contactos y los datos correspondientes de los mismos desde una fuente de contactos a su dispositivo Zen, cuenta de correo electrónico o tarjeta micro-SIM.

- 1. Pulse **Asus > Contacts (Contactos)** y, a continuación, pulse **> Manage contacts (Administrar contactos)**.
- 2. Pulse **Import/export** (**Importar/exportar)** y, a continuación, seleccione entre las siguientes opciones de importación:
	- a. Importar desde tarjeta SIM 1 /Importar desde tarjeta SIM 2
	- b. Importar desde almacenamiento
- 3. Pulse la cuenta desde la que desea importar los contactos:
	- a. Cuenta de correo electrónico
	- b. Dispositivo
	- c. SIM1/SIM2
- 4. Seleccione los contactos que desea importar y pulse **Import** (**Importar)** cuando termine.

# Exportar contactos

Exporte sus contactos a cualquiera de las cuentas de almacenamiento de su dispositivo Zen.

- 1. Pulse **Asus > Contacts (Contactos)** y, a continuación, pulse **> Manage contacts (Administrar contactos)**.
- 2. Pulse **Import/export** (**Importar/exportar)** y, a continuación, seleccione entre las siguientes opciones de exportación:
	- a. Expo rtar a tarjeta SIM 1/Expo rtar a tarjeta SIM 2
	- b. Exportar a almacenamiento
- 3. Pulse para seleccionar los contactos desde las siguientes cuentas:
	- a. Todos los contactos
	- b. Cuenta de correo electrónico
	- c. Dispositivo
	- d. SIM1/SIM2
- 4. Seleccione los contactos que desee exportar.
- 5. Cuando termine, pulse **Export** (**Exportar)**.

#### Administrar su lista de bloqueados

#### **Bloquear contactos o números**

Cree su lista de contactos o números bloqueados para evitar recibir cualquier llamada o mensaje no deseado. Las llamadas y mensajes bloqueados se guardarán en el archivo Block List (Lista de bloqueados).

- 1. Pulse **Asus > Contacts (Contactos)** y, a continuación, pulse **> Manage contacts (Administrar contactos)** > **Blocked list (Lista de bloqueados)**.
- 2. Pulse  $+$  y, a continuación, lleve a cabo cualquiera de las siguientes acciones:
	- Para bloquear un contacto, pulse **Select from contacts (Elegir de contactos)** y, a continuación, seleccione el contacto que desee bloquear en la lista de contactos.
	- Para bloquear un número, pulse **Add a number (Escribir un número)** y, a continuación, escriba el número que desee bloquear.
- 3. Cuando haya terminado, pulse **OK (Aceptar)**.

#### **Desbloquear contactos con números**

Puede quitar un contacto o número bloqueado de la lista y recibir llamadas o mensajes del contacto o número de nuevo.

- 1. Pulse **Asus > Contacts (Contactos)** y, a continuación, pulse **> Manage contacts (Administrar contactos)** > **Blocked list (Lista de bloqueados)**.
- 2. Pulse **> Remove blocked item (Quitar elemento bloqueado)**.
- 3. Seleccione el contacto o el número que desee desbloquear y, a continuación, pulse **Remove (Quitar).**

#### Redes sociales con contactos

La integración de las cuentas de redes sociales de los contactos facilita la visualización de sus perfiles, noticias y comentarios sociales. Permanezca actualizado con las actividades de los contactos en tiempo real.

**¡IMPORTANTE!** Antes de poder integrar cuentas de redes sociales de los contactos, necesita iniciar sesión en la cuenta de red social y sincronizar su configuración.

#### Sincronizar su cuenta de red social

Sincronice su cuenta de red social para agregar cuentas de redes sociales de sus contactos a su dispositivo Zen.

- 1. Inicie la pantalla Settings (Configuración) llevando a cabo cualquiera de los procedimientos siguientes:
	- Inicie Quick settings (Configuración rápida) y, a continuación, pulse
	- Pulse > **Settings (Configuración)**.
- 2. En la pantalla Settings (Configuración), pulse la cuenta de red social bajo la sección Accounts (Cuentas).
- 3. Pulse **Contacts (Contactos)** para sincronizar las cuentas de redes sociales de los contactos.
- 4. Inicie la aplicación Contacts (Contactos) para ver su lista de contactos.
- 5. Para ver solamente los contactos con cuentas de redes sociales, pulse **Contacts to display (Contactos para mostrar)** y, a continuación, desactive las otras fuentes de contacto, dejando el nombre de red social activado.
- 6. Cuando termine, pulse  $\bigcirc$  o cualquier parte de la pantalla.

# Vincular la información de los contactos

Cuando agrega cuentas de correo electrónico o redes sociales, los datos de dichas cuentas se sincronizan automáticamente con la aplicación Contacts (Contactos). En algunos casos, la información de algún contacto puede aparecer en varios lugares o con diferentes variaciones de nombre o alias en la aplicación Contacts (Contactos). Puede vincular y unificar manualmente toda esta información y ponerla bajo un lugar o perfil.

- 1. En la aplicación Contacts (Contactos), pulse el contacto cuya información desea vincular.
- 2. Desde la página del perfil del contacto, pulse

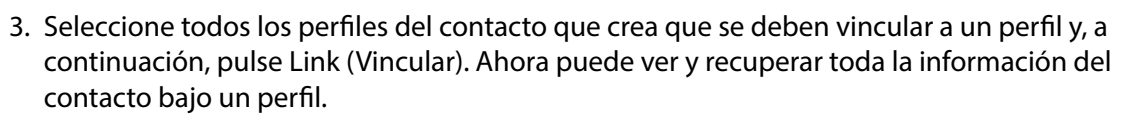

# Hacer una copia de seguridad de los registros de llamadas y restaurar dichos registros

Almacene los registros de llamadas en su dispositivo Zen para realizar un seguimiento de las llamadas que haya recibido, realizado o perdido. También puede enviar los registros de llamadas guardados a su cuenta de almacenamiento en línea o por correo electrónico a través de las aplicaciones de correo electrónico instaladas en su dispositivo Zen.

#### Crear una copia de seguridad de registros de llamadas

- 1. Desde la pantalla Home (Inicio) pulse **Phone (Teléfono)** y, a continuación, pulse <sup>para</sup> para ocultar el teclado numérico.
- 2. Pulse y, a continuación, **Backup call log (Hacer copia de seguridad del registro de llamadas)**.
- 3. Pulse **Backup call log to device (Hacer copia de seguridad del registro de llamadas en el dispositivo)** para guardar la copia de seguridad del registro de llamadas en su dispositivo Zen. Para enviar la copia de seguridad del registro de llamadas por correo electrónico, pulse **Backup call log to device and send out (Hacer copia de seguridad del registro de llamadas en el dispositivo y enviar)**.
- 4. Escriba un nombre de archivo de copia de seguridad y, a continuación, pulse **OK (Aceptar)**. Cuando la copia de seguridad se haya realizado correctamente, pulse **OK (Aceptar)**.

#### Restaurar copias de seguridad de registros de llamadas

- 1. Desde la pantalla Home (Inicio) pulse **Phone (Teléfono)** y, a continuación, pulse  $\overline{H}$  para ocultar el teclado numérico.
- 2. Pulse v, a continuación, **Restore call log (Restaurar registro de llamadas)**.
- 3. Seleccione una copia de seguridad de registro de llamadas que desea restaurar y, a continuación, pulse **OK (Aceptar)**.
- 4. Cuando el registro de llamadas se haya restaurado correctamente, pulse **OK (Aceptar)**. Pulse  $\supset$  para ver los registros de llamadas restaurados.
- **76** *Capítulo 4: Mantenerse en contacto*

# Configuración de llamadas

Defina la configuración para las llamadas entrantes y salientes, restricción de llamadas, marcación de casa, etc.

- 1. Inicie la pantalla Settings (Configuración) llevando a cabo cualquiera de los procedimientos siguientes:
	- Inicie Quick settings (Configuración rápida) y, a continuación, pulse
	- Pulse > **Settings (Configuración)**.
- 2. Pulse **Call settings (Configuración de llamadas)** y, a continuación, seleccione cualquiera de estas configuraciones que desee definir.

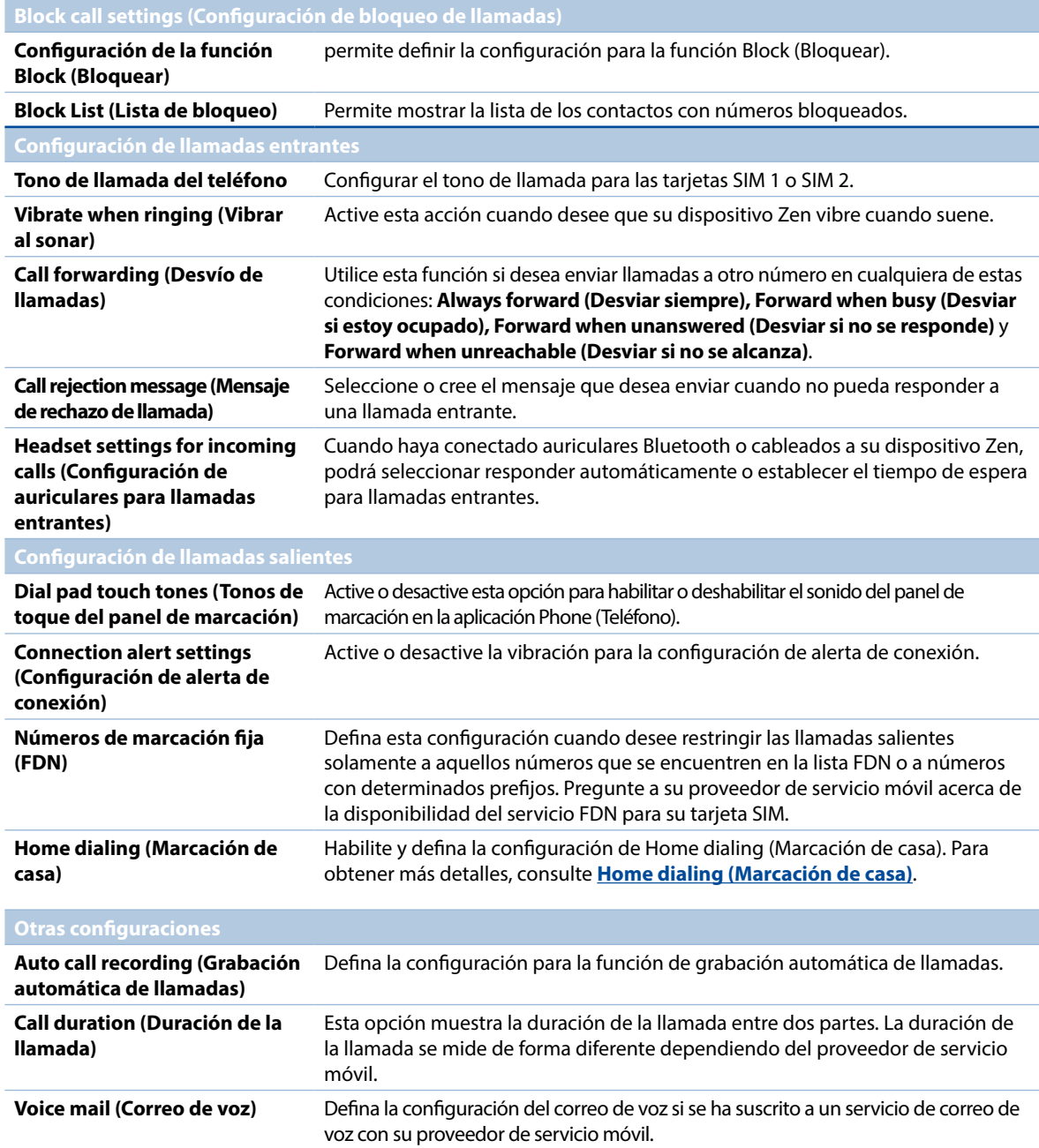

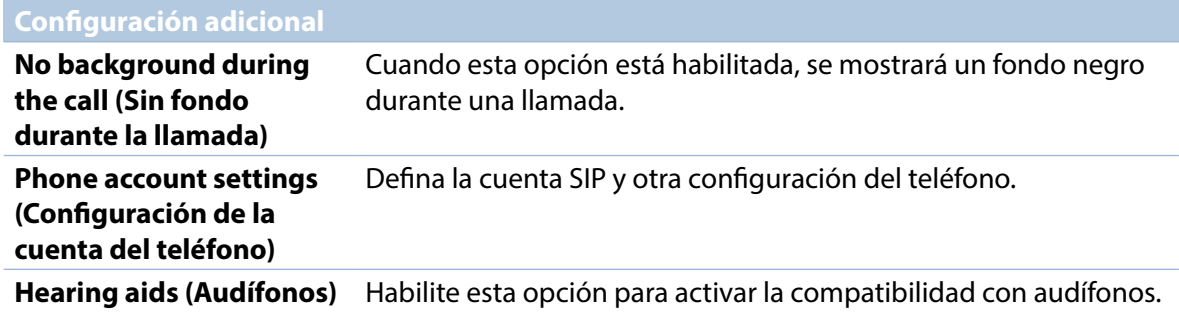

# **Envíe mensajes y mucho más**

#### Mensajes

La mensajería le permite enviar, responder rápidamente o responder más tarde a mensajes importantes de sus contactos en cualquiera de las tarjetas SIM instaladas en el dispositivo. También puede enviar por correo electrónico la secuencia de mensajes o las conversaciones a otras personas para mantenerlas informadas.

#### Iniciar la aplicación Messaging (Mensajería)

Desde la pantalla Home (Inicio) lleve a cabo cualquiera de las siguientes acciones para iniciar la aplicación Messaging (Mensajería):

- $_{\text{Pulse}} \textcircled{\textcircled{\scriptsize{+}}}$
- • Pulse > **Messaging (Mensajería)**.

#### Enviar mensajes

- 1. Inicie la aplicación Messaging (Mensajería) y, a continuación, pulse  $\pm$ .
- 2. En el campo Para escriba el número o pulse  $\pm$  para seleccionar un contacto de la lista.
- 3. Comience a redactar el mensaje en el campo **Type message** (**Escribir mensaje)**.
- 4. Cuando haya terminado, seleccione la cuenta SIM desde donde vaya a enviar el mensaje.

#### Responder a mensajes

- 1. Pulse la alerta de mensaje en la pantalla Home (Inicio) o en la pantalla de bloqueo.
- 2. Comience a redactar el mensaje en el campo **Type message** (**Escribir mensaje)**.
- 3. Cuando haya terminado, seleccione la cuenta SIM desde donde vaya a enviar la respuesta.

#### Bloquear mensajes

Bloquee mensajes no deseados, como por ejemplo mensajes publicitarios de ventas o mensajes de remitentes no deseados.

- 1. En la **pantalla Home (Inicio)**, pulse  $\left(\frac{1}{\sqrt{2}}\right)$ y, a continuación, pulse
- 2. En la lista de hilos de mensajes, seleccione el remitente del que no desea recibir ningún mensaje.

#### Reenvío de una conversación de mensajes

Puede enviar una secuencia de mensajes o conversación a otras personas y establecer un alerta de forma que pueda responder a un mensaje importante a una hora oportuna.

- 1. En la ficha **Home screen (Pantalla Inicio)**, pulse  $\equiv$ .
- 2. Pulse la conversación del mensaje y, a continuación, pulse **a > Forward SMS conversation (Reenviar conversación SMS)**.
- 3. Pulse Seleccionar todo o cualquiera de los mensajes del hilo y, a continuación, pulse **Forward** (**Reenviar)**.
- 4. En el campo **To** (**Para)**, pulse para seleccionar una dirección de correo electrónico del contacto o un número móvil.
- 5. Cuando haya terminado, seleccione la cuenta SIM desde donde vaya a enviar el mensaje. La conversación se enviará como un mensaje MMS (Servicio de mensajería multimedia).

#### **NOTAS:**

- • Asegúrese de que tiene una suscripción MMS con su proveedor de servicio móvil.
- • Asegúrese de que el acceso a los datos está habilitado en el dispositivo. En la pantalla Inicio, pulse > **Settings (Ajustes)** > **More...** (**Más...)** > **Mobile networks** (**Redes móviles)** y, a continuación, seleccione **Data enabled** (**Habilitar datos)**.
- • Se aplican tasas de datos móviles y mensajes cuando se reenvían conversaciones a otras personas.

#### Utilizar mensajería más tarde

Puede establecer un mensaje importante como una tarea de tipo Responder más tarde y responder a dicho mensaje más tarde desde la aplicación Do It Later (Tareas pendientes).

- 1. En la pantalla de mensajes, pulse  $\Box$
- 2. Pulse **Reply later** (**Responder más tarde)**. El mensaje se agregará a las tareas Do It Later.
- 3. Para recuperar el correo electrónico y responder a él, pulse **Asus** > **Do It Later (Tareas pendientes)** desde la pantalla Home (Inicio).

**NOTA**: Para obtener detalles acerca de la respuesta a mensajes de tipo Responder más tarde, consulte la sección **Responder ahora**.

# Otras opciones de mensajería

Cuando se encuentra en una conversación de mensajes activos o mientras redacta un mensaje, puede pulsar y ejecutar cualquiera de estas otras opciones que se indican a continuación.

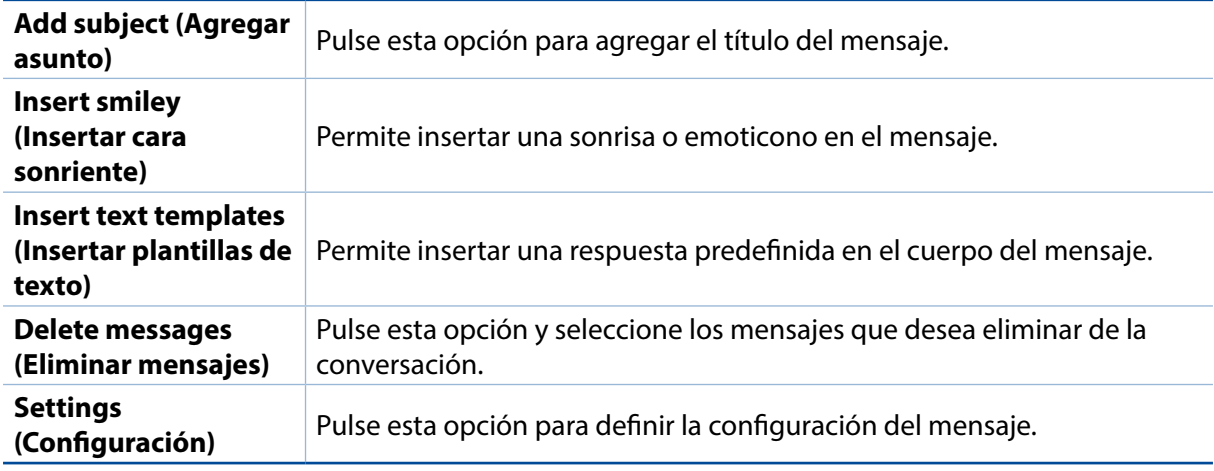

# Omlet Chat

Omlet Chat es una aplicación de mensajería abierta y de uso compartido móvil que le permite conversar con sus amigos en el momento. Le permite administrar los datos almacenándolos de forma segura en sus cuentas en la nube privada.

#### **NOTAS:**

- **•** La aplicación Omlet Chat solamente está disponible en algunos países.
- • Cuando utilice por primera vez esta aplicación, tiene que visitar Play Store para actualizar Omlet Chat. Debe tener una cuenta de Google para actualizar Omlet Chat.

# Registrarse en Omlet Chat

Registre Omlet Chat con cualquiera de las cuentas siguientes:

- Número de teléfono móvil
- Cuenta de correo electrónico
- Cuenta de Gmail
- Cuenta de Facebook

#### Utilice el número de teléfono móvil para registrarse en Omlet Chat.

Para registrar su número de teléfono móvil:

- 1. Pulse **III** y, a continuación, pulse la aplicación **Omlet Chat**.
- 2. En la pantalla Omlet Introduction (Introducción a Omlet), pulse **Skip (Omitir)** si desea omitir la introducción o deslice rápidamente la pantalla hacia la izquierda para leer las principales características de la aplicación Omlet Chat.
- 3. En la página Sign Up (Registrarse), seleccione su país y escriba su número de teléfono móvil; por último, pulse **Next (Siguiente)**. La aplicación Omlet Chat enviará un mensaje de texto con el código PIN para continuar con el registro.
- 4. Escriba el código PIN y, a continuación, pulse **Next (Siguiente)**.
- 5. Escriba su nombre y, a continuación, pulse **Get Started (Empezar)**.
- **80** *Capítulo 4: Mantenerse en contacto*

6. Si desea que Omlet Chat actualice automáticamente sus amigos a partir de la lista de contactos, pulse **Okay! Let's do it! (¡Sí, procedamos!)** Si desea agregar sus amigos manualmente, pulse **No thanks (No, gracias).**

**NOTA:** Los contactos de Omlet se integrarán automáticamente en la lista de contactos de la aplicación Contacts (Contactos). Consulte la sección **Ver sus contactos de Omlet en la aplicación Contacts (Contactos)** para obtener más información.

#### Utilizar la cuenta de Google™

Para realizar el registro utilizando su cuenta de Google™:

- 1. Pulse **Hall**y, a continuación, pulse la aplicación **Omlet Chat**.
- 2. En la pantalla Sign Up (Suscripción), pulse **Connect a different account here (Conectarse a una cuenta diferente aquí)** y, a continuación, pulse **Google**.
- 3. Pulse **OK (Aceptar)** para utilizar la cuenta de Google que registró con el dispositivo.
- 4. Escriba su nombre y, a continuación, pulse **Get Started (Empezar)**.
- 5. Si desea que Omlet Chat actualice automáticamente sus amigos a partir de la lista de contactos, pulse **Okay! Let's do it! (¡Sí, procedamos!)** Si desea agregar sus amigos manualmente, pulse **No thanks (No, gracias).**

**NOTA:** Los contactos de Omlet se integrarán automáticamente en la lista de contactos de la aplicación Contacts (Contactos). Consulte la sección **Ver sus contactos de Omlet en la aplicación Contacts (Contactos)** para obtener más información.

6. Pulse  $\equiv$  para mostrar el menú de Omlet Chat.

#### Utilizar la cuenta de correo electrónico

Para realizar el registro usando la cuenta de correo electrónico:

- 1. Pulse  $\blacksquare$ , a continuación, pulse la aplicación **Omlet Chat**.
- 2. En la pantalla Sign Up (Suscripción), pulse **Connect a different account here (Conectarse a una cuenta diferente aquí)** y, a continuación, pulse **Email**.
- 3. Escriba la cuenta de correo electrónico y, a continuación, pulse **Next (Siguiente)**. La aplicación Omlet Chat enviará un correo electrónico de confirmación a su cuenta de correo electrónico.
- 4. En la cuenta de correo electrónico, abra el correo electrónico de confirmación desde la aplicación Omlet y, a continuación, pulse el vínculo para activar la cuenta.
- 5. Escriba su nombre y, a continuación, pulse **Get Started (Empezar)**.
- 6. Si desea que Omlet Chat actualice automáticamente sus amigos a partir de la lista de contactos, pulse **Okay! Let's do it! (¡Sí, procedamos!)** Si desea agregar sus amigos manualmente, pulse **No thanks (No, gracias).**

**NOTA:** Los contactos de Omlet se integrarán automáticamente en la lista de contactos de la aplicación Contacts (Contactos). Consulte la sección **Ver sus contactos de Omlet en la aplicación Contacts (Contactos)** para obtener más información.

- 7. Pulse  $\equiv$  para mostrar el menú de Omlet Chat.
- **81** *Capítulo 4: Mantenerse en contacto*

#### Utilizar la cuenta de Facebook®

Para realizar el registro utilizando su cuenta de Facebook:

- 1. Pulse **ELL**y, a continuación, pulse la aplicación **Omlet Chat**.
- 2. En la pantalla Sign Up (Suscripción), pulse **Connect a different account here (Conectarse a una cuenta diferente aquí)** y, a continuación, pulse **Facebook**. La aplicación Omlet Chat le conducirá a la pantalla de Facebook para iniciar sesión en su cuenta de Facebook.
- 3. Inicie sesión en su cuenta de Facebook y, a continuación, pulse **OK (Aceptar)**.
- 4. Escriba su nombre y, a continuación, pulse **Get Started (Empezar)**.
- 5. Si desea que Omlet Chat actualice automáticamente sus amigos a partir de la lista de contactos, pulse **Okay! Let's do it! (¡Sí, procedamos!)** Si desea agregar sus amigos manualmente, pulse **No thanks (No, gracias).**

**NOTA:** Los contactos de Omlet se integrarán automáticamente en la lista de contactos de la aplicación Contacts (Contactos). Consulte la sección **Ver sus contactos de Omlet en la aplicación Contacts (Contactos)** para obtener más información.

6. Pulse  $\equiv$  para mostrar el menú de Omlet Chat.

#### Enviar invitaciones de Omlet

Invite a sus amigos para que utilicen Omlet Chat enviándoles invitaciones de esta aplicación a sus cuentas de correo electrónico o de Facebook.

#### Enviar invitaciones de Omlet a través de Facebook

Para enviar una invitación de Omlet a través de Facebook:

- 1. En la pantalla de Omlet Chat, pulse  $\Xi$  para mostrar el menú de dicha aplicación.
- 2. Pulse **Contacts (Contactos)** y, a continuación, pulse **Add/Invite friends (Agregar o invitar a amigos)**.
- 3. En la pantalla Add contacts (Agregar contactos), pulse **Invite Facebook friends (Invitar a amigos de Facebook)**.
- 4. Inicie sesión en su cuenta de Facebook y, a continuación, pulse **OK (Aceptar)** para permitir a Omlet Chat acceder a su cuenta.
- 5. Pulse **+** para seleccionar los contactos y, a continuación, pulse **Send (Enviar)**.

#### Enviar invitaciones de Omlet a través de correo electrónico

- 1. En la pantalla de Omlet Chat, pulse  $\Box$  para mostrar el menú de dicha aplicación.
- 2. Pulse **Contacts (Contactos)** y, a continuación, pulse **Add/Invite friends (Agregar o invitar a amigos)**.
- 3. En la pantalla Add contacts (Agregar contactos), pulse **Invite address book friends (Invitar a amigos de Facebook)**.
- 4. Active la casilla para seleccionar los contactos y, a continuación, pulse  $\vee$ .

# Utilizar Omlet chat

Envíe mensajes de texto o multimedia para tener una conversación divertida, creativa e interactiva.

Para iniciar una conversación:

- 1. En la pantalla de Omlet Chat, pulse  $\Box$  para mostrar el menú de Omlet Chat y, a continuación, pulse **Contacts (Contactos)**.
- 2. Pulse el contacto que desee para conversar y, a continuación, pulse

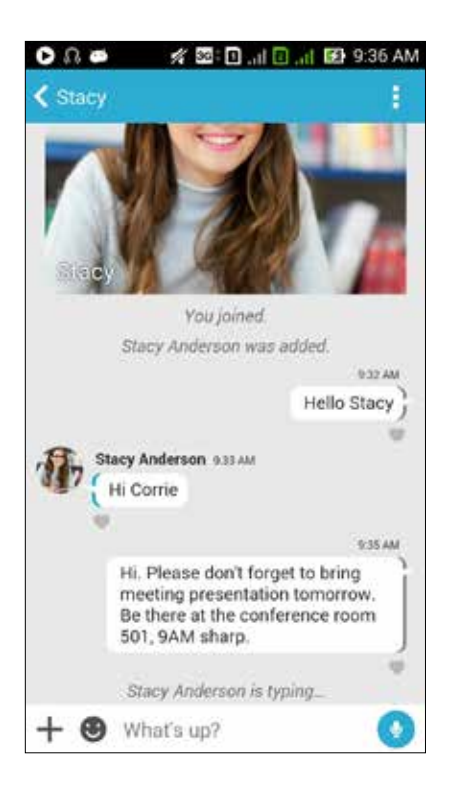

#### Enviar un mensaje de chat

Para enviar un mensaje de chat, escriba el mensaje en el campo **What's up (¿Qué pasa?)** y, a continuación, pulse

#### Enviar un mensaje de voz

Para enviar mensaje de voz, mantenga presionado  $\left( \mathbf{Q} \right)$  mientras dice el mensaje y, a continuación, suelte **Q** para enviarlo.

#### Enviar un emoticono

Para enviar un emoticono, pulse  $\bigcirc$  y, a continuación, seleccione uno de los emoticonos disponibles.

**NOTA:** Puede descargar más emoticonos desde Sticker Store (Tienda de emoticonos). Para descargar emoticonos, pulse  $\bigoplus$  >  $\bigoplus$  y, a continuación, pulse  $\bigoplus$ .

# Utilizar las aplicaciones del cajón

Omlet Chat incluye estas aplicaciones del cajón de valor añadido que le permiten compartir mensajes multimedia para un toque más personal y divertido.

Para utilizar estas aplicaciones del cajón, pulse  $\bigoplus$  desde la conversación y, a continuación, seleccione una aplicación de la lista de aplicaciones del cajón para enviar un mensaje multimedia específico.

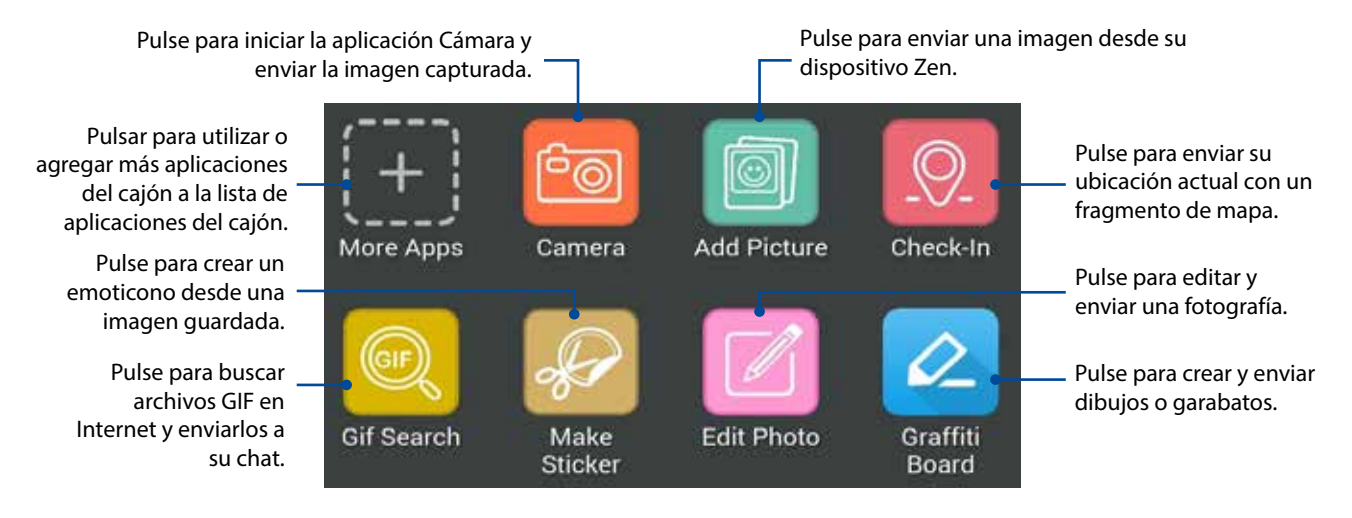

Deslice rápidamente hacia arriba la pantalla mostrada anteriormente para ver este icono.

Pulsar para crear notas adhesivas Bbbler y enviarlas a la conversación.

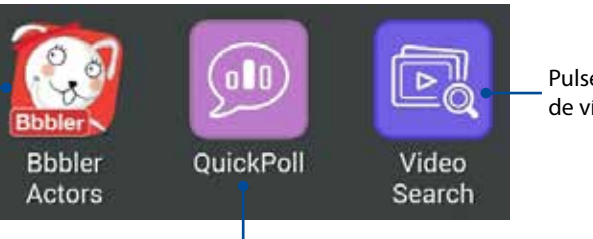

Pulse para buscar y enviar clips de vídeo desde YouTube™.

Pulse para enviar votaciones y encuestas.

#### Más aplicaciones del cajón

Aparte de las aplicaciones predeterminadas de la lista de aplicaciones del cajón, hay otras aplicaciones en la aplicación Omlet Chat que puede utilizar. Simplemente pulse  $\boldsymbol{+}$  en la conversación y, a continuación, pulse  $\left| \div \right|$  para ver más aplicaciones del cajón.

#### Utilizar otras aplicaciones del cajón

Para utilizar otras aplicaciones del cajón, pulse  $\left| + \right|$ y, a continuación, pulse una aplicación para iniciarla.

#### Agregar más aplicaciones del cajón a la lista de aplicaciones del cajón

Pulse  $\left|+\right|$  para ver más aplicaciones y, a continuación, pulse sin soltar una de ellas; por último, pulse **Pin it! (¡Anclarla!).**

**NOTA:** Las aplicaciones del cajón pueden variar en función de la ubicación.

# Utilizar Social Hotspot (Zona con cobertura Wi-Fi social)

Social Hotspot (Zona con cobertura Wi-Fi social) es una forma rápida y sencilla de conversar con sus amigos en una sala. Con esta función, puede iniciar una conversación en grupo o simplemente unirse a una conversación de ese tipo sin tener que proporcionar su identificación o información de contacto.

#### **NOTAS:**

- • Necesita activar la funcionalidad GPS en el dispositivo para usar la función Social Hotspot (Zona con cobertura Wi-Fi social).
- La función Social Hotspot (Zona con cobertura Wi-Fi social) puede detectar usuarios en un radio de dos (2) kilómetros y solamente se activa durante (4) horas.

#### Crear una zona con cobertura Wi-Fi social

Para crear una zona con cobertura Wi-Fi social:

- 1. En la pantalla de Omlet Chat, pulse  $\equiv$  para mostrar el menú de Omlet Chat y, a continuación, pulse **Broadcasts here (Difusiones aquí)**.
- 2. Pulse **Create (Crear)** para crear un identificador Omlet y, a continuación, pulse **OK (Aceptar)**.
- 3. Pulse < para volver a la pantalla Broadcasts here (Difusiones aquí). El dispositivo mostrará automáticamente la ubicación a través de la aplicación Google Maps.
- 4. En la esquina superior derecha de la pantalla, pulse

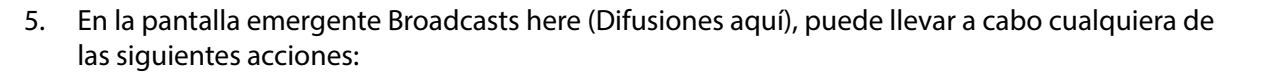

- • Cambiar la fotografía de conversación
- Editar el nombre de la zona con cobertura Wi-Fi social
- Proteger la zona con cobertura Wi-Fi

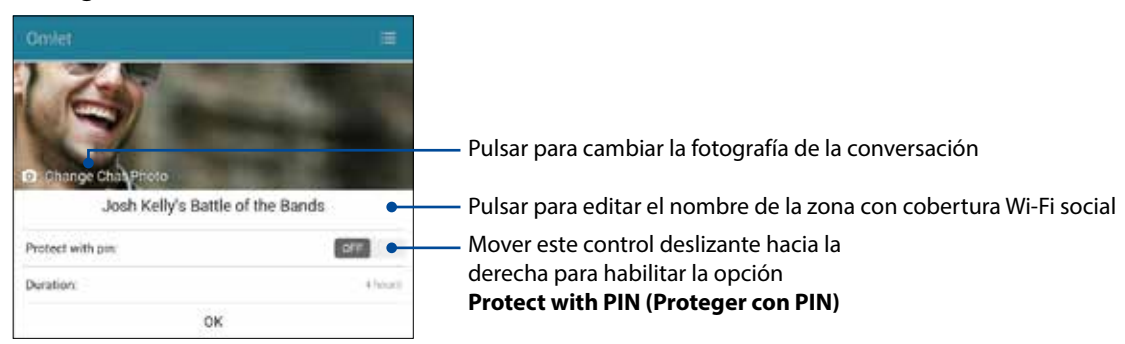

6. Cuando finalice, pulse **OK (Aceptar)** para difundir la zona con cobertura Wi-Fi social.

#### Unirse a una zona con cobertura Wi-Fi social

Para unirse a una zona con cobertura Wi-Fi social:

1. En la pantalla de Omlet Chat, pulse  $\Xi$  para mostrar el menú de Omlet Chat y, a continuación, pulse **Broadcasts here (Difusiones aquí)**. Omlet Chat iniciará la aplicación Google Maps en la pantalla y mostrará las zonas con cobertura Wi-Fi sociales activas.

**NOTA:** Las zonas con cobertura Wi-Fi sociales se marcarán mediante el icono .

- 2. Seleccione una zona con cobertura Wi-Fi para unirse a ella realizando cualquiera de los procedimientos siguientes:
	- Desde la pantalla de Google Maps integrada, pulse para mostrar el nombre de la zona con cobertura Wi-Fi social y, a continuación, pulse **OK (Aceptar)** para unirse a la conversación.
	- En la esquina superior derecha de la pantalla, pulse  $\bigcirc$  y, a continuación, pulse la zona con cobertura Wi-Fi social a la que desee unirse; por último, pulse **OK (Aceptar)**.

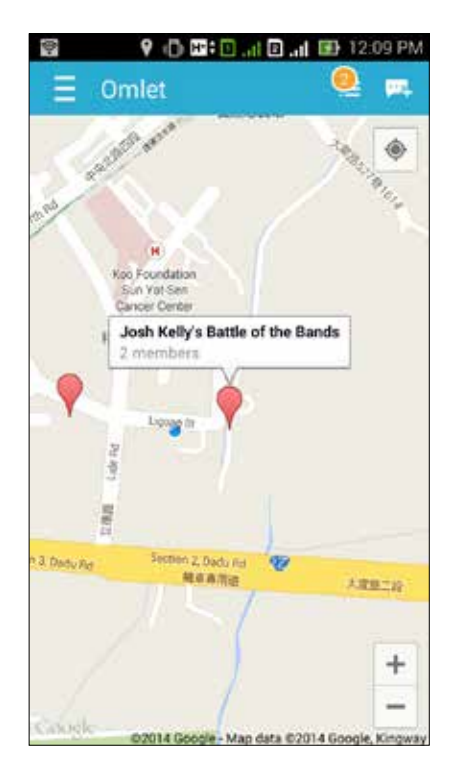

En la pantalla Social Hotspot (Zona con cobertura Wi-Fi social), puede conversar con sus amigos, enviar etiquetas adhesivas o compartir fotografías con el grupo.

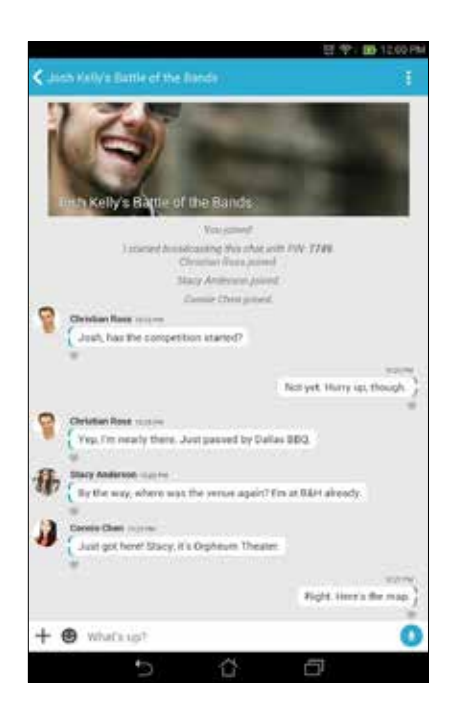

**NOTA:** Para ver fotografías compartidas, consulte la sección **Ver fotografías compartidas en la aplicación Gallery (Galería)**.

# Ver fotografías compartidas en la aplicación Gallery (Galería)

Las fotografías que tanto usted como sus amigos han compartido en la sala de conversación de la aplicación Omlet Chat se guardan al instante en el dispositivo. Puede ver las fotografías compartidas con la aplicación Gallery (Galería).

Para ver las fotografías compartidas:

- 1. Iniciar la aplicación Gallery (Galería).
- 2. En la pantalla principal Gallery (Galería), pulse  $\equiv$  y, a continuación, seleccione entre las opciones siguientes:
	- a. Todas las fotografías compartidas
	- b. Sala de conversaciones
	- c. Originario del uso compartido

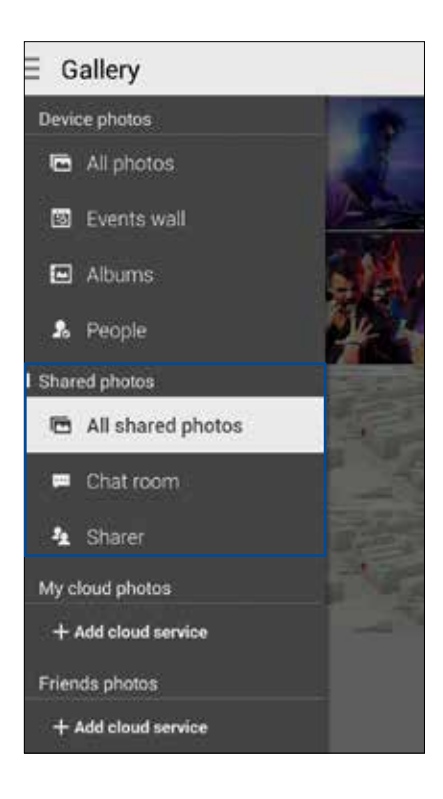

#### Ver todas las fotografías compartidas

Pulse **All shared photos (Todas las fotografías compartidas)** para ver todas las fotografías compartidas por usted y sus contactos de Omlet Chat.

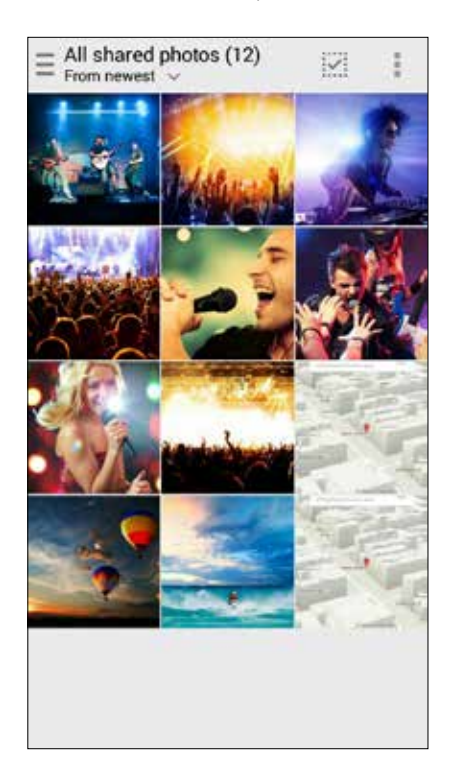

#### Ver fotografías compartidas por sala de conversaciones

Pulse **Chat room (Sala de conversaciones)** para ver las fotografías compartidas por la sala de conversaciones o la zona con cobertura Wi-Fi social.

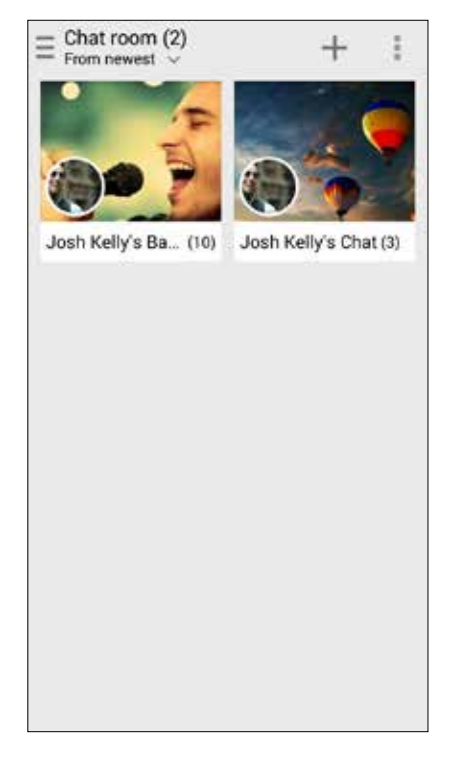

#### Ver fotografías compartidas por el originario del uso compartido

Pulse **Sharer (Originario del uso compartido)** para ver las fotografías compartidas por un contacto de Omlet Chat.

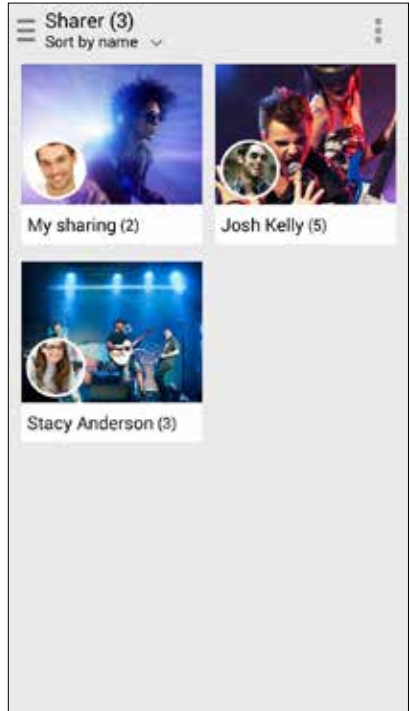

# Ver los contactos de Omlet desde la aplicación Contacts (Contactos)

Aparte de conectarse con sus contactos de Omlet en la aplicación Omlet Chat, también puede ver sus contactos de Omlet y conversar con ellos mediante la aplicación Contacts (Contactos). La integración de sus contactos de Omlet en la aplicación Contacts (Contactos) facilita la búsqueda de los contactos de Omlet y las conversaciones con ellos incluso sin iniciar la aplicación Omlet Chat.

Para ver los contactos de Omlet desde la aplicación Contacts (Contactos):

- 1. Inicie la aplicación Contacts (Contactos) llevando a cabo cualquiera de los procedimientos siguientes:
	- a. Desde la pantalla Home (Inicio), pulse **ASUS > Contacts (Contactos)**.
	- b. Desde la pantalla Home (Inicio) pulse la aplicación **Phone (Teléfono)** y, a continuación, pulse  $\bullet$ .
	- c. Desde la pantalla All Apps (Todas las aplicaciones), pulse la aplicación **Contacts (Contactos)**.

2. Pulse la lista desplegable **Contacts to display (Contactos para mostrar)** para ver los grupos de contacto.

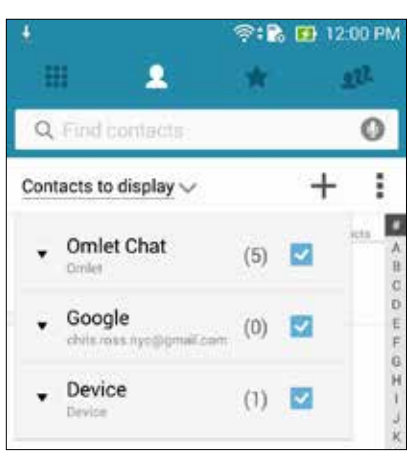

- 3. Desactive todos los grupos de contacto excepto **Omlet Chat** y, a continuación, pulse en cualquier lugar. La pantalla Contacts (Contactos) mostrará todos los contactos de Omlet.
- 4. Pulse un contacto de Omlet para seleccionar y ver los detalles del contacto o conversar con ese contacto directamente.

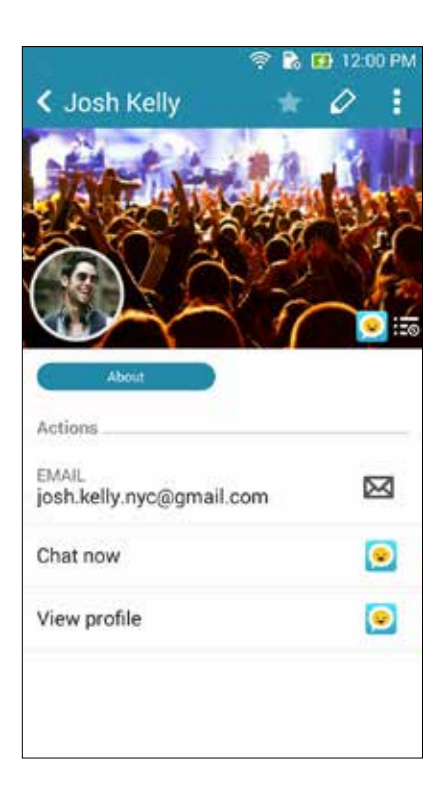

# Sincronizar Omlet Chat con la nube

Si tiene una cuenta en la nube de Dropbox®, Box® o Baidu PCS, la aplicación Omlet Chat cargará al instante sus conversaciones privadas y registros de conversaciones de forma segura.

Antes de que la aplicación Omlet Chat cargue los datos, tiene que sincronizar su cuenta de la nube con la aplicación Omlet Chat. Para ello:

- 1. Desde el menú de Omlet Chat, pulse **Settings (Configuración)**.
- 2. Pulse **Cloud Storage (Almacenamiento en la nube)** y, a continuación, seleccione entre los siguientes servicios de la nube:
	- a. Dropbox
	- b. Box
	- c. Baidu PCS
- 3. Escriba su nombre de usuario y contraseña para iniciar sesión en la cuenta en la nube. Siga las instrucciones de la pantalla para sincronizar su cuenta en la nube con la aplicación Omlet Chat.

# *Diversión y ocio 5*

# **Utilizar auriculares**

Tenga libertad para hacer otras cosas mientras atiende una llamada o disfrute escuchando su música favorita; todo ello gracias al uso de los auriculares.

#### Enchufar el conector de audio

Inserte el conector de 3,5 mm de los auriculares en el puerto de audio del dispositivo.

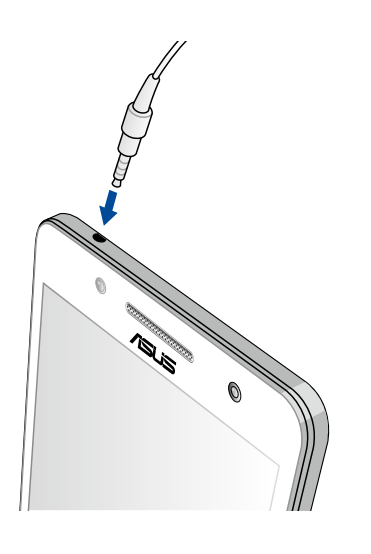

#### **¡ADVERTENCIA!**

- • No inserte otros objetos en el puerto del conector de audio.
- • No inserte un cable con salida de alimentación eléctrica en el puerto del conector de audio.
- Si escucha audio a un volumen elevado durante períodos prolongados de tiempo, sus oídos pueden sufrir daños.

#### **NOTAS:**

- Le recomendamos encarecidamente que utilice solamente auriculares compatibles con este dispositivo.
- Si desenchufa el conector de audio mientras escucha música la reproducción de ésta se pausará automáticamente.
- Si desenchufa el conector de audio mientras ve un vídeo, la reproducción de éste se pausará automáticamente.

# **Música**

La aplicación Music (Música) busca automáticamente archivos de música en los almacenamientos interno y externo de su dispositivo Zen. Puede organizar estos archivos de música en una lista de reproducción o agregarlos a una cola para reproducirlos secuencialmente. También puede hacer streaming de música desde cuentas en la nube, como por ejemplo ASUS WebStorage, Dropbox, OneDrive y Drive.

¡IMPORTANTE! Antes de hacer streaming de música desde una cuenta en la nube, asegúrese de que su dispositivo Zen está conectada a una red Wi-Fi o móvil. Para obtener más detalles, consulte el capítulo **Permanecer conectado**.

#### Iniciar Música

Para iniciar la aplicación Música, pulse > **Music** (**Música)**.

# Reproducir canciones

Para reproducir una canción:

- 1. Desde la aplicación Music (Música), pulse **Music (Música)** y, a continuación, seleccione **Songs (Canciones)**. También puede seleccionar otras opciones sobre cómo desea examinar sus archivos de música: **Album (Álbum), Artist (Artista), Genres (Géneros), Composer (Compositor)** o **Folder (Carpeta)**.
- 2. En la lista, pulse la canción que desee reproducir. Pulse **Play All (Reproducir todo)** si desea reproducir todas las canciones.
- 3. Deslice rápidamente hacia arriba desde la barra de título de la canción para obtener una pantalla completa de la canción que se está reproduciendo actualmente.

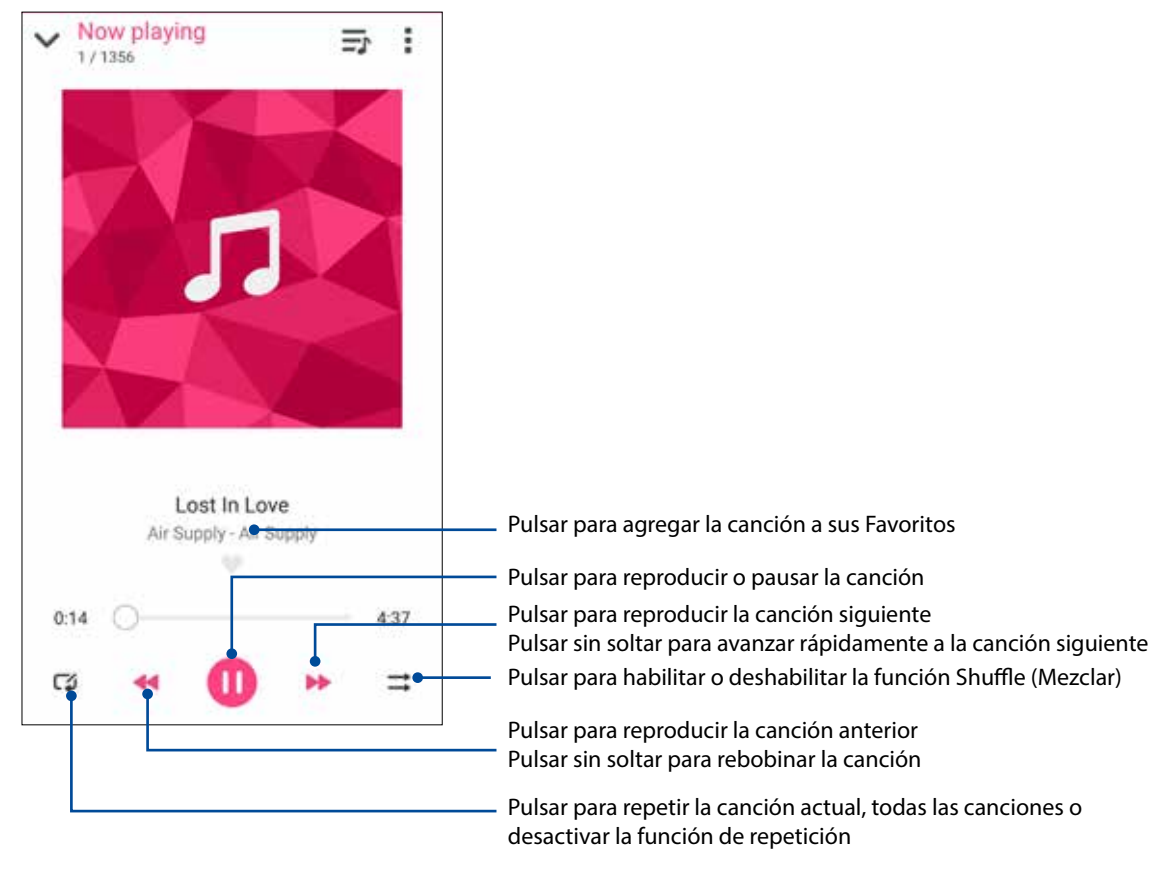

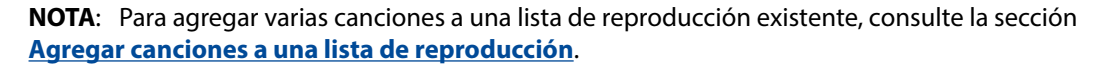

# Otras opciones de reproducción

Durante la reproducción, puede pulsar y llevar a cabo cualquiera de estas otras opciones.

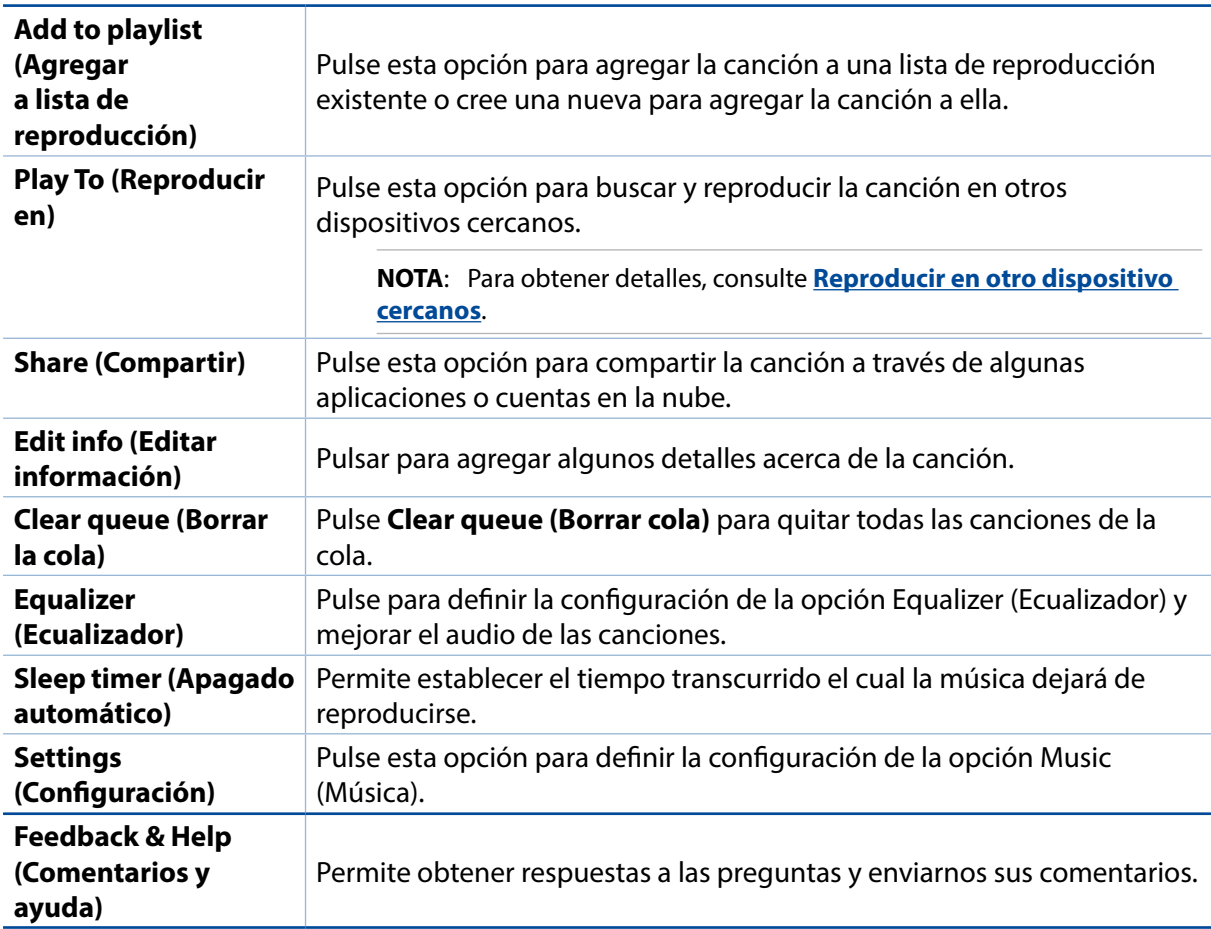

# Hacer streaming de música en la nube

Regístrese o inicie sesión en una cuenta en la nube y haga streaming de música desde su cuenta la nube a su dispositivo Zen.

**¡IMPORTANTE!** Asegúrese de que la red Wi-Fi o móvil está habilitada en su dispositivo Zen. Para obtener más detalles, consulte el capítulo **Permanecer conectado**.

#### Agregar una cuenta de almacenamiento en la nube

Para agregar una cuenta de almacenamiento en la nube:

- 1. En la pantalla de inicio de Music (Música), pulse  $\Box$
- 2. En Cloud Music (Música en la nube), pulse **Add cloud service (Agregar servicio de nube)**.
- 3. Seleccione el servicio de almacenamiento en la nube desde donde desee reproducir archivos de música.
- 4. Siga las instrucciones que vayan apareciendo para completar el inicio de sesión en la cuenta de almacenamiento en la nube.

#### Hacer streaming de música desde la nube

Para hacer streaming de música desde la cuenta en la nube.

- 1. En la pantalla de inicio de Music (Música), pulse .
- 2. En **Cloud Music (Música en la nube)**, pulse la cuenta en la nube desde donde desea hacer streaming de la música.
- 3. Seleccione la canción y, a continuación, púlsela para reproducirla.

# Crear una lista de reproducción

Obtenga sus canciones favoritas de diferentes fuentes, como por ejemplo almacenamiento interno, almacenamiento externo o cuentas en la nube, y organícelas en una lista de reproducción.

- 1. En la pantalla de inicio de Music (Música), pulse
- 2. En **Playlist (Lista de reproducción)**, pulse **My playlist (Mi lista de reproducción)** y, a continuación, pulse  $\pm$ .
- 3. Asigne un nombre a la lista de reproducción y, a continuación, pulse **Save (Guardar)**.

#### Agregar canciones a una lista de reproducción

Puede agregar varias canciones a su lista de reproducción simultáneamente desde su fuente local (almacenamientos interno y externo) o desde sus cuentas en la nube.

- 1. En la pantalla de inicio de Music (Música), pulse  $\Box$
- 2. En **Playlist (Lista de reproducción)**, pulse **My playlist (Mi lista de reproducción)** y, a continuación, pulse el nombre de la lista de reproducción.
- 3. Pulse > **Add songs (Agregar canciones)**.
- 4. Pulse la fuente de música de donde desea obtener sus canciones para agregarlas a la lista de reproducción.
- 5. Seleccione cómo le gustaría examinar su música. Las opciones disponibles son: **Album (Álbum), Artist (Artista), Genres (Géneros), Composer (Compositor), Songs (Canciones)** o **Folder (Carpeta)**.
- 6. Seleccione las canciones que desee agregar a la lista de reproducción. Pulse **Select All (Seleccionar todo)** si desea agregar todas las canciones desde la lista de música, el álbum, la carpeta o desde sus artistas favoritos.

**NOTA**: También puede agregar una canción que se esté reproduciendo actualmente a una lista de reproducción existente. Para obtener detalles, consulte la sección **Otras opciones de reproducción**.

# Reproducir en otros dispositivos

Utilice la función PlayTo (Reproducir en) para hacer streaming de música desde su dispositivo Zen en otros dispositivos Miracast o DLNA cercanos.

Para utilizar la función PlayTo (Reproducir en):

- 1. Desde una canción que se esté reproduciendo actualmente, pulse > **PlayTo (Reproducir en)**.
- 2. Pulse el dispositivo en el que desea hacer streaming de la música. La música de su dispositivo Zen se reproducirá o se hará streaming de ella en el otro dispositivo.
- 3. Para detener la función PlayTo (Reproducir en), pulse > **Disconnect (Desconectar)**.

# **Radio FM**

Escuche sus emisoras de radio locales favoritas utilizando su dispositivo Zen.

- 1. Conecte los auriculares incluidos con su dispositivo Zen.
- 2. Pulse > **FM Radio (Radio FM).**

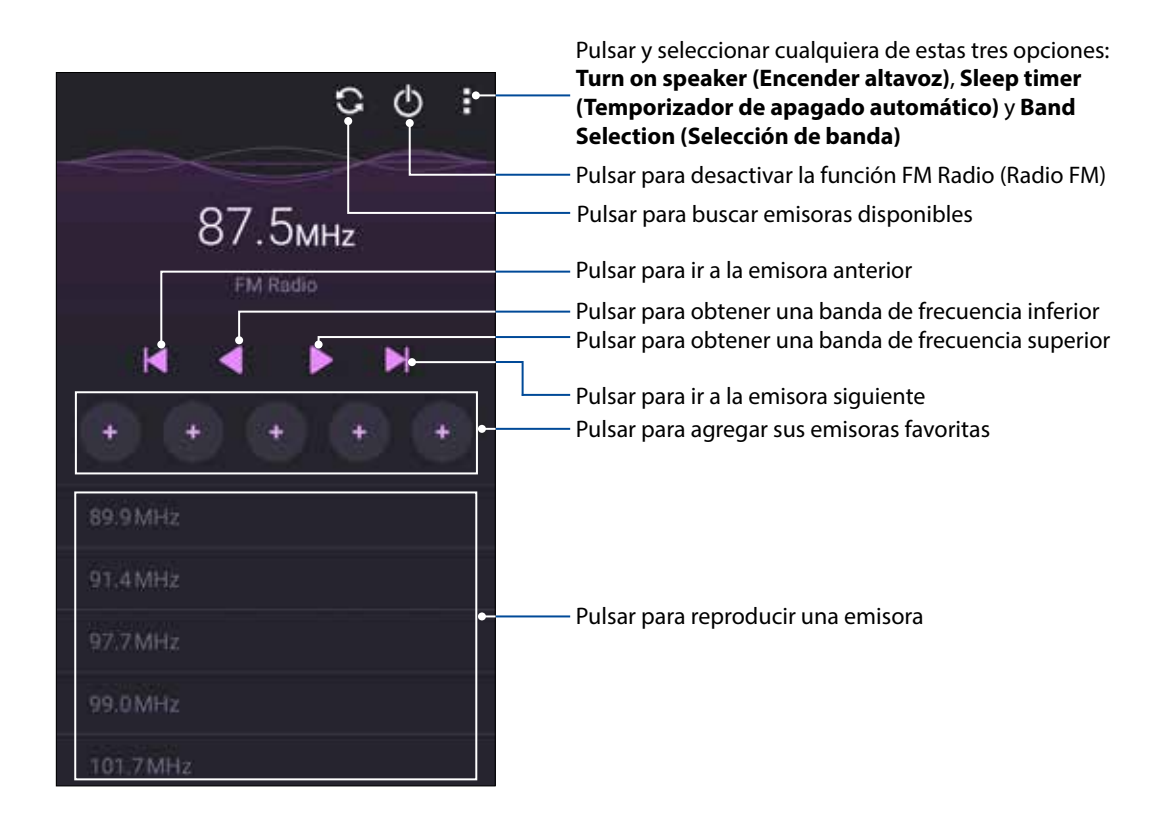

#### Buscar emisoras locales

Para buscar emisoras de radio locales en su área automáticamente, pulse **Q** Las emisoras locales disponibles se muestran en la pantalla FM Radio (Radio FM).

#### Sintonizar otra frecuencia

Lleve a cabo el siguiente procedimiento si desea escuchar una emisora de radio específica:

- 1. En la aplicación FM Radio (Radio FM), pulse la emisora de radio actual.
- 2. En el cuadro Tune frequency (Sintonizar frecuencia), escriba el canal de la emisora de radio favorita.
- 3. Si desea agregarlo a sus favoritos, pulse **Add to favorites (Agregar a favoritos)**.
- 4. Cuando haya terminado, pulse **OK (Aceptar)**.

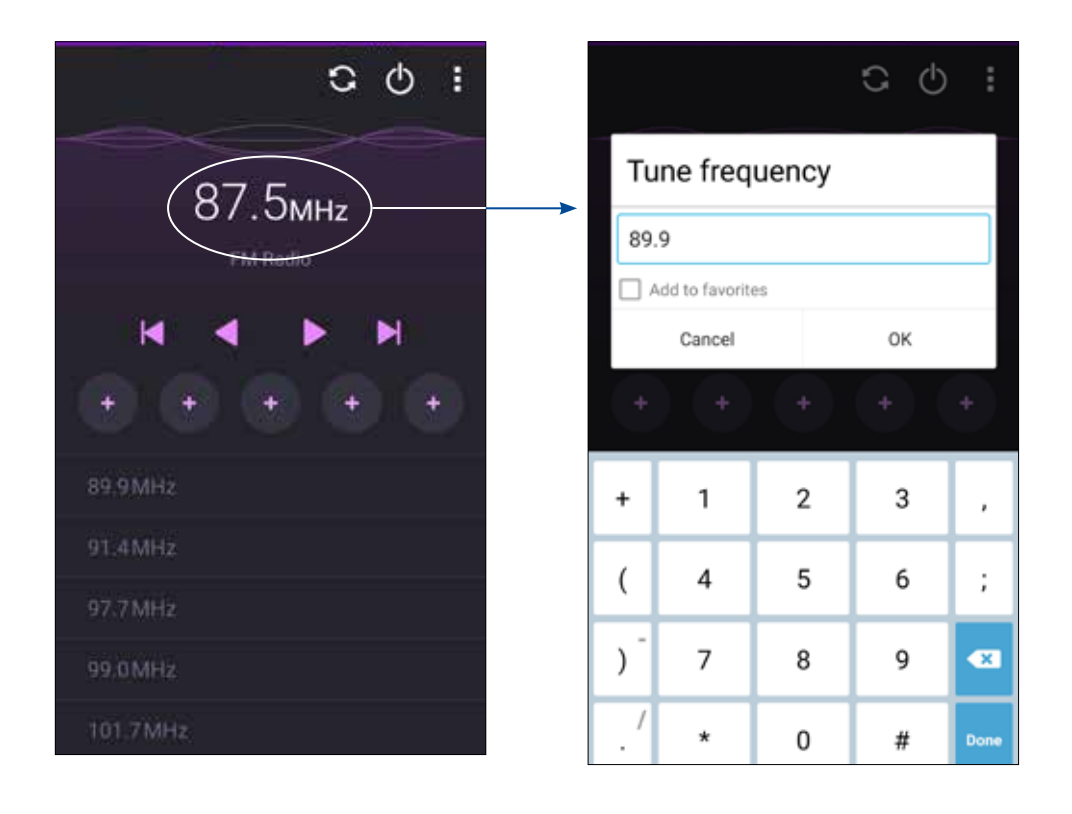

# *Sus preciados recuerdos 6*

# **Inmortalizar momentos**

# Iniciar la aplicación Cámara

Capture imágenes y grabe vídeos utilizando la aplicación Cámara de su dispositivo Zen. Consulte cualquiera de los pasos siguientes para abrir la aplicación Cámara.

#### Desde la pantalla de bloqueo

Arrastre **o** hacia abajo hasta que la aplicación Cámara se inicie.

#### Utilizar el widget Camera (Cámara)

En la pantalla de bloqueo, deslice rápidamente hacia la izquierda para iniciar el widget Camera (Cámara) que abre automáticamente la aplicación Camera (Cámara).

#### Desde la página Inicio

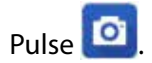

# Utilizar el botón de volumen

Mientras su dispositivo Zen se encuentra en el modo de suspensión, haga doble clic en el botón de volumen para reactivarlo e iniciar la aplicación Cámara inmediatamente.

**NOTA:** Antes de utilizar el botón de volumen para iniciar la aplicación Cámara habilite esta función en **Settings** (**Ajustes)** > **Lock screen** (**Pantalla de bloqueo)** y, a continuación, establezca la opción **Instant camera (Cámara instantánea)** en **ON (ACTIVADA)**.

# Utilizar la aplicación Cámara por primera vez

Después de iniciar la aplicación Cámara por primera vez, aparecerán dos funciones consecutivas que le ayudarán a empezar: Tutorial e Ubicaciones de imagen.

#### **Tutorial**

Si es la primera vez que utiliza la cámara de su dispositivo Zen, encontrará las siguientes pantallas del tutorial después de iniciar la aplicación **Camera** (**Cámara)**. Consulte los siguientes pasos para proceder desde esta pantalla.

- 1. En la pantalla Tutorial pulse **Skip** (**Ignorar)** si desea pasar por alto la visualización o pulse **Start** (**Iniciar)** para ver el tutorial básico acerca del uso de la aplicación Cámara.
- 2. Después de pulsar cualquiera de estas opciones, pasará a la pantalla Ubicaciones de imagen.

#### Ubicaciones de imagen

Después de recorrer la pantalla Tutorial, aparecerá la pantalla Ubicaciones de imagen que le ayudará a crear etiquetas de ubicación automáticas para sus imágenes. Consulte los siguientes pasos para proceder desde esta pantalla:

- 1. En la pantalla Image Locations (Ubicación de imágenes), pulse **No thanks** (**No, gracias)** para pasar a la pantalla de la cámara, o bien, pulse **Yes (Sí)** para configurar las etiquetas de ubicación para las imágenes capturadas.
- 2. Establezca la opción **Location Access (Ubicación)** en **Sí** (deslizándolo a esta posición) para habilitar la función de etiquetas de ubicación.
- 3. Pulse **Agree** (**Acepto)** en la siguiente pantalla para habilitar completamente la función y pasar a la pantalla Cámara.

#### Camera home screen

La cámara de su dispositivo Zen está equipada con una detección de escena automática y funciones de estabilizador de imagen automática. También incluye una función de estabilización de vídeo que ayuda a evitar la vibración durante la grabación de vídeo.

Pulse los iconos para comenzar a utilizar la cámara y explorar las funciones de imagen y vídeo de su dispositivo Zen.

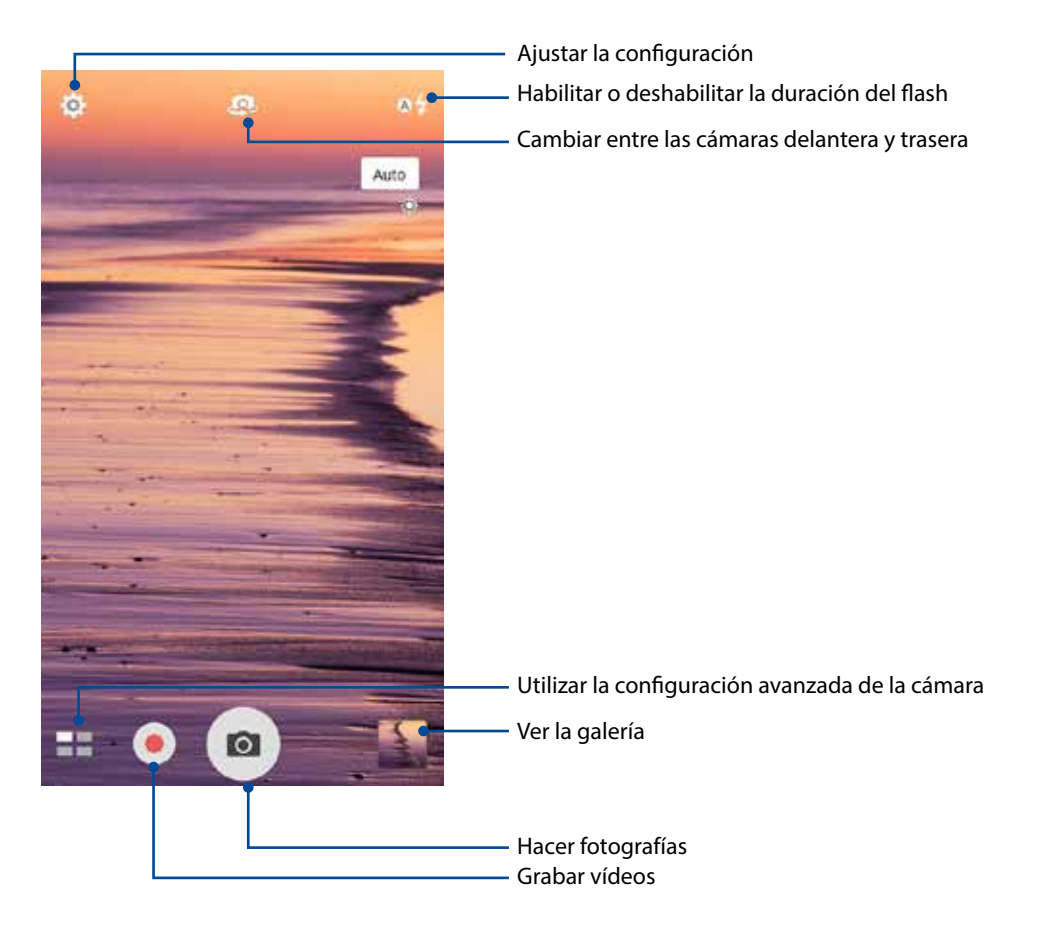

# Configuración de la imagen

Ajuste la apariencia de las imágenes capturadas definiendo la configuración de la cámara realizando los pasos que se indican a continuación.

**¡IMPORTANTE!** Aplique la configuración antes de capturar imágenes.

- 1. En la pantalla de inicio de la cámara, pulse  $\overrightarrow{Q} > 0$
- 2. Desplácese hacia abajo y configure las opciones disponibles.

#### Imagen

Configure la calidad de la imagen utilizando estas opciones.

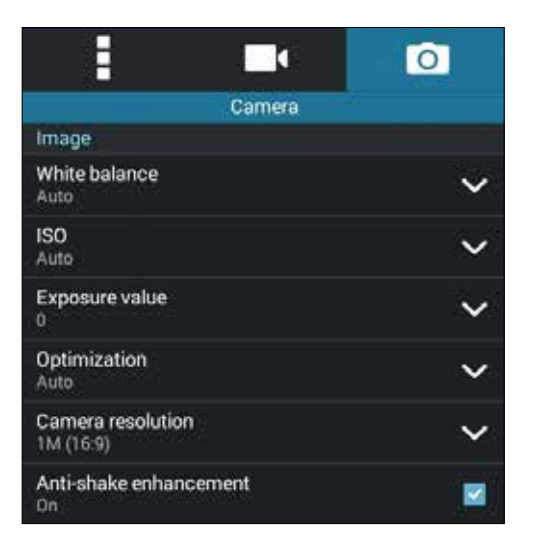

#### Modo disparo

Establezca la velocidad del obturador en el modo **Timer** (**Temporizador)** o cambie la velocidad **Burst (Ráfaga)** en esta opción.

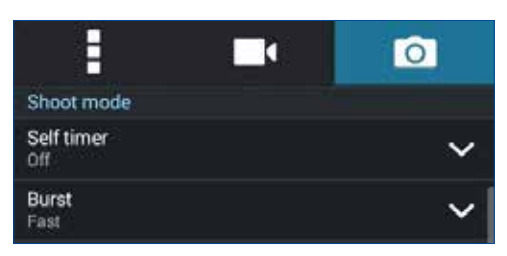

#### Exposición

Habilite los elementos **Touch auto-exposure** (**Exposición automática táctil)** o **Face detection** (**Detección facial)** en esta opción.

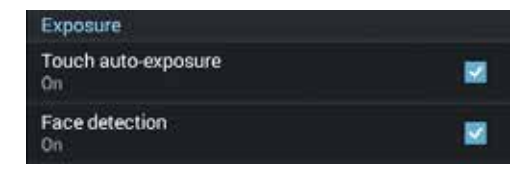

# Configuración de vídeo

Ajuste la apariencia de los vídeos grabados definiendo la configuración de la cámara realizando los pasos que se indican a continuación.

**¡IMPORTANTE!** Aplique la configuración antes de capturar imágenes

- 1. En la pantalla de inicio de la cámara, pulse  $\overrightarrow{Q} > \overrightarrow{R}$
- 2. Desplácese hacia abajo y configure las opciones disponibles.

#### Imagen

Configure la calidad del vídeo utilizando estas opciones.

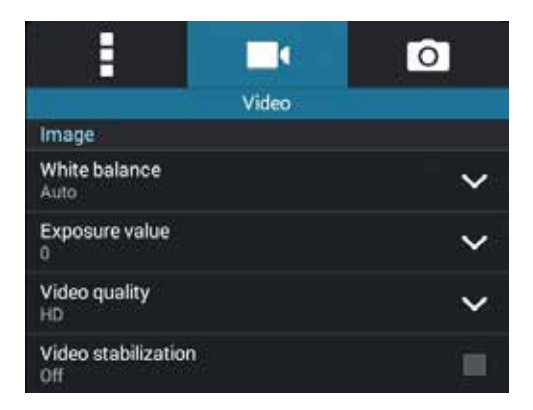

#### Exposición

Habilite el elemento **Touch auto-exposure** (**Exposición automática táctil)** en esta opción.

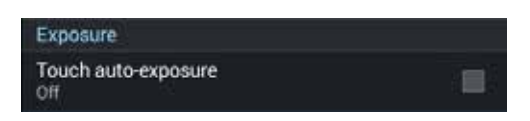

# Funciones avanzadas de la cámara

Explore nuevas formas de capturar imágenes o vídeos e inmortalice momentos especiales utilizando las funciones avanzadas de la cámara de su dispositivo Zen.

**¡IMPORTANTE!** Aplique la configuración antes de capturar imágenes.

#### Baja luminosidad

Mediante PixelMaster, la sensibilidad de la luz de la cámara se aumenta hasta un 400 % para mejorar la reducción de ruido y realzar el contraste de color hasta un 200 %. Utilice este modo para transformar cualquier sujeto en una foto o vídeo magnífico (con o sin iluminación natural amplia).

#### Capturar fotografías con baja luminosidad

- 1. En la pantalla de inicio de la aplicación Camera (Cámara) pulse > **Baja luminosidad**.
- 2. Pulse  $\overline{10}$  para comenzar a capturar fotos.

#### Capturar vídeos con baja luminosidad

- 1. En la pantalla de inicio de la aplicación Camera (Cámara) pulse > **Baja luminosidad**.
- 2. Pulse para comenzar a grabar un vídeo.

#### Retroceso de tiempo

Después de seleccionar **Time Rewind** (**Retroceso tiempo)**, el obturador comenzará a realizar capturas en modo ráfaga dos segundos antes de que realmente presione el obturador. De esta forma, conseguirá una línea de tiempo de imágenes en la que podrá elegir la mejor imagen para guardar en la Galería.

**NOTA:** La función Retroceso de tiempo solamente se puede utilizar con la cámara trasera.

#### Capturar fotografías con la función Retroceso de tiempo

- 1. En la pantalla de inicio de la cámara, pulse **= = > Retroceso de tiempo**.
- 2. Pulse  $\overline{O}$  para comenzar a capturar fotos.
- 3. Ajuste el tiempo (en segundos) durante el que desea que la foto capturada se reproduzca en modo inverso o de rebobinado.

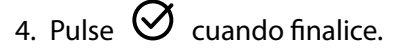

#### Utilizar el visor de la función Retroceso de tiempo

1. Después de presionar el obturador, el visor de la función Retroceso de tiempo aparecerá en la pantalla en el lado derecho de una fotografía capturada. Gire el botón del visor para recorrer las fotografías que acaba de capturar.

**NOTA:** Pulse **Best (La mejor)** para ver la mejor sugerencia de fotografía de la línea de tiempo.

2. Seleccione una fotografía y, a continuación, pulse **Done** (**Listo)** para guardarla en la galería.

#### **HDR**

La función High-dynamic-range (alto rango dinámico) (HDR) permite capturar imágenes con más detalle para escenas de alto contraste o con poca luminosidad. Es recomendable utilizar la función HDR cuando capture imágenes en ubicaciones con mucha luminosidad, ya que le ayudará a equilibrar los colores producidos en la imagen.

#### Capturar fotografías con HDR

- 1. En la pantalla de inicio de la cámara, pulse **= =** > **HDR**.
- 2. Pulse  $\overline{O}$  para comenzar a capturar fotos HDR.

#### Panorámica

Capture imágenes desde varios ángulos utilizando la opción Panorama. Las imágenes capturadas desde una perspectiva de gran ángulo se unen automáticamente mediante esta función.

#### Capturar fotografías panorámicas

- 1. En la pantalla de inicio de la cámara, pulse > **Panorámica**.
- 2. Pulse **O** y realice una panorámica con su ASUS Phone hacia la izquierda o hacia la derecha para capturar el paisaje.

**NOTA**: Mientras realiza el movimiento panorámico con su dispositivo Zen, aparecerá una línea de tiempo de las miniaturas en la parte inferior de la pantalla a medida que se captura la escena.

4. Pulse  $\Theta$  cuando finalice.

#### Noche

Capture fotografías perfectamente iluminadas incluso de noche o en situaciones de poca luminosidad utilizando la función Noche de su dispositivo Zen.

**NOTA:** Mantenga las manos firmes antes de que su dispositivo Zen capture la imagen y durante la captura de la misma para evitar imágenes borrosas.

#### Capturar fotografías nocturnas

- 1. En la pantalla de inicio de la cámara, pulse > **Noche**.
- 2. Pulse  $\overline{O}$  para comenzar a capturar fotos nocturnas.

#### Autorretrato

Aproveche las excelentes prestaciones de megapíxeles de la cámara trasera sin preocuparse de presionar el obturador. Mediante la detección facial, puede establecer su dispositivo Zen para que detecte hasta cuatro rostros utilizando la cámara trasera y, a continuación, capture automáticamente su autorretrato o autorretrato en grupo.

#### Capturar autorretratos

- 1. En la pantalla de la aplicación Cámara, pulse  $\blacksquare$ .
- 2. Pulse > **Selfie** (**Autorretrato)**.
- 3. Pulse para elegir el número de personas que se deben incluir en la fotografía.
- 4. Utilice la cámara trasera para detectar rostros y espere a que su dispositivo Zen emita un pitido, iniciando al mismo tiempo una cuenta atrás hasta que capture la fotografía.
- 5. Pulse  $\bigcirc$  para guardar la foto.

#### Miniatura

Simule el efecto inclinación-desplazamiento de los objetivos DSLR mediante la función Miniature (Miniatura). El uso de esta función permite enfocar áreas específicas de lo que desea capturar, proporcionando un efecto de desenfoque que se puede utilizar tanto en fotografías como en vídeos en su dispositivo Zen.

#### Capturar fotografías en miniatura

- 1. En la pantalla de la aplicación Camera (Cámara), pulse > **Miniatura**.
	-
- 2. Pulse **de la para seleccionar el área de enfoque y, a continuación, utilice dos dedos para** ajustar el tamaño y la posición de dicha área.
- 3. Pulse  $\overline{G}$  o  $\overline{G}$  para aumentar o reducir la borrosidad de fondo. Pulse  $\overline{G}$  o  $\overline{O}$  para aumentar o reducir la saturación.
- 4. Pulse <sup>o</sup> para capturar fotografías en miniatura.

#### Eliminación inteligente

Elimine detalles no deseados inmediatamente después de capturar la imagen mediante la función Eliminación inteligente.

#### Capturar fotografías mediante la opción Eliminación inteligente

- 1. En la pantalla de la aplicación Cámara, pulse > **Eliminación inteligente**.
- 2. Pulse **o** para capturar fotografías que se puedan editar mediante la función Smart remove (Eliminación inteligente).
- 3. En la fotografía capturada, pulse el contorno alrededor del objeto en movimiento detectado para eliminarlo.
- 4. Pulse  $\emptyset$  para guardar la fotografía.

# Todas las sonrisas

Capture la sonrisa perfecta o la expresión facial más extravagante entre una amplia variedad de fotografías mediante la función Sonrisas. Esta función permite capturar cinco fotografías consecutivas después de presionar el obturador, detectando rostros automáticamente en la imagen para su comparación.

#### Capturar fotografías mediante la función Todas las sonrisas

- 1. En la pantalla de inicio de la cámara, pulse **= = > Todas las sonrisas**.
- 2. Pulse **o** para capturar fotografías que se puedan editar mediante la función Smart remove (Eliminación inteligente).
- 3. Toque la cara del sujeto y, a continuación, seleccione la mejor expresión facial del mismo.
- 4. Deslice rápidamente hacia abajo desde la parte superior y, a continuación, pulse  $\bigcirc$  para guardar la fotografía.

#### Embellecimiento

Diviértase durante la captura de fotografías de sus familiares y amigos y después de dicha captura gracias a la función Embellecimiento de su dispositivo Zen. Cuando esta función está habilitada, permite realizar mejoras estéticas en directo o en los rostros capturados antes de presionar el obturador.

#### Capturar fotografías mediante la función Embellecimiento

- 1. En la pantalla de inicio de la cámara, pulse > **Embellecimiento**.
- 2. Pulse  $\overline{O}$  para comenzar a capturar la fotografía.
- 3. Pulse la miniatura para obtener una vista previa de la fotografía y mostrar la configuración Beautification (Embellecimiento).
- 4. Pulse  $\boxed{\bullet}$  y seleccione su función Beautification (Embellecimiento) preferida y, a continuación, pulse  $\bigcirc$  para guardar la fotografía.

#### Animación GIF

Cree imágenes GIF (Graphics Interchange Format, es decir, Formato de intercambio de gráficos) directamente desde la cámara de su dispositivo Zen utilizando la función Animación GIF.

#### Capturar fotografías mediante la función Animación GIF

- 1. En la pantalla de inicio de la cámara, pulse > **Animación GIF**.
- 2. Presione **o prolongadamente para comenzar a capturar una fotografía en ráfaga para** animación GIF.
- 3. Realice los ajustes que estime oportuno en la configuración de animación GIF.
- 4. Pulse  $\bigcirc$  cuando finalice.
- **108** *Capítulo 6: Sus preciados recuerdos*
#### Intervalo

La función de vídeo de Intervalo de su dispositivo Zen permite capturar imágenes estáticas para reproducir lapsos de tiempo. Así, los eventos parecen moverse de una manera más rápida aunque realmente ocurrieron y se grabaron entre largos intervalos.

#### Grabar vídeos con la función Intervalo

- 1. En la pantalla de inicio de la cámara, pulse **= =** > **Intervalo**.
- 2. Pulse  $\Box$  y, a continuación, seleccione el intervalo de lapso de tiempo.
- 3. Pulse para comenzar a capturar vídeos con la función de Intervalo.

# **Utilizar la Galería**

Vea imágenes y reproduzca vídeos en su dispositivo Zen mediante la aplicación Galería.

Con esta aplicación también puede editar, compartir o eliminar archivos de imagen y vídeo almacenados en su dispositivo Zen. Desde Galería, puede mostrar imágenes en una presentación de diapositivas o pulsar para ver el archivo de imagen o vídeo seleccionado.

Para iniciar la Galería, pulse > **Gallery** (**Galería)**.

#### Ver archivos desde la red social o el almacenamiento en la nube

De forma predeterminada, la Galería muestra todos los archivos de su dispositivo Zen conforme a las carpetas de álbum.

Para ver archivos de otras ubicaciones accesibles a través de su dispositivo Zen:

- 1. En la pantalla principal, pulse  $\blacksquare$ .
- 2. Pulse cualquiera de las siguientes ubicaciones de origen para ver sus respectivos archivos.

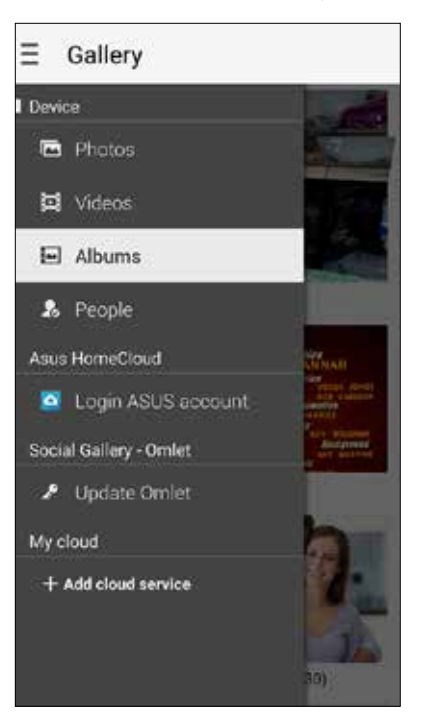

#### **NOTAS:**

- Puede descargar fotografías en su dispositivo Zen desde la cuenta en la nube y utilizarlas como fondo de pantalla o imagen de portada de un contacto.
- Para obtener detalles sobre cómo agregar imágenes de portada a los contactos, consulte la sección **Personalizar el perfil del contacto**.
- • Para obtener detalles sobre el uso de fotografías o imágenes como fondo de pantalla, consulte **Fondos de pantalla**.

**¡IMPORTANTE!** Se nece sita conexión a Internet para ver fotografías y vídeos en **My cloud photos and Friends photos** (**Mis fotografías de la nube y Fotografías de amigos)**.

# Ver la ubicación de las fotografías

Habilite el acceso a la ubicación en su dispositivo Zen y obtenga detalles de la ubicación en sus fotografías. Los detalles de ubicación de las fotografías incluyen el área en la que se han realizado las fotografías, así como un mapa de la ubicación a través de Google Maps o Baidu (solo en China).

Para ver los detalles de una fotografía:

- 1. Active el acceso a la ubicación en > **Settings (Configuración)** > **Location (Ubicación)**.
- 2. Asegúrese de que ha compartido su ubicación en Google Maps o Baidu.
- 3. Inicie la aplicación Gallery (Galería) y seleccione la fotografía cuyos detalles desea ver.
- 4. Pulse la fotografía y, a continuación, pulse  $\blacksquare$ .

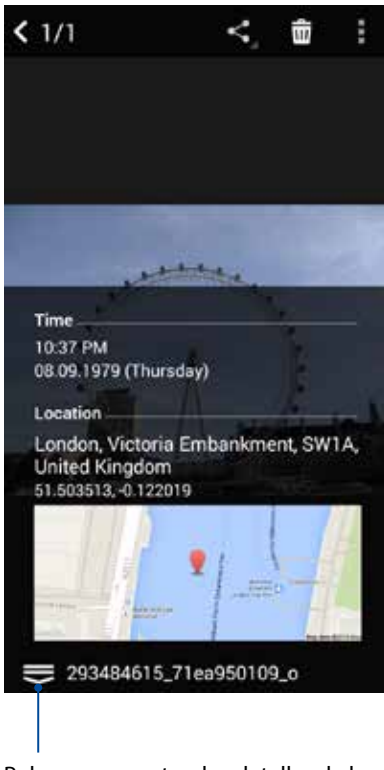

Pulsar para mostrar los detalles de la ubicación de la fotografía

## Compartir archivos desde la Galería

- 1. En la pantalla Galería pulse la carpeta en la que se encuentren los archivos que desee compartir.
- 2. Después de abrir la carpeta, pulse  $\frac{|\cdot|}{|\cdot|}$  para activar la selección de archivos.
- 3. Pulse los archivos que desee compartir. Aparecerá una marca de verificación en la parte superior de la imagen que seleccione.
- Pulse **X.** v, a continuación, seleccione en la lista donde desee compartir las imágenes.

#### Eliminar archivos de la Galería

- 1. En la pantalla Galería pulse la carpeta en la que se encuentren los archivos que desee eliminar.
- 2. Después de abrir la carpeta, pulse **para activar la selección de archivos.**
- 3. Pulse los archivos que desee eliminar. Aparecerá una marca de verificación en la parte superior de la imagen que seleccione.
- 4. Pulse ...

## Editar una imagen

La Galería también cuenta con sus propias herramientas de edición de imágenes que puede utilizar para mejorar las imágenes guardadas en su dispositivo Zen.

- 1. En la pantalla Galería pulse la carpeta en la que se encuentren los archivos.
- 2. Después de abrir la carpeta, pulse la imagen que desee editar.
- 3. Cuando la imagen se abra, púlsela de nuevo para mostrar sus funciones.
- 4. Pulse **para abrir la barra de herramientas de edición de imágenes.**
- 5. Pulse cualquiera de los iconos de la barra de herramientas de edición para aplicar los cambios a la imagen.

#### Ampliar y reducir las miniaturas o una imagen

En la pantalla Galería o en la imagen seleccionada, separe sus dedos mientras toca el panel de pantalla táctil para ampliar. Para reducir, acerque sus dedos mientras toca el panel de pantalla táctil.

#### Publicar fotografías en el muro de eventos del calendario

Al habilitar esta función en su galería, podrá ver fotografías directamente desde sus eventos del calendario. De esta forma, podrá agrupar fotografías inmediatamente capturadas conforme a sus nombres de evento específicos.

- 1. Después de hacer las fotografías con su dispositivo Zen, inicie la aplicación **Gallery (Galería).**
- 2. Pulse > **Events wall (Muro de eventos)**.
- 3. Pulse en la esquina superior derecha de la carpeta que contiene las fotografías realizadas durante un evento.
- 4. Seleccione el evento Calendar (Calendario) que desee integrar con la carpeta de fotografías.
- 5. El icono que aparece en la esquina superior derecha de la carpeta de fotografías indica que dichas fotografías se han publicado correctamente en el muro de eventos.
- 6. Para ver las fotografías de eventos, abra el evento desde la aplicación Calendar (Calendario) y, a continuación, pulse

#### **¡IMPORTANTE!**

- **•** Esta función solamente se habilita después de establecer eventos en Calendar (Calendario). Para obtener más detalles sobre cómo establecer eventos, consulte **Calendar (Calendario)**.
- **•** Solamente las fotografías realizadas con la cámara de su dispositivo Zen en la misma fecha y hora que el evento del calendario pueden utilizar esta función.

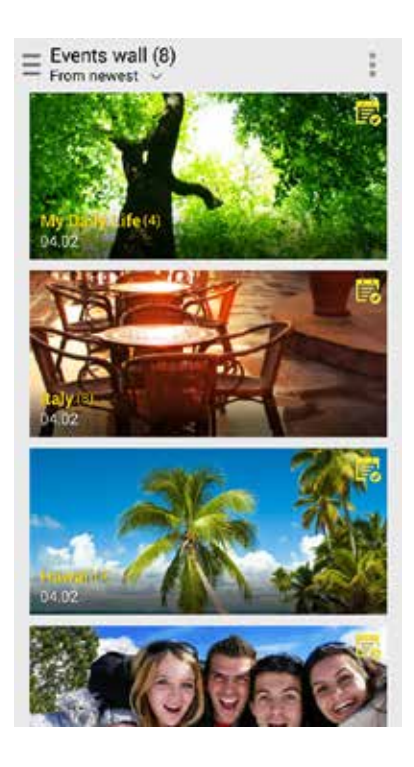

#### Usar MiniMovie

Convierta fotografías en una presentación de diapositivas creativa utilizando la función MiniMovie (Minipelícula) de Gallery (Galería). MiniMovie (Minipelícula) contiene un tema de presentaciones de diapositivas que puede aplicar inmediatamente a fotografías seleccionadas.

Para crear una Minipelícula (Micropelícula) desde una carpeta de fotografías:

- 1. Inicie la aplicación Gallery (Galería) y, a continuación, pulse para seleccionar la ubicación de la carpeta de fotografías.
- 2. Seleccione la carpeta de fotografías y, a continuación, pulse > **Auto MiniMovie (Minipelícula automática)**
- 3. Seleccione el tema MiniMovie (Minipelícula) que desee usar para la presentación de diapositivas con las fotografías.

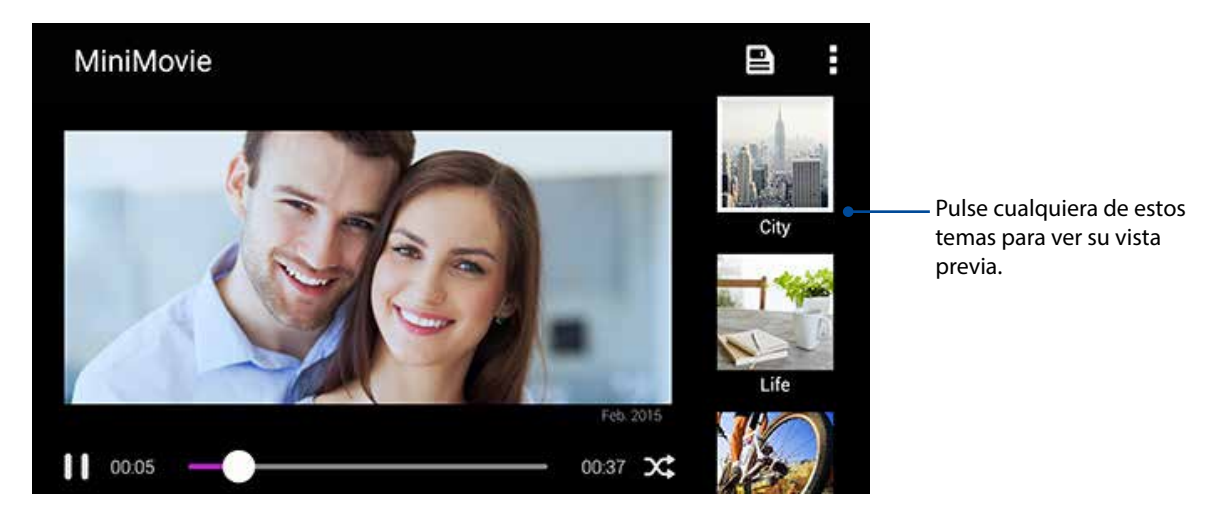

- 4. Después de seleccionar un tema, pulse **para guardar la presentación de diapositivas.**
- 5. A continuación, puede compartir la presentación de diapositivas en sitios de redes sociales o aplicaciones de mensajería instantánea, como por ejemplo Facebook, Google Plus o Omlet Chat.

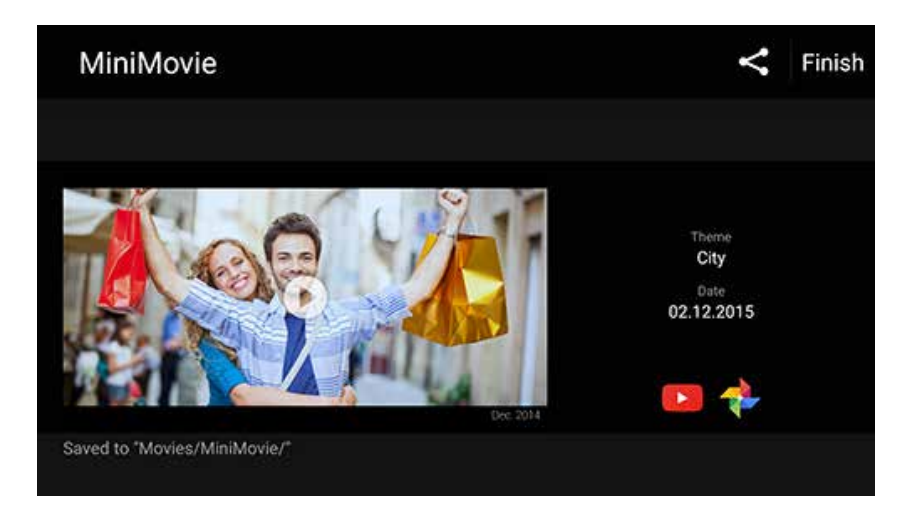

Para crear una MicroFilm (Micropelícula) desde una selección de fotografías:

- 1. Inicie la aplicación Gallery (Galería) y, a continuación, pulse **—** para seleccionar la ubicación de las fotografías.
- 2. Pulse  $\overline{z}$  para activar la selección de archivos.
- 3. Después de seleccionar las fotografías, pulse **MicroFilm (Micropelícula)**.
- 4. Seleccione el tema MicroFilm (Micropelícula) que desee usar para la presentación de diapositivas con las fotografías.

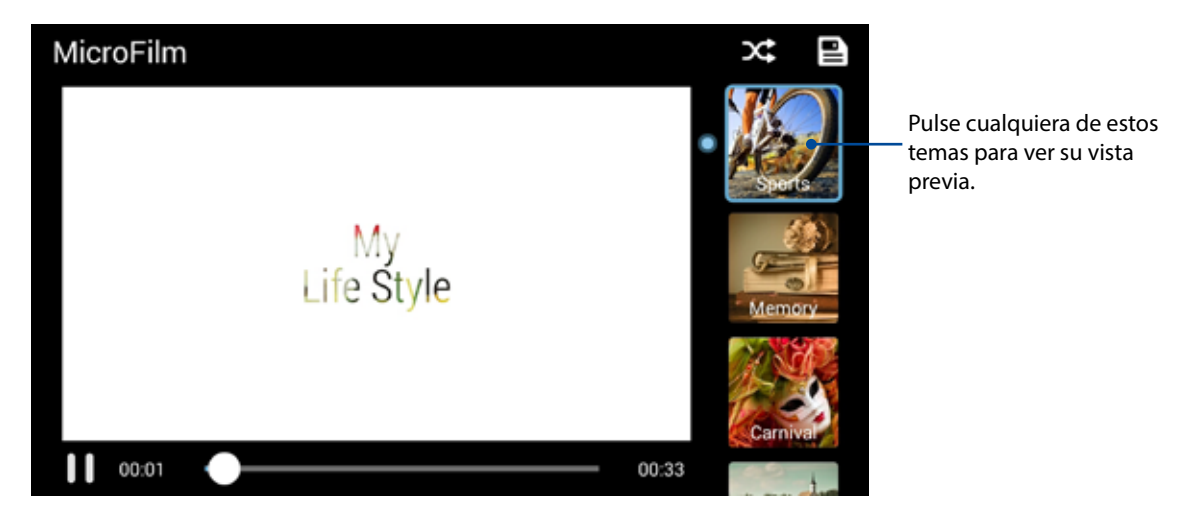

- 5. Después de seleccionar un tema, pulse **para guardar y salir de MicroFilm (Micropelícula).** Puede acceder a las presentaciones de diapositivas guardadas desde **ASUS** > **File Manager (Administrador de archivos)** > **Movies (Películas)** > **MiniMovie (Minipelícula)**.
- 6. A continuación, puede compartir la presentación de diapositivas en sitios de redes sociales o aplicaciones de mensajería instantánea, como por ejemplo Facebook, Google Plus u Omlet Chat.

#### Usar PlayTo (Reproducir en) (solo en modelos seleccionados)

Reproduzca archivos desde la aplicación Gallery (Galería) en un dispositivo de streaming compatible mediante PlayTo (Reproducir en).

- 1. En la pantalla Gallery (Galería), pulse  $\equiv$  o la carpeta en la que se encuentre el archivo que desee difundir.
- 2. Pulse **D** > **PlayTo** (**Reproducir en**).
- 3. En la pantalla siguiente, seleccione un dispositivo compatible para iniciar la difusión del archivo.

# *Permanecer conectado 7*

# **Red móvil**

Cuando no haya una red Wi-Fi disponible a la que se pueda conectar, puede habilitar el acceso a los datos desde la red móvil para conexión a Internet.

## Habilitar la red móvil

- 1. Inicie la pantalla Settings (Configuración) llevando a cabo cualquiera de los procedimientos siguientes:
	- Inicie Quick settings (Configuración rápida) y, a continuación, pulse
	- Pulse > **Settings (Configuración)**.
- 2. Pulse **More... (Más...)v** > **Cellular networks (Redes celulares)**.
- 3. Pulse Data Enabled (Datos habilitados) y defina el resto de configuraciones de red móvil si es necesario.

#### **NOTAS:**

- Si accede a Internet a través de la red móvil, se aplicarán cargos adicionales dependiendo de su plan de datos.
- • Para obtener más detalles acerca de los cargos y tarifas de red móvil y de la configuración, póngase en contacto con su proveedor de servicio móvil.

# **Wi-Fi**

La tecnología Wi-Fi de su dispositivo Zen le mantiene conectado al mundo inalámbrico. Actualice sus cuentas de redes sociales, navegue por Internet o intercambie datos y mensajes de forma inalámbrica con su dispositivo Zen.

#### Habilitar la funcionalidad Wi-Fi

- 1. Inicie la pantalla Settings (Configuración) llevando a cabo cualquiera de los procedimientos siguientes:
	- Inicie Quick settings (Configuración rápida) y, a continuación, pulse
	- Pulse > **Settings (Configuración)**.
- 2. Deslice el conmutador Wi-Fi hacia la derecha para activar la funcionalidad Wi-Fi.

**NOTA:** también puede habilitar la funcionalidad Wi-Fi en la pantalla Configuración rápida. Consulte la sección **Configuración rápida** sobre cómo iniciar la pantalla Configuración rápida.

#### Conectarse a una red Wi-Fi

- 1. En la pantalla Ajustes, pulse **Wi-Fi** para mostrar todas las redes Wi-Fi disponibles.
- 2. Pulse un nombre de red para conectarse a ella. Para una red segura, puede que se le pida que escriba una contraseña u otras credenciales de seguridad.

#### **NOTAS:**

- Su dispositivo Zen se vuelve a conectar automáticamente a la red a la que estaba conectado previamente.
- • Desactive la función Wi-Fi para ahorrar energía de la batería.

## Deshabilitar la funcionalidad Wi-Fi

Para deshabilitar la funcionalidad Wi-Fi:

- 1. Inicie la pantalla Settings (Configuración) llevando a cabo cualquiera de los procedimientos siguientes:
	- Inicie Quick settings (Configuración rápida) y, a continuación, pulse
	- Pulse > **Settings (Configuración)**.
- 2. Deslice el conmutador Wi-Fi hacia la izquierda para desactivar la funcionalidad Wi-Fi.

**NOTA:** También puede deshabilitar la funcionalidad Wi-Fi en la pantalla Configuración rápida. Consulte la sección **Configuración rápida** sobre cómo iniciar la pantalla Configuración rápida.

# **Bluetooth®**

Utilice la funcionalidad Bluetooth de su dispositivo Zen para enviar o recibir archivos y transmitir archivos multimedia con otros dispositivos inteligentes en distancias cortas. Con la funcionalidad Bluetooth, puede compartir sus archivos multimedia con los dispositivos inteligentes de sus amigos, enviar datos para imprimir con una impresora Bluetooth o reproducir música con un altavoz Bluetooth.

## Habilitar la funcionalidad Bluetooth®

- 1. Inicie la pantalla Settings (Configuración) llevando a cabo cualquiera de los procedimientos siguientes:
	- Inicie Quick settings (Configuración rápida) y, a continuación, pulse  $\overline{\ddot{\Phi}}$ .
	- Pulse > **Settings (Configuración)**.
- 2. Deslice el conmutador Bluetooth hacia la derecha para activar la funcionalidad Bluetooth.

**NOTA:** También puede habilitar la funcionalidad Bluetooth en la pantalla Configuración rápida. Consulte la sección **Configuración rápida** sobre cómo iniciar la pantalla Configuración rápida.

## Asociar su dispositivo Zen con un dispositivo Bluetooth®

Antes de utilizar la funcionalidad Bluetooth de su dispositivo Zen, primero debe asociarla con el dispositivo Bluetooth. Su dispositivo Zen almacena automáticamente la conexión de asociación del dispositivo Bluetooth.

Para asociar su dispositivo Zen a un dispositivo Bluetooth:

1. En la pantalla Ajustes, pulse **Bluetooth** para mostrar todos los dispositivos disponibles.

#### **¡IMPORTANTE!**

- • Si el dispositivo que desea asociar no se encuentra en la lista, asegúrese de habilitar su funcionalidad Bluetooth y que se pueda detectar.
- Consulte la guía del usuario incluida con el dispositivo para saber cómo habilitar su funcionalidad Bluetooth y cómo establecerlo para que se pueda detectar.
- 2. Pulse su dispositivo Zen para que esté visible a otros dispositivos Bluetooth.
- 3. Pulse **SEARCH FOR DEVICES** (**Buscar dispositivos)** para buscar más dispositivos Bluetooth.
- 4. En la lista de dispositivos disponibles, pulse el dispositivo Bluetooth con el que desea asociarse.
- 5. Asegúrese de que la clave de paso se muestra en ambos dispositivos y, a continuación, pulse **Pair (Asociar)**.

**NOTA:** Desactive la función Bluetooth para ahorrar energía de la batería.

## Anular la asociación de su dispositivo Zen con el dispositivo Bluetooth®

- 1. En la pantalla Ajustes, pulse Bluetooth para mostrar todos los dispositivos disponibles y asociados.
- 2. En la lista de dispositivos asociados, pulse sol en el dispositivo Bluetooth cuya asociación desee anular y, a continuación, pulse **Unpair** (**Desincronizar)**.

# **Anclaje a red**

Cuando el servicio Wi-Fi no esté disponible, puede utilizar su dispositivo Zen como un módem o convertirla en una zona con cobertura Wi-Fi para obtener acceso a Internet en su equipo portátil, tableta y otros dispositivos móviles.

**¡IMPORTANTE!** La mayoría de los proveedores de servicio móvil pueden exigirle un plan de datos para que pueda utilizar la función de anclaje a red. Póngase en contacto con el proveedor de servicio móvil sobre la disponibilidad de este plan de datos.

#### **NOTAS:**

- • El acceso a Internet a través del anclaje a red puede ser más lento que la conexión Wi-Fi o móvil estándar.
- • Solamente un número limitado de dispositivos móviles pueden anclarse a su dispositivo Zen para acceso a Internet.
- **•** Desactive la función de anclaje a red cuando no la esté utilizando para ahorrar energía de la batería.

#### Zona con cobertura Wi-Fi

Convierta su dispositivo Zen en una zona con cobertura Wi-Fi para compartir la conexión a Internet con otros dispositivos.

- 1. Inicie la pantalla Settings (Configuración) llevando a cabo cualquiera de los procedimientos siguientes:
	- Inicie Quick settings (Configuración rápida) y, a continuación, pulse
	- Pulse > **Settings (Configuración)**.
- 2. Pulse **More... (Más...)** > **Tethering (Anclaje a red )** > **Set up Wi-Fi hotspot (Configurar zona con cobertura Wi-Fi)**.
- 3. Asigne un SSID o nombre de red único y una contraseña segura de 8 caracteres para su zona con cobertura Wi-Fi. Cuando termine, pulse **Save (Guardar)**.

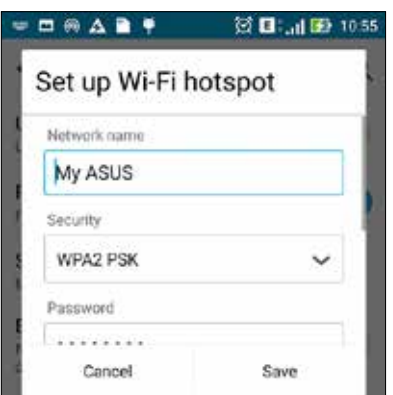

4. En la pantalla Tethering (Anclaje a red), coloque la opción **Portable Wi-Fi hotspot (Zona con cobertura Wi-Fi portátil)** en la posición **ON (ACTIVA)**.

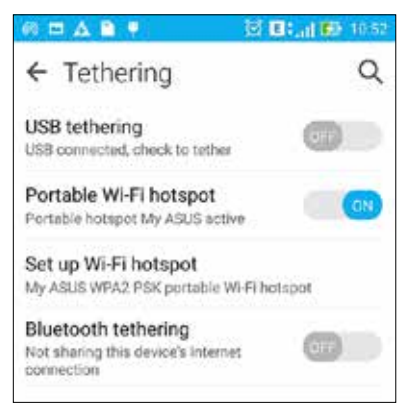

5. Conecte otros dispositivos a la conexión con zona con cobertura Wi-Fi de su dispositivo Zen de la misma forma que se conecta a una red Wi-Fi.

#### Anclaje a red Bluetooth

Habilite la funcionalidad Bluetooth en su dispositivo Zen y utilice este dispositivo como un módem para acceso a Internet en sus dispositivos móviles Bluetooth, como por ejemplo un equipo portátil o tableta.

- 1. Habilite la funcionalidad Bluetooth en su dispositivo Zen y en el otro dispositivo.
- 2. Asocie ambos dispositivos.

**NOTA**: Para obtener detalles, consulte la sección **Asociar su dispositivo Zen a un dispositivo Bluetooth®**.

3. En la pantalla Settings (Configuración), pulse **More... (Más)** > **Tethering (Anclaje a red)** > **Bluetooth tethering (Anclaje a red Bluetooth)**.Ahora puede navegar por Internet o realizar las actividades relacionadas con Internet en su dispositivo Zen.

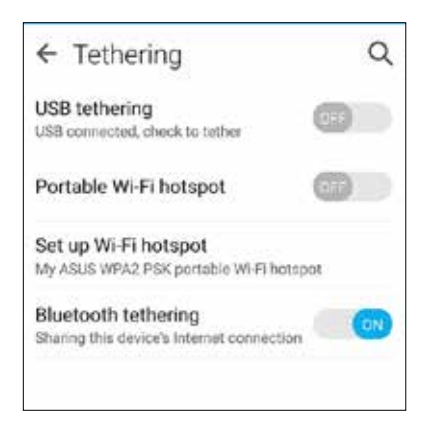

# $V$ *iajes y mapas*

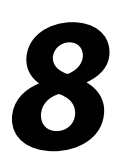

# **El tiempo**

Obtenga actualizaciones sobre el tiempo al instante directamente desde su dispositivo Zen mediante la aplicación El tiempo. Mediante la aplicación El tiempo también puede consultar otros detalles meteorológicos en todo el mundo.

#### Iniciar la aplicación Weather (El Tiempo)

Desde la pantalla Home (Inicio), inicie la aplicación Weather (El Tiempo) utilizando cualquiera de las opciones siguientes:

- Pulse > **Weather (El Tiempo)**.
- En la pantalla de inicio de su dispositivo Zen, pulse el icono del tiempo.

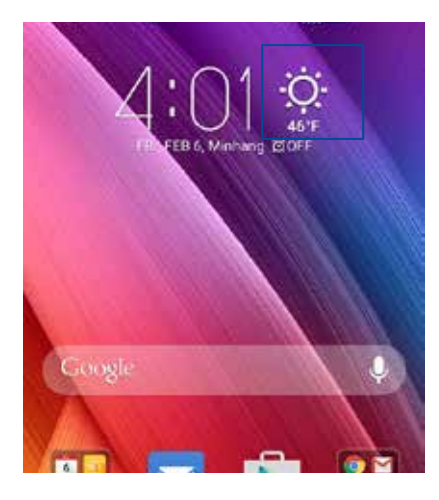

# Pantalla de inicio del tiempo

Configure y obtenga las actualizaciones meteorológicas de su ubicación actual así como de otras partes del mundo. Puede mostrar las actualizaciones meteorológicas o la previsión meteorológica diaria en el widget o aplicación What's Next (Lo siguiente) y en la aplicación Calendar (Calendario).

**NOTA:** Para obtener más detalles, consulte la función **Obtener las actualizaciones de meteorología**

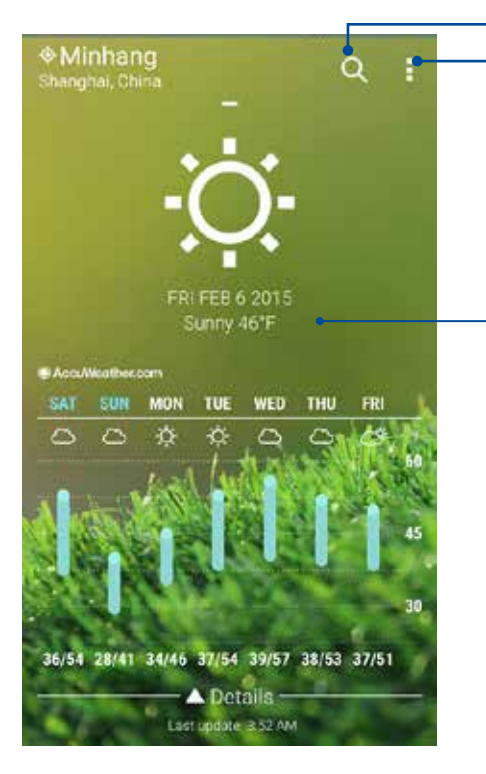

Pulsar para buscar la información meteorológica de una ciudad

Pulsar para obtener la información meteorológica actual del área, actualizar dicha información, editar la lista de ubicaciones o definir la configuración meteorológica

Deslice rápidamente hacia arriba para ver otra información meteorológica.

Deslice rápidamente hacia la izquierda o derecha para ver la información meteorológica u otras ciudades en su lista de ubicaciones.

# **Reloj**

Personalice la configuración de la zona horaria de su dispositivo Zen, establezca alarmas y utilice su dispositivo Zen como cronómetro mediante la aplicación Reloj.

#### Iniciar el Reloj

Inicie la aplicación Reloj mediante cualquiera de las siguientes opciones:

- Pulse > **Clock** (**Reloj)**.
- En la pantalla de inicio de su dispositivo Zen, pulse el reloj digital.

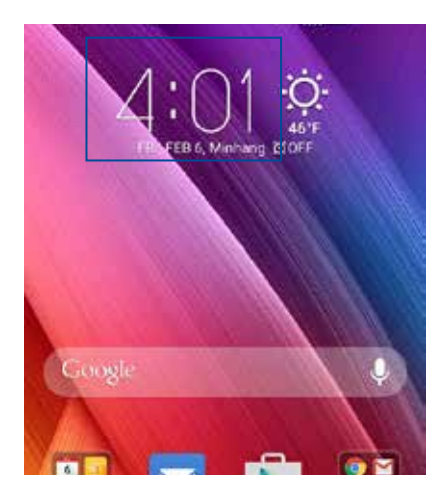

#### Reloj internacional

Pulse para acceder a la configuración del reloj internacional de su dispositivo Zen.

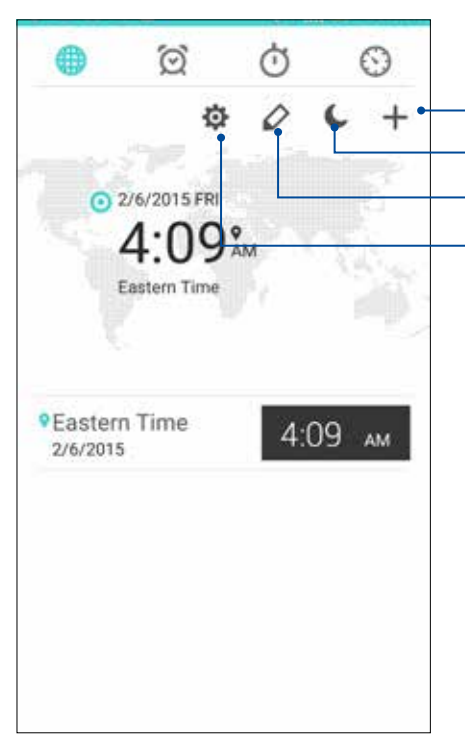

Pulse aquí para establecer el reloj en modo de noche. Pulse aquí para editar las ciudades marcadas en su reloj internacional. Pulse aquí para acceder a la configuración de la aplicación Clock (Reloj).

Pulse aquí para agregar una nueva ciudad que desee marcar en el mapa del reloj internacional.

#### Despertador

Pulse  $\boxed{\heartsuit}$  para acceder a la configuración del despertador de su dispositivo Zen.

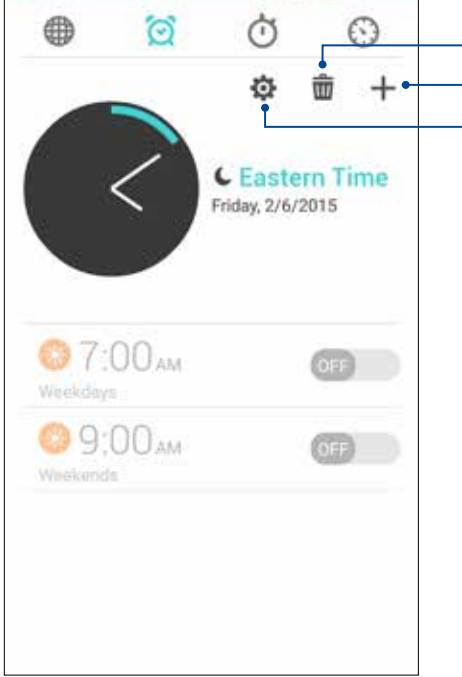

Pulse aquí para acceder a la configuración de la función de despertador. Pulse aquí para eliminar cualquiera de las alarmas previamente establecidas. Pulse aquí para establecer una nueva hora de alarma.

# Cronómetro

Pulse  $\overline{\mathbb{O}}$  para utilizar su dispositivo Zen como cronómetro.

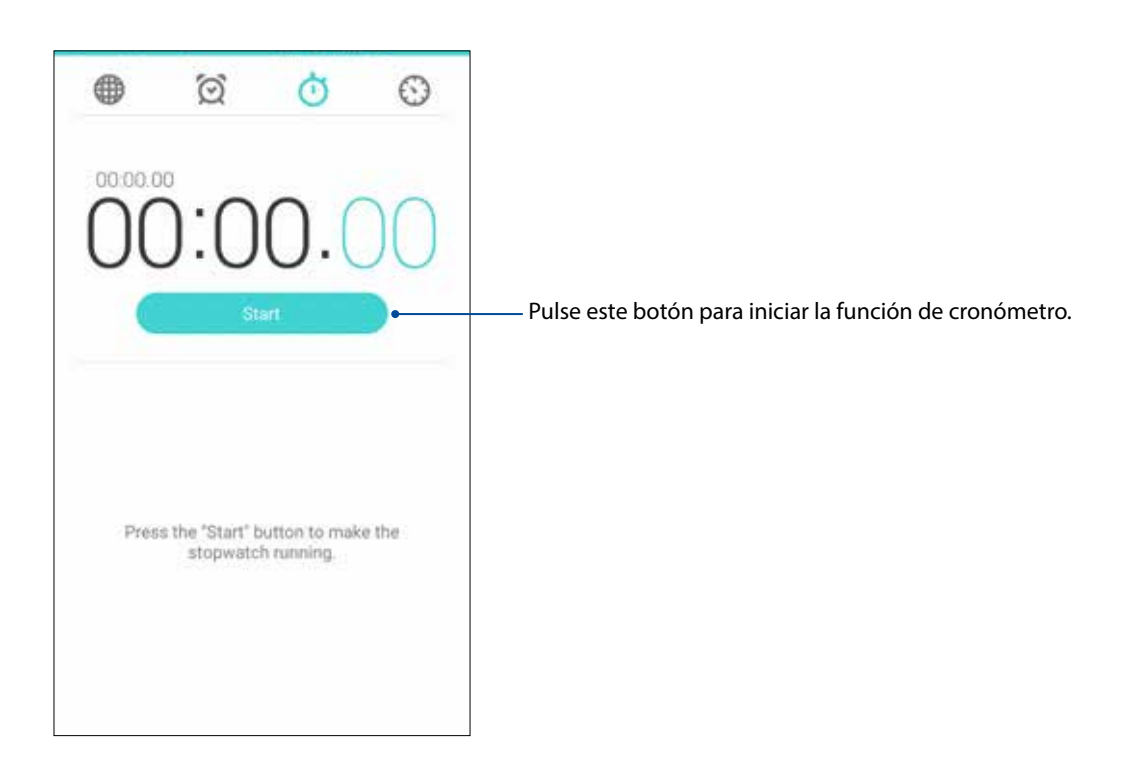

# Temporizador

Puede establecer varias opciones de temporizador para su dispositivo Zen. Para ello, siga los pasos que se indican a continuación:

#### Establecer el temporizador

1. Pulse  $\bigcirc$  para acceder a la función de temporizador de su dispositivo Zen.

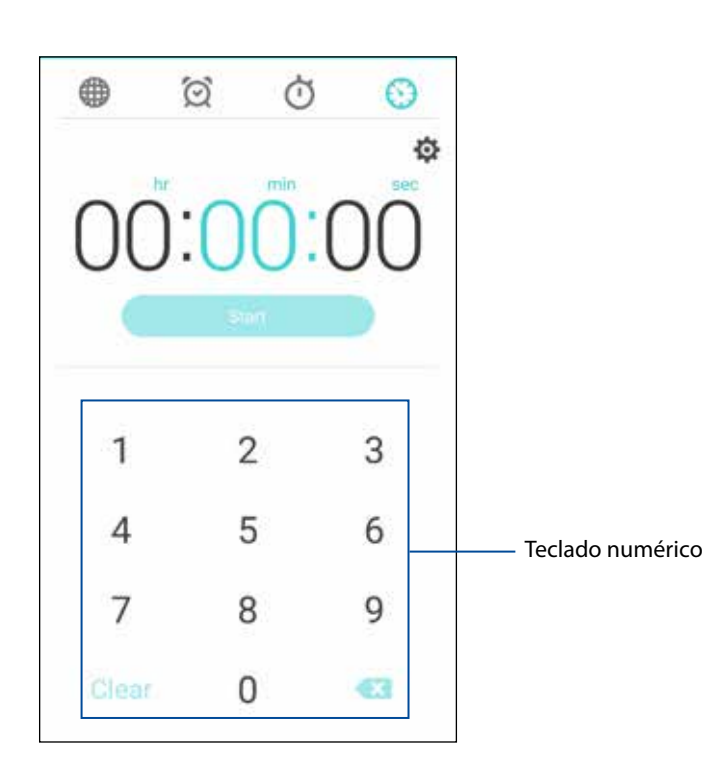

2. Utilice el teclado numérico para especificar el tiempo que desee y, a continuación, pulse Iniciar para poner en marcha el temporizador.

# **Descripción de su ZenLink**

Permanezca conectado con la funcionalidad ZenLink exclusiva de ASUS para maximizar la productividad. Con estas aplicaciones ZenLink, puede conectarse con otros dispositivos para compartir y recibir archivos.

Su ZenLink consta de las siguientes aplicaciones: Party Link (Vínculo de grupo), Share Link (Compartir vínculo), PC Link (Enlace de PC) y Remote Link (Vínculo remoto)

**NOTA**: Algunas de las aplicaciones ZenLink pueden no estar disponible en su dispositivo Zen.

# Party Link

Habilite Party Link y comparta fotografías en tiempo real creando un grupo o uniéndose a un grupo existente. Envíe y reciba imágenes recientemente capturadas entre amigos, incluso sin conexión a Internet, utilizando esta función de su Zen.

**¡IMPORTANTE!** Esta función solamente está disponible con dispositivos que también tengan Party Link.

#### Compartir fotografías

Cree un grupo y conecte hasta tres dispositivos cercanos para compartir fotografías capturadas con su dispositivo Zen en otros dispositivos que cuenten con la funcionalidad Party Link (Vínculo de grupo).

- 1. Inicie la aplicación **Camera** (**Cámara)** y, a continuación, pulse .
- 2. Pulse > **OK (Aceptar)** para habilitar Party Link (Vínculo de grupo).
- 3. (Opcional) Pulse para asignar un nombre único para el grupo. También puede pulsar **Set password (Establecer contraseña)** para crear un grupo protegido mediante contraseña.

**¡IMPORTANTE!** Si creó un grupo protegido mediante contraseña, necesita compartir dicha contraseña con los destinatarios que desee para que puedan recibir sus fotografías.

4. Pulse **Create a group** (**Crear un grupo)** para comenzar a compartir fotografías capturadas desde su dispositivo Zen.

## Recibir fotografías

Para recibir fotografías desde otros dispositivos con Party Link:

- 1. Inicie la aplicación **Camera** (**Cámara)** y, a continuación, pulse .
- 2. Pulse  $2^{\frac{1}{2}} > OK$  (**Aceptar**).

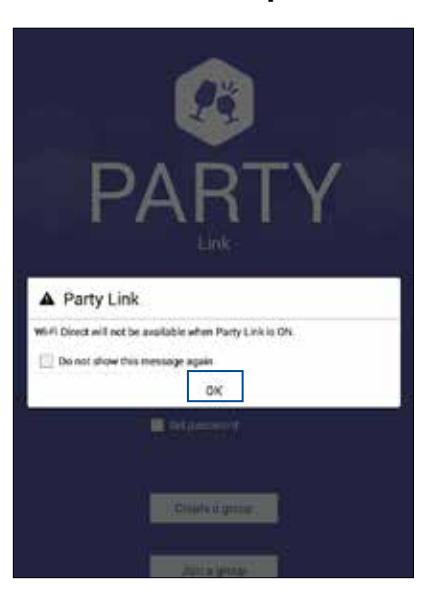

- 3. Pulse **Join a group** (**Unirse a un grupo)** > **Scan** (**Buscar)** para comenzar a buscar otros dispositivos que tengan Party Link.
- 4. En la lista, pulse el grupo al que desee unirse y, a continuación, pulse **Join** (**Unirse)**.
- 5. (Opcional) Si el grupo está protegido mediante contraseña, pida al propietario la contraseña para continuar.

# Share Link (Compartir vínculo)

Comparta y reciba archivos, aplicaciones o contenido multimedia con dispositivos móviles Android utilizando la aplicación Share Link (para dispositivos móviles ASUS) o la aplicación SHAREit (para otros dispositivos móviles) a través de una zona con cobertura Wi-Fi. Con esta aplicación, puede enviar y recibir archivos con un tamaño superior a 100 MB y le permite compartir o recibir varios archivos simultáneamente. La aplicación Share Link (Compartir vínculo) envía y recibe archivos más rápido que la tecnología Bluetooth.

#### Compartir archivos

- 1. En la pantalla Home (Inicio) pulse **ZenLink** > **Share Link (Compartir vínculo)**.
- 2. Pulse **Send file (Enviar archivo)** y, a continuación, seleccione las opciones que desee que aparezcan en la pantalla.

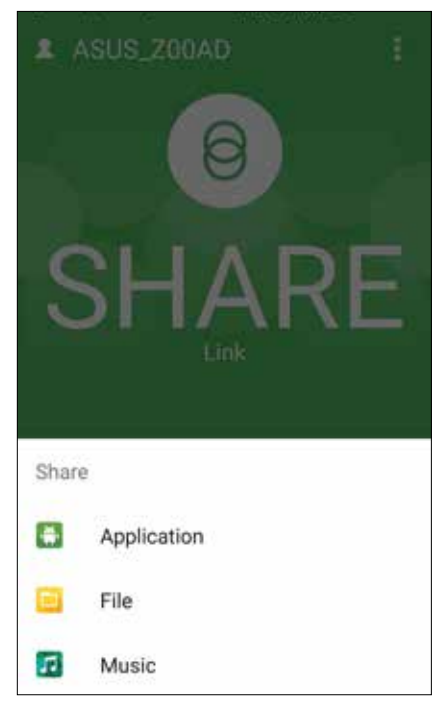

- 3. Pulse los archivos que desee restaurar y, a continuación, pulse **Done (Hecho)**.
- 4. Después de que su dispositivo Zen detecte los otros dispositivos, pulse aquel con el que desee compartir los archivos.

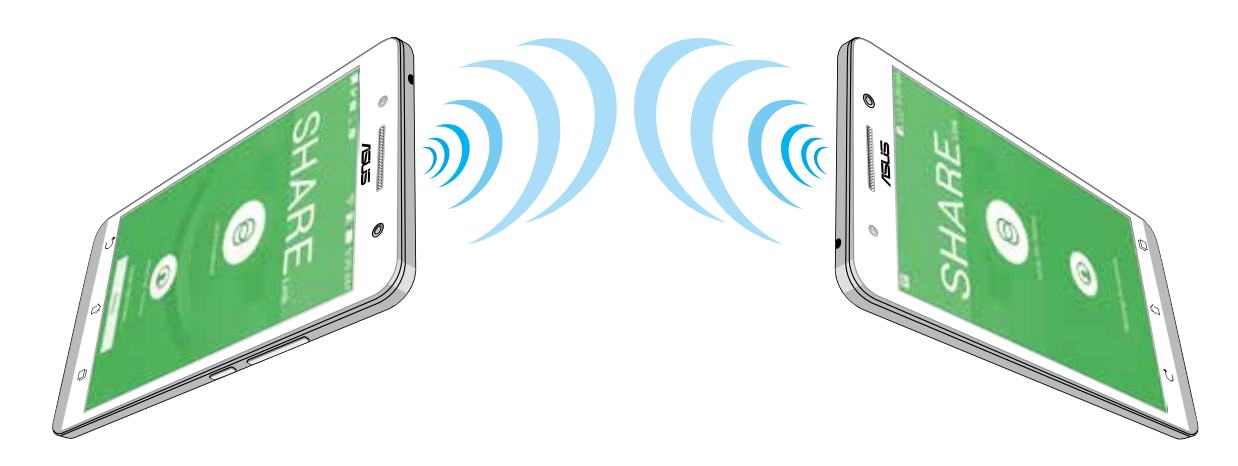

#### Recibir archivos

Para recibir archivos:

- 1. En la pantalla Home (Inicio) pulse **FEL**y, a continuación, pulse **Share Link**.
- 2. Pulse **Receive file (Recibir archivo)** para recibir los archivos del remitente.

### PC Link (Enlace de PC)

Utilice el equipo para acceder a su dispositivo Zen y a sus aplicaciones y controlar ambas a través de PC Link (Enlace de PC). Le permite controlar su dispositivo Zen utilizando el teclado y ratón de su PC.

**NOTA**: Antes de utilizar PC Link, asegúrese de instalar PC Link (Enlace de PC) en su PC. Vaya a **http:// pclink.asus.com** para descargar e instalar PC Link (Enlace de PC).

#### Utilizar PC Link (Enlace de PC)

Para utilizar PC Link (Enlace de PC):

- 1. Conecte su dispositivo Zen a su PC mediante un cable USB.
- 2. En su dispositivo Zen, aparecerá la pantalla emergente **Allow US debugging (Permitir depuración)**. Pulse **OK (Aceptar)** para permitir la conexión entre su PC y su dispositivo Zen.
- 3. Desde el escritorio de su PC, inicie **PC Link (Enlace de PC)** y, a continuación, haga clic en **Connect (Conectar)**.
- 4. En la pantalla PC Link (Enlace de PC), haga clic en **OK (Aceptar)**. Cuando se conecte, podrá acceder al dispositivo y controlarlo mediante el teclado (para escribir) y mediante el ratón (para realizar gestos manuales).

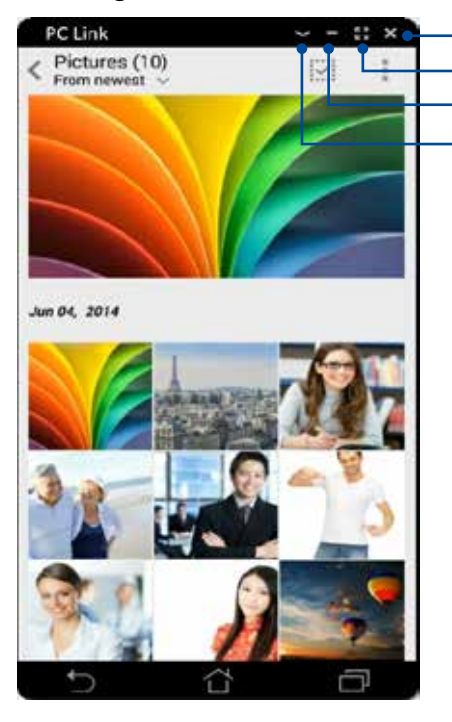

Pulse aquí para minimizar la pantalla de PC Link (Enlace de PC) Pulse aquí para maximizar la pantalla de PC Link (Enlace de PC) Pulse aquí para cerrar PC Link (Enlace de PC)

Pulsar aquí para ver más configuraciones de PC Link (Enlace de PC)

#### Comprender la configuración de PC Link (Enlace de PC)

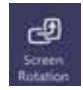

Haga clic en este icono para girar la pantalla de su dispositivo Zen reflejada en la pantalla de su PC.

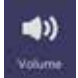

Haga clic en este icono para minimizar o maximizar el volumen.

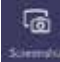

Haga clic en este icono para hacer una captura de pantalla.

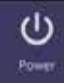

Haga clic en este icono para reactivar su dispositivo Zen o ponerlo en estado de suspensión.

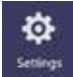

Haga clic en este icono para buscar actualizaciones de PC Link (Enlace de PC) y asignar una ruta de acceso para las capturas de pantalla.

### Remote Link (Enlace remoto)

Convierta su dispositivo Zen en un dispositivo de entrada inalámbrico y una herramienta de presentación. Mediante esta aplicación, puede utilizar su dispositivo Zen como panel táctil, panel de pantalla táctil, puntero láser para presentaciones y controlador de Windows® Media Player (Reproductor de Windows® Media) mientras permanece conectado a su PC mediante Bluetooth.

#### **NOTAS:**

- • Antes de utilizar Remote Link (Enlace remoto), asegúrese de instalar dicha aplicación en su PC. Vaya a **http://remotelink.asus.com** para descargar la aplicación PC Link e instalarla en su PC.
- Asegúrese de asociar su PC y dispositivo Zen antes de utilizar la aplicación Remote Link (Enlace remoto).

#### Utilizar Remote Link (Enlace remoto)

Para utilizar Remote Link (Enlace remoto):

- 1. En la pantalla Home (Inicio) pulse **ZenLink** > **Remote Link (Vínculo remoto)**.
- 2. Pulse **Search device (Buscar dispositivo)** y, a continuación, seleccione el dispositivo que desee conectar.

#### Panel táctil de Remote Link (Enlace remoto)

Pulse **D** para activar los gestos de ASUS Smart y navegar por su PC

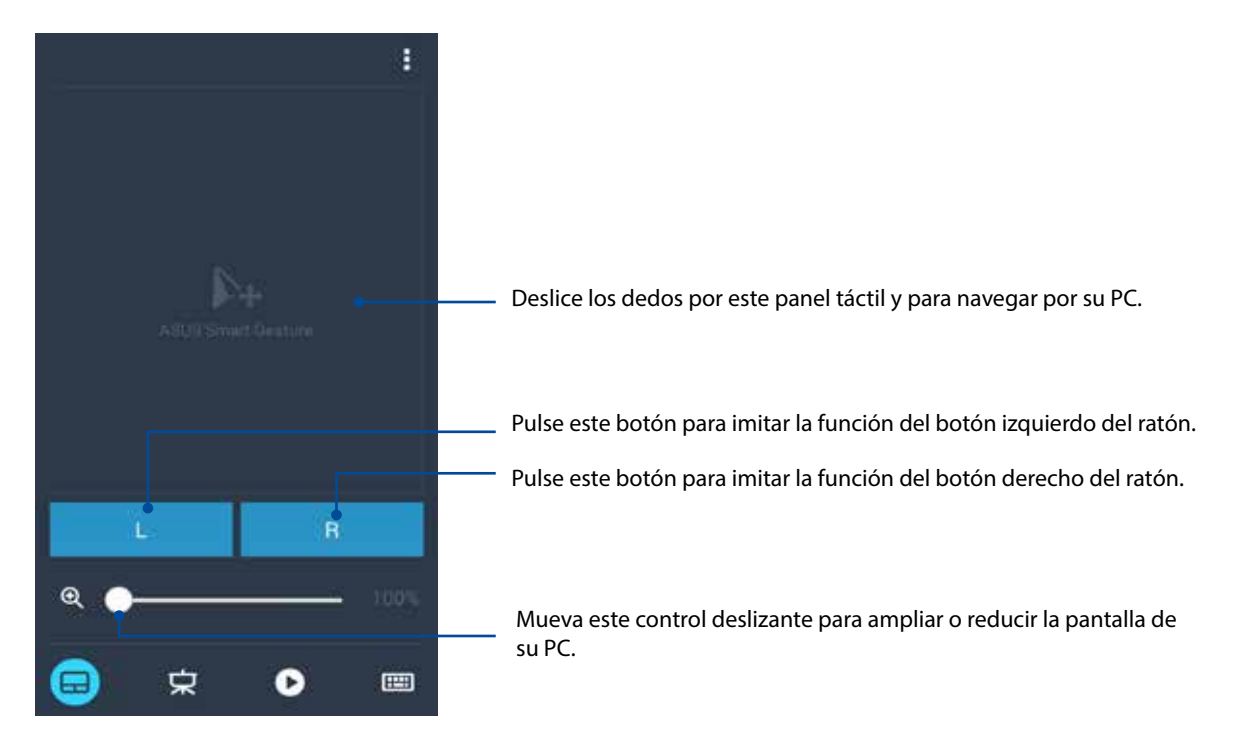

#### Controlador de presentaciones Remote Link (Enlace remoto)

para controlar las diapositivas de presentación en su PC.

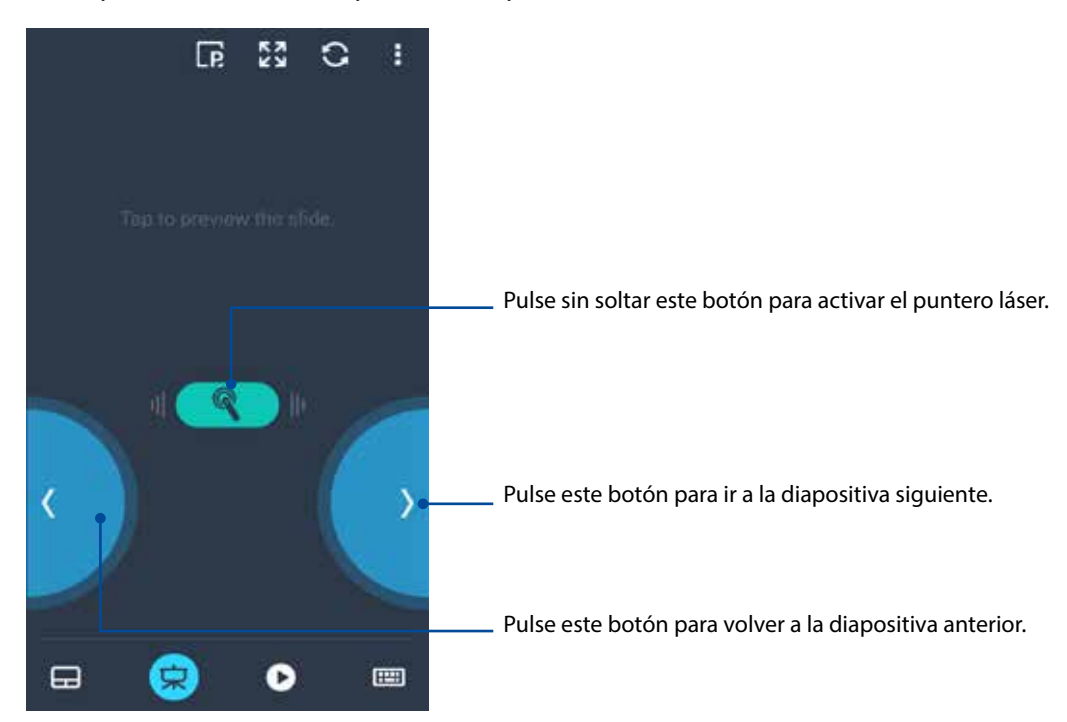

# Controlador de Reproductor de Windows® Media de Enlace remoto

Pulse para controlar Windows® Media Player (Reproductor de Windows® Media).

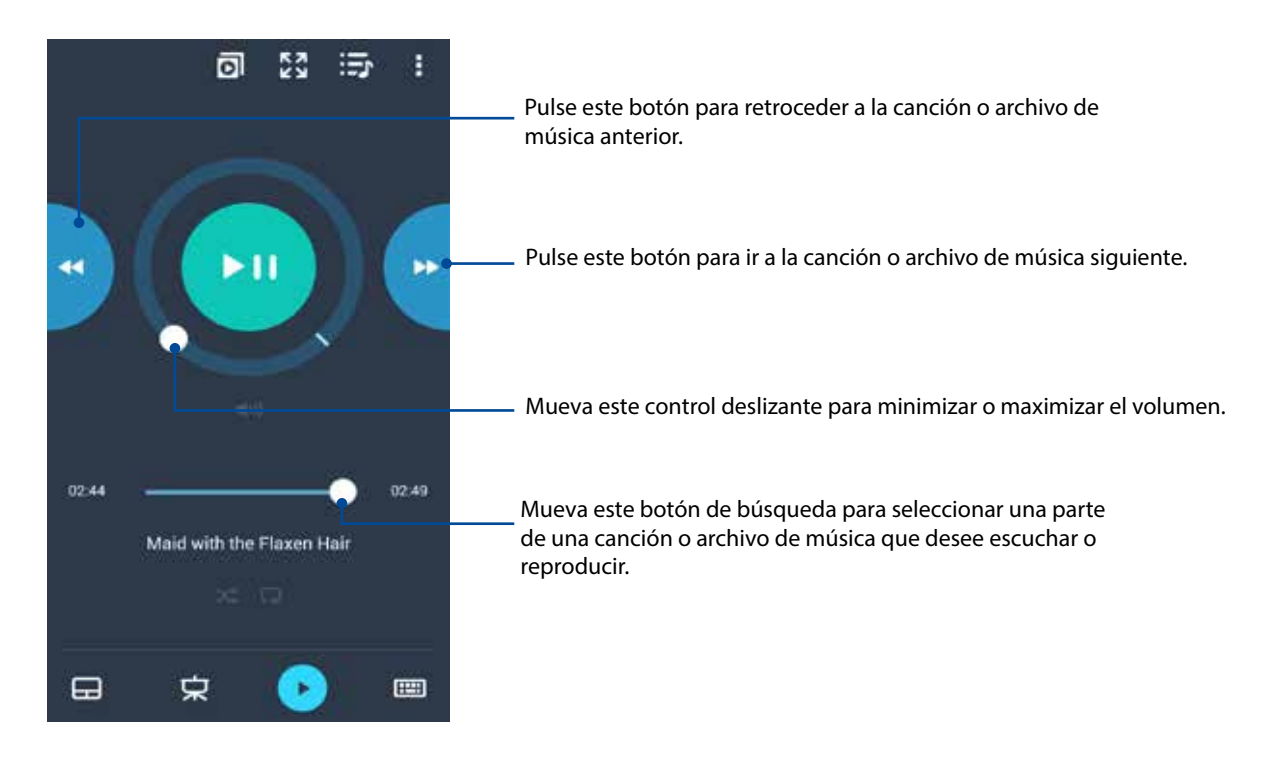

Entrada de teclado de Remote Link (Enlace remoto)

Pulse para utilizar la entrada del teclado. También puede utilizar el icono del micrófono para entrada de voz.

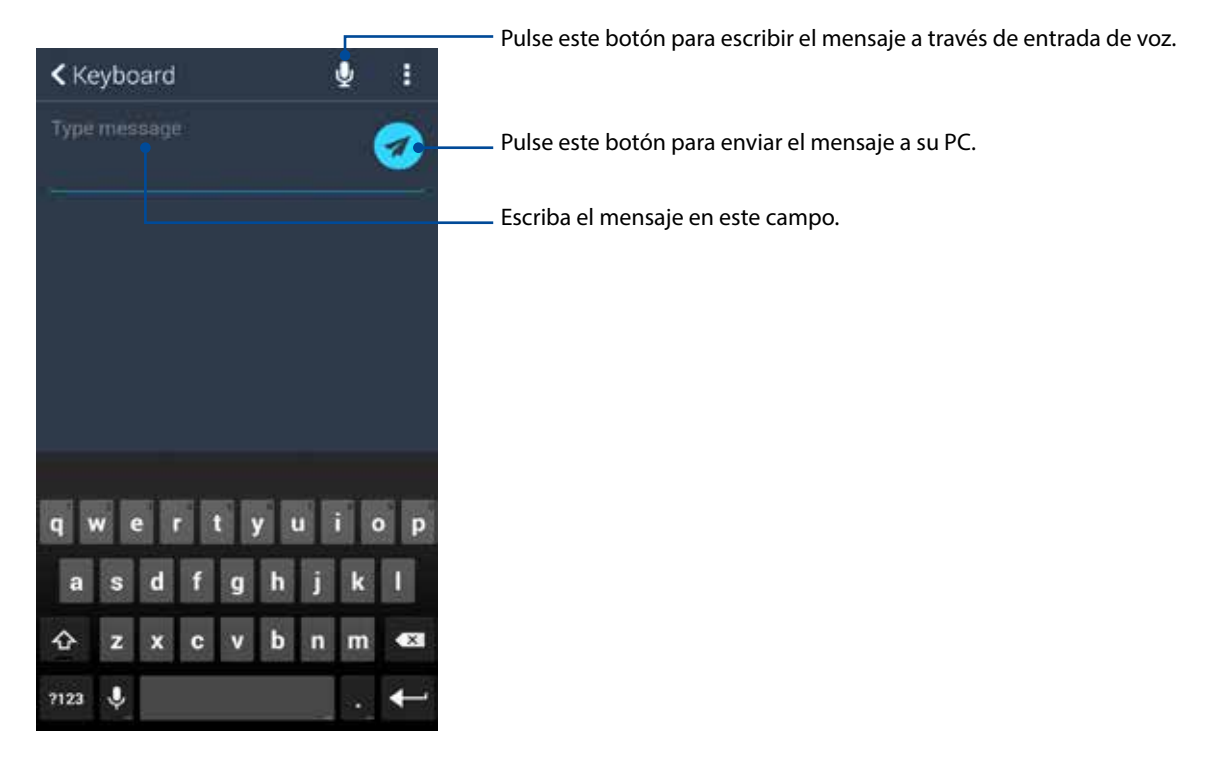

# *Zen en cualquier lugar 10*

# **Herramientas Zen especiales**

# Calculator (Calculadora)

Un desplazamiento y un toque es todo lo que necesita para iniciar la aplicación Calculator (Calculadora). Cuando abra el panel de configuración rápida, el icono Calculator (Calculadora) aparecerá la parte superior de la lista. Púlselo para empezar a realizar sus cálculos.

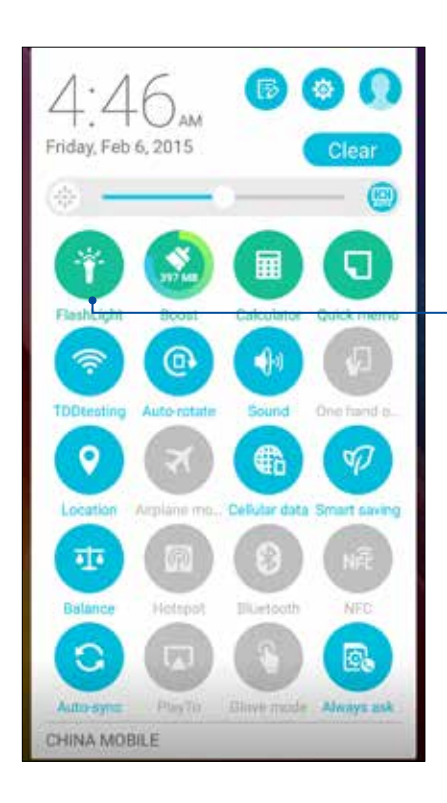

Pulse aquí para habilitar la aplicación Calculator (Calculadora).

# Opciones del menú de linterna

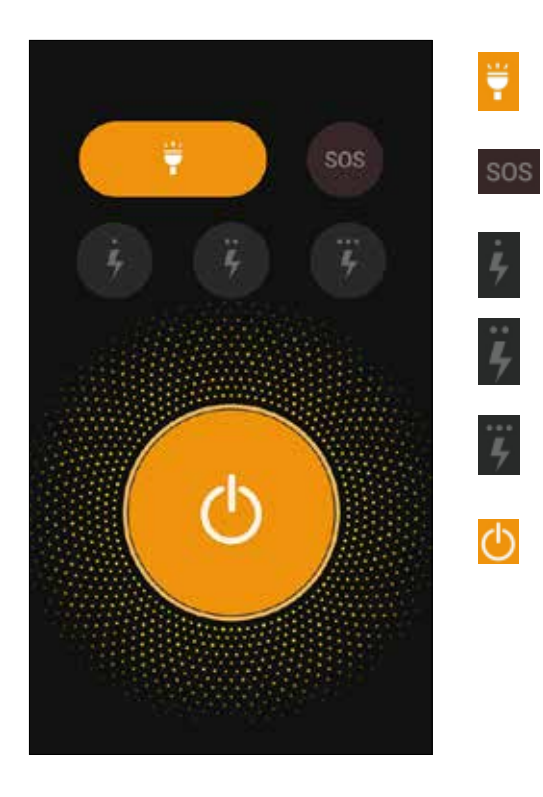

Pulse aquí para habilitar o deshabilitar el modo de linterna.

Pulse aquí para habilitar o deshabilitar el modo SOS.

Pulse cualquiera de estos iconos para cambiar la velocidad de parpadeo de la linterna.

Pulse aquí para activar o desactivar la luz.

# Calculadora

Un desplazamiento y un toque es todo lo que necesita para iniciar la aplicación Calculator (Calculadora). Cuando abra el panel de configuración rápida, el icono Calculator (Calculadora) aparecerá en la parte superior de la lista. Púlselo para empezar a realizar sus cálculos.

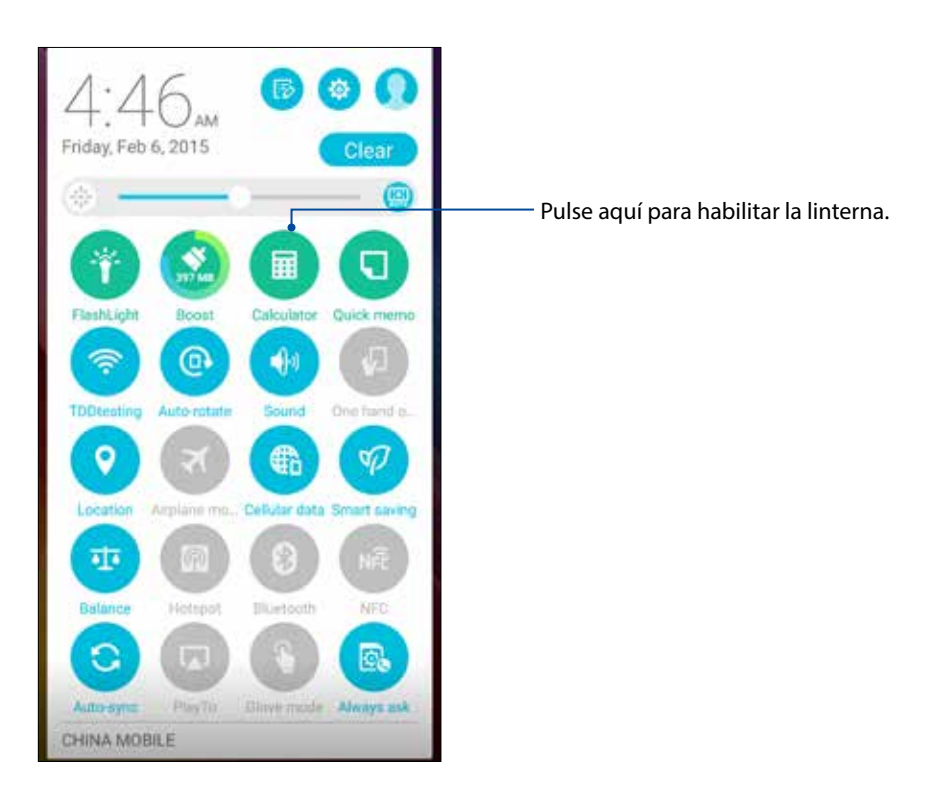

#### Pantalla de la aplicación Calculator (Calculadora)

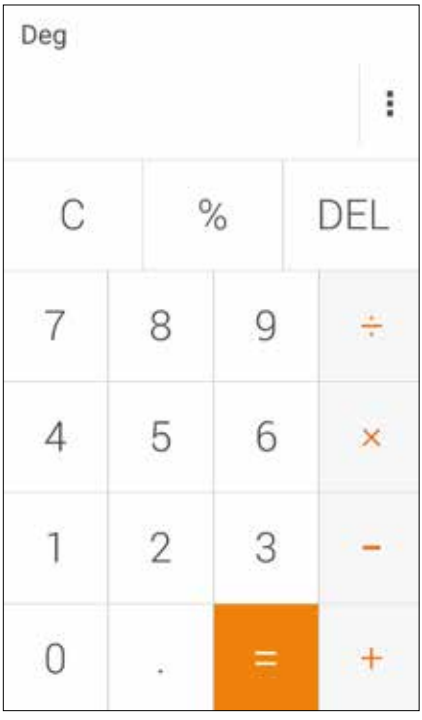

#### Nota rápida

Quick Memo (Nota rápida) es una herramienta de anotación que le da libertad para garabatear o escribir notas importantes que necesita recordar. Después de crear notas, puede compartirlas a través de Share Link (Compartir vínculo) y sitios de medios sociales para convertirlas en una tarea dentro de Do It Later (Tareas pendientes).

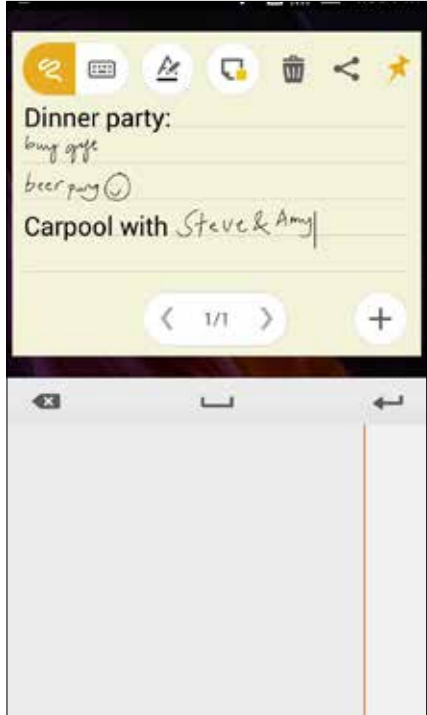

#### Crear una nota adhesiva

Puede convertir las notas de la aplicación Quick Memo (Nota rápida) en notas adhesivas de forma que pueda verlas en cualquier lugar, en su dispositivo Zen. Para crear una nota adhesiva, simplemente toque el icono de alfiler situado en la esquina superior derecha de la aplicación Quick Memo (Nota rápida) después de crear la nota.

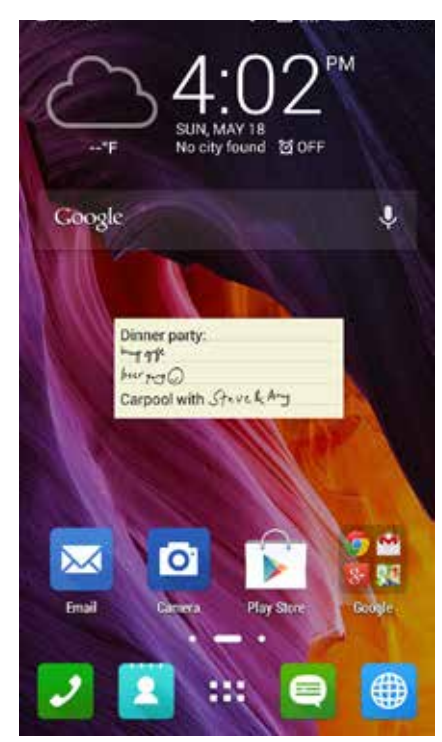

**137** *Capítulo 10: Zen en cualquier lugar*

# Grabadora de sonidos

Grabe archivos de audio con su dispositivo Zen habilitando la aplicación Grabadora de sonidos.

#### Iniciar Grabadora de sonidos

Para iniciar Grabadora de sonidos, pulse > **Sound Recorder** (**Grabadora de sonidos)**.

#### Pantalla de inicio de Grabadora de sonidos

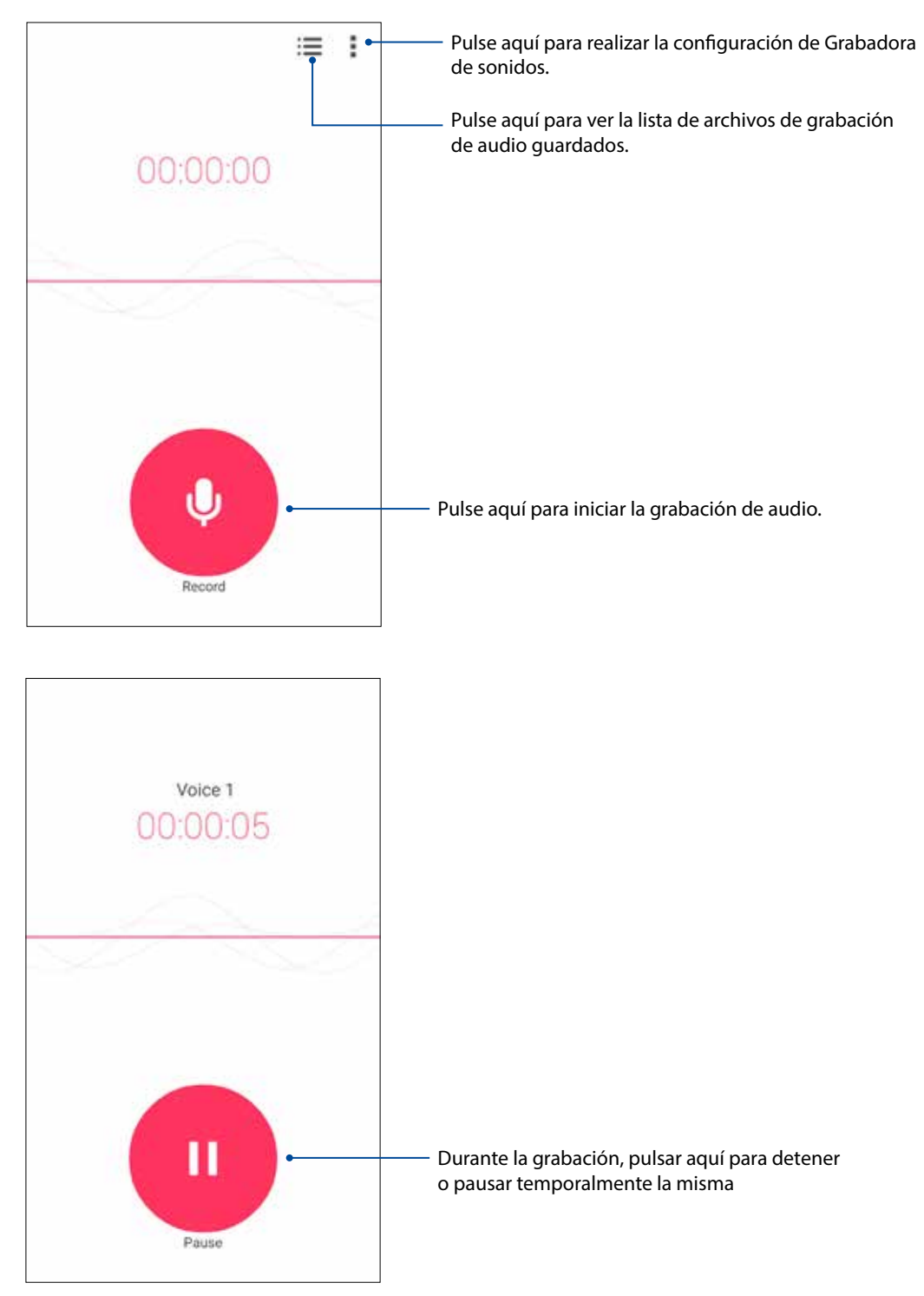

#### Pausar una grabación

Cuando una grabación está en pausa, puede optar por reanudarla, eliminarla o guardarla.

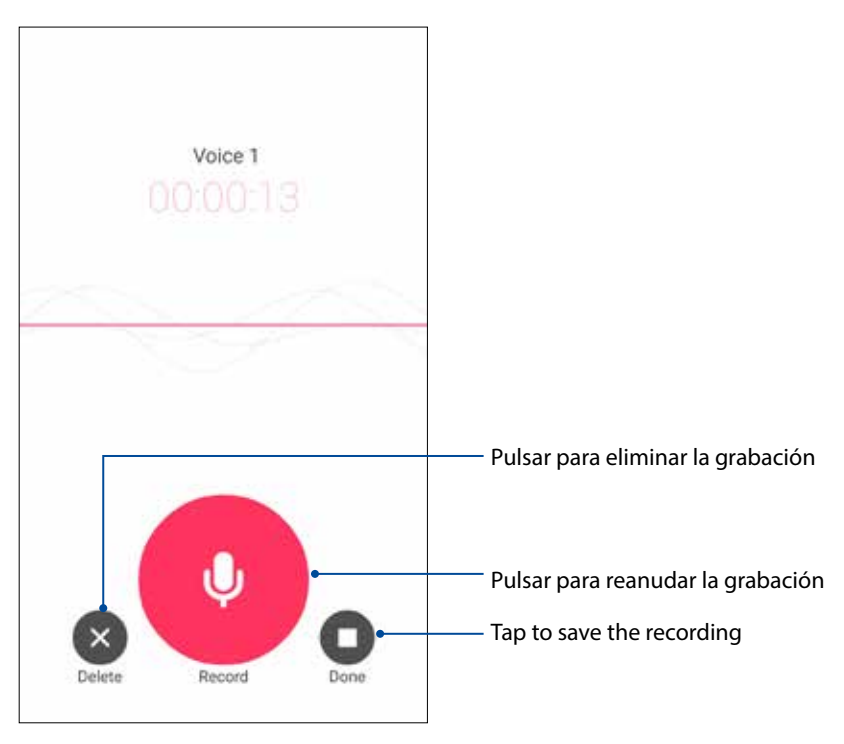

#### Lista de grabación

En Recording List (Lista de grabación) puede realizar las siguientes operaciones en un archivo de grabación de audio guardado: cambiar el nombre, compartir o eliminar.

Para ver la lista de grabación, pulse en la pantalla principal Sound Recorder (Grabadora de sonidos).

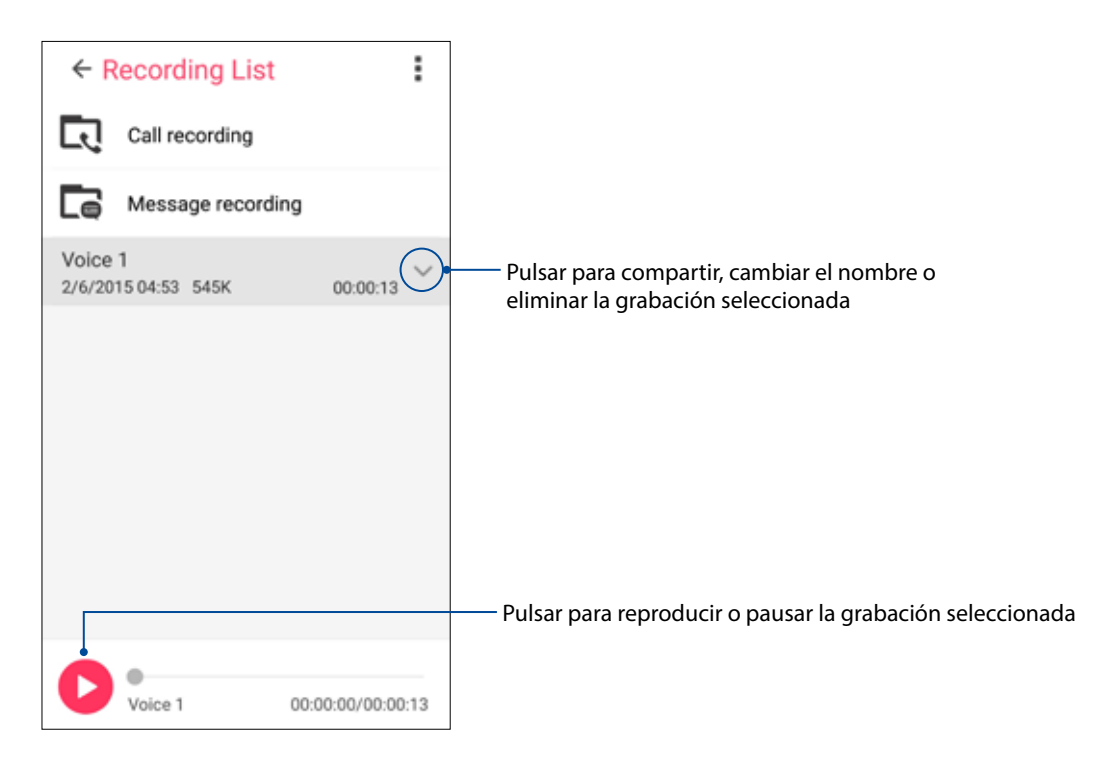

#### Asistente para audio

El Asistente para audio permite personalizar los modos de sonido de su dispositivo Zen para disfrutar de un sonido optimizado para diferentes escenarios de uso reales.

#### Uso del Asistente de sonido

Para utilizar el Asistente de sonido:

- 1. Pulse **ASUS** > **Audio Wizard** (**Asistente para audio)**.
- 2. En la ventana Asistente para audio, pulse el modo de sonido que desee activar y, a continuación, pulse **Done** para guardar y salir.

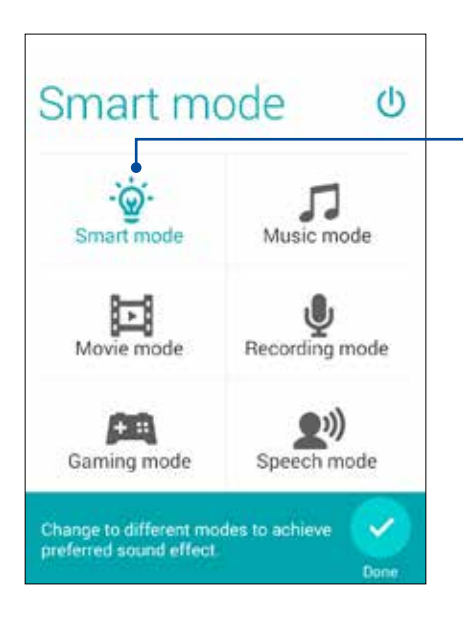

Cuando se habilita, su dispositivo Zen cambia automáticamente a la mejor calidad de audio para la aplicación ASUS que se está ejecutando actualmente

# Splendid

ASUS Splendid permite ajustar fácilmente la configuración de la pantalla. Enriquece el color de la pantalla con sus modos de color de pantalla predefinidos.

#### Usar Splendid

Para utilizar Splendid:

- 1. En la pantalla Inicio pulse **ASUS** > **Splendid**.
- 2. Seleccione cualquiera de estos modos de color de pantalla: **Balance (Equilibrio)**, **Reading (Lectura)**, **Vivid (Intenso)** y **Customized (Personalizado)**.

#### Modo Balance (Equilibrio)

Este modo proporciona una visualización de color equilibrada en su ASUS Phone.

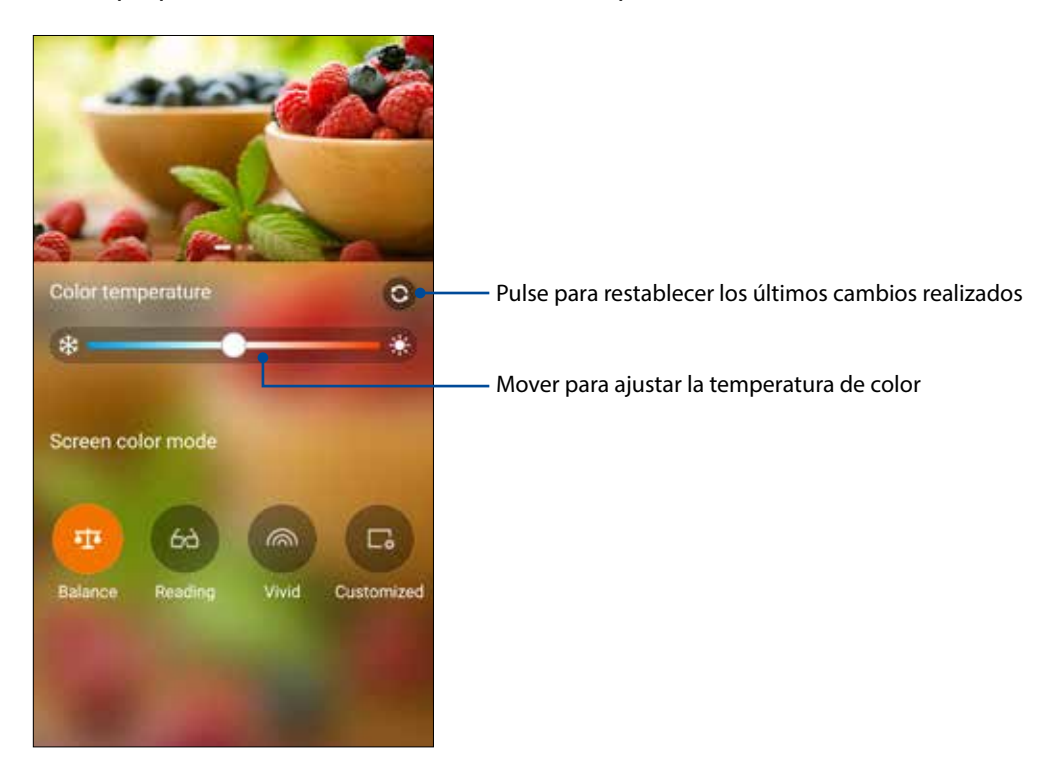

#### Modo Lectura

Este modo proporciona una visualización parecida al papel suave que reduce la tensión ocular para proporcionar una experiencia de lectura cómoda en su ASUS Phone.

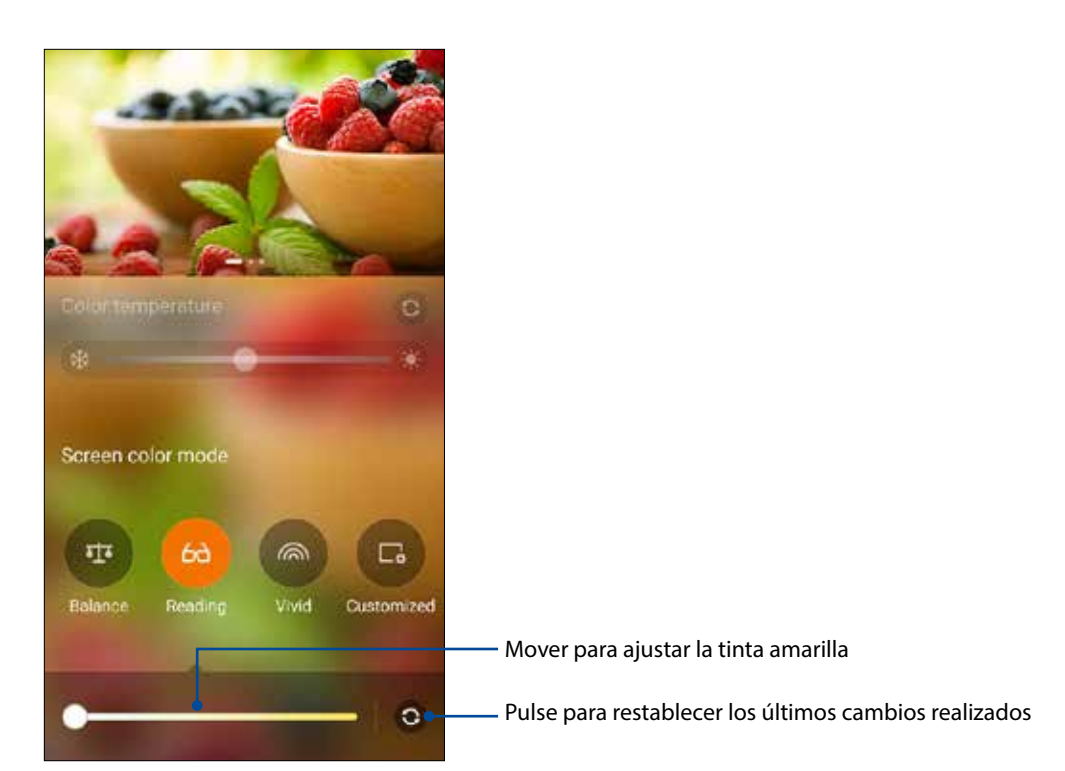

#### Modo Vivid (Intenso)

Este modo proporciona un color ajustado predefinido que enriquece el color de la pantalla de su ASUS Phone.

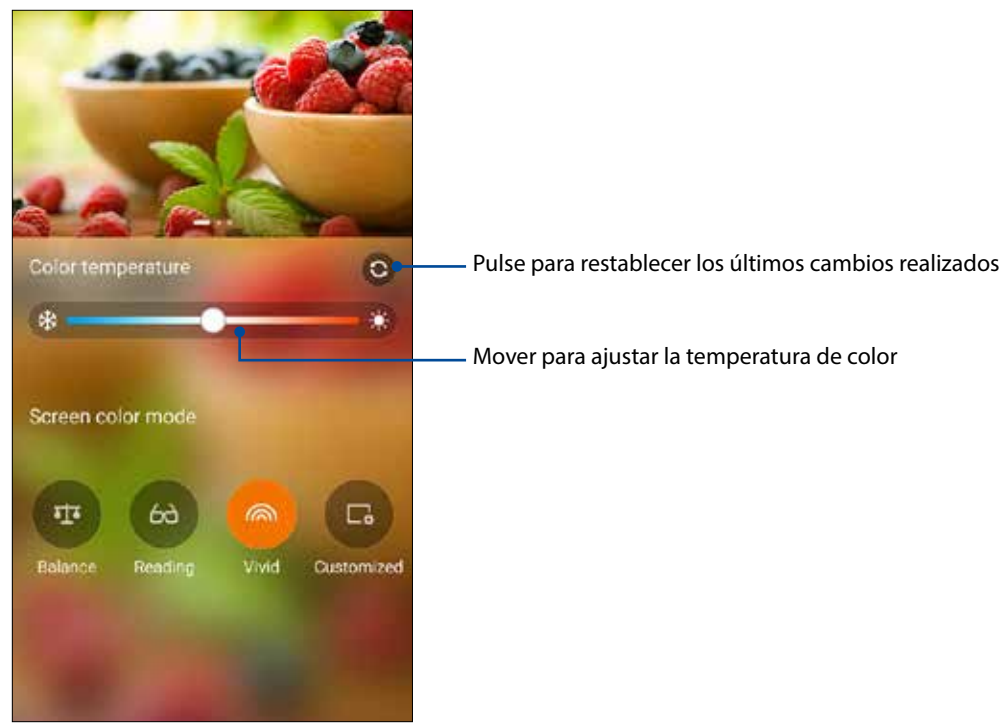

#### Modo Customized (Personalizado)

Este modo permite ajustar la visualización de la pantalla basándose en la temperatura de color, el matiz y la saturación preferidos.

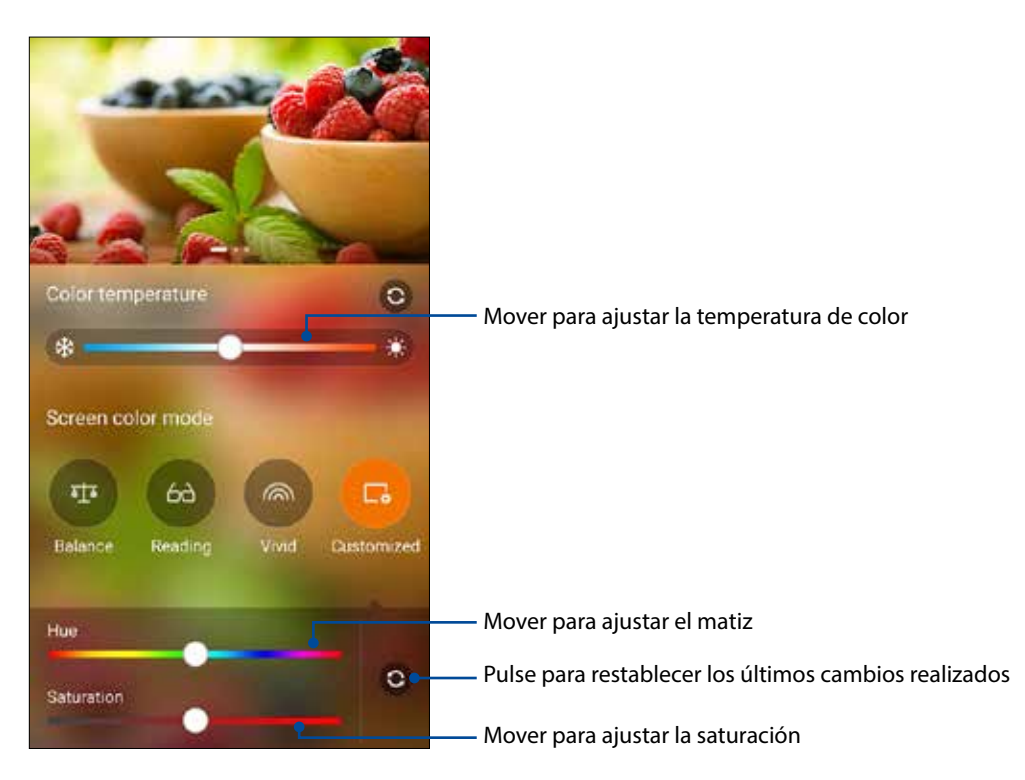

**NOTA:** También puede establecer rápidamente el modo de pantalla Splendid mediante el panel de configuración rápida.

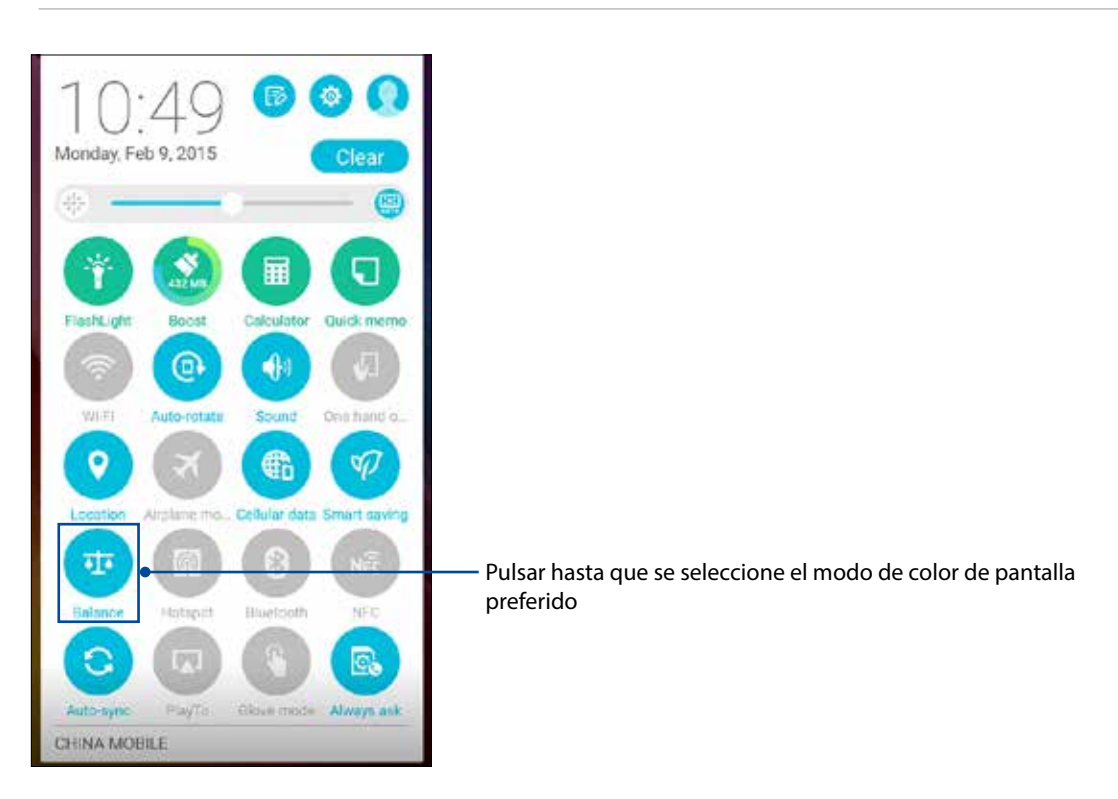

## Ahorro de energía

Maximice o prolongue al máximo la energía de su dispositivo Zen incluso cuando está inactiva o mientras permanece conectado a la red. Personalice de forma inteligente la configuración de energía para sus actividades frecuentes, como por ejemplo la lectura de correos electrónicos o la visualización de vídeos.

#### Configurar el ahorrador de energía

Maximice, optimice o personalice la energía de su dispositivo Zen con algunas opciones de ahorro de energía inteligente.

Para configurar el ahorrador de energía:

- 1. Lleve a cabo una de las acciones siguientes para iniciar la aplicación Power Saver (Ahorro de energía):
	- Deslice rápidamente hacia abajo desde la esquina superior derecha del panel de configuración rápida y, a continuación, pulse **Smart saving (Ahorro inteligente)**.
	- Pulse > **Power Saver (Ahorro de energía)**.
- 2. Deslice el conmutador Ahorro inteligente a la posición **ACTIVADO**.

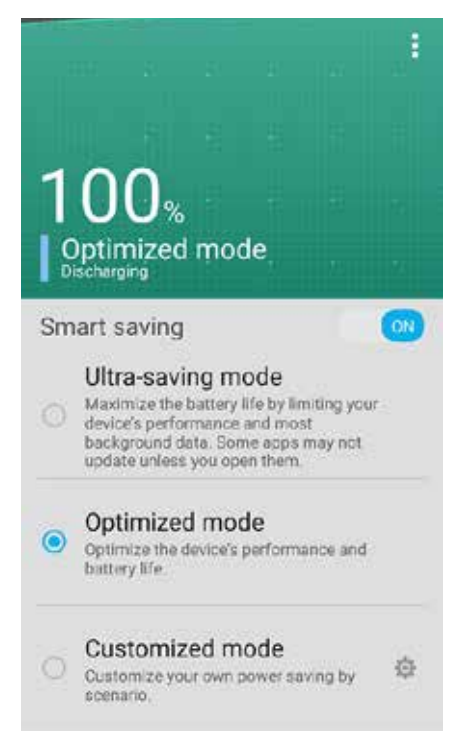

- 3. Seleccione cualquiera de estos modos:
	- **Modo de ahorro máximo:** este modo desconecta la conexión de red cuando su dispositivo Zen está inactiva para maximizar la autonomía de la batería.
	- **Modo optimizado:** este modo prolonga la autonomía de la batería de su dispositivo Zen mientras permanece conectada a la red.
	- **Modo personalizado:** este modo permite definir la configuración de energía para actividades frecuentes.
#### Personalizar el ahorro de energía

Establezca el nivel de brillo para actividades frecuentes, como por ejemplo leer correos electrónicos o libros, ver vídeos, explorar sitios Web y escuchar música. También puede habilitar la función de ahorro de energía para algunas aplicaciones o activar la desconexión automática de la red cuando su dispositivo Zen se encuentra en modo de suspensión.

Para personalizar el ahorrador de energía:

- 1. En **Power Saver** (**Control de ahorro de energía)**, active la opción **Customized mode** (**Modo personalizado)** y, a continuación, pulse .
- 2. Seleccione una actividad y, a continuación, establezca el nivel de brillo en porcentaje.
- 3. Si desea habilitar la desconexión automática de la red, active la opción **IM and other apps using push notification (MI y otras aplicaciones que utilizan notificación de tipo Push)**. Su dispositivo Zen se desconectará automáticamente de la red mientras permanezca inactivo y reanudará dicha conexión cuando se reactive.

#### **Aún hay más en su Zen**

#### Tapa de ASUS

Cambie la tapa posterior de su dispositivo Zen por este accesorio exclusivo de ASUS y compruebe información importante sin abrir la tapa.

**NOTA:** Este accesorio puede incluirse con su dispositivo Zen o comprarse por separado.

#### Instalar la Tapa de ASUS

Para instalar la tapa:

- 1. Apague el dispositivo Zen.
- 2. Libere la tapa de la ranura situada en la esquina inferior izquierda y, a continuación, retire la tapa trasera.

**¡PRECAUCIÓN!** Tenga cuidado cuando abra la tapa.

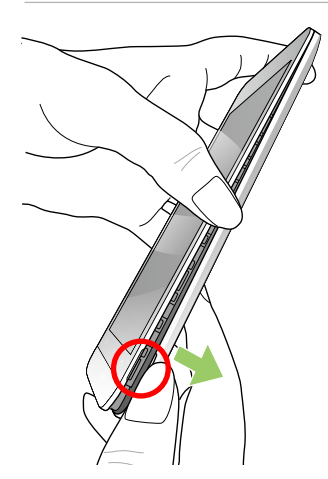

3. Cambie la tapa posterior por la Tapa de ASUS.

#### Definir la configuración de ASUS Cover (Tapa de ASUS)

Para definir la configuración de ASUS Cover (Tapa de ASUS):

- 1. Pulse > **Settings (Configuración)**.
- 2. Pulse **ASUS customized settings (Configuración personalizada)** > **Enable ASUS Cover (Habilitar Tapa de ASUS)**.

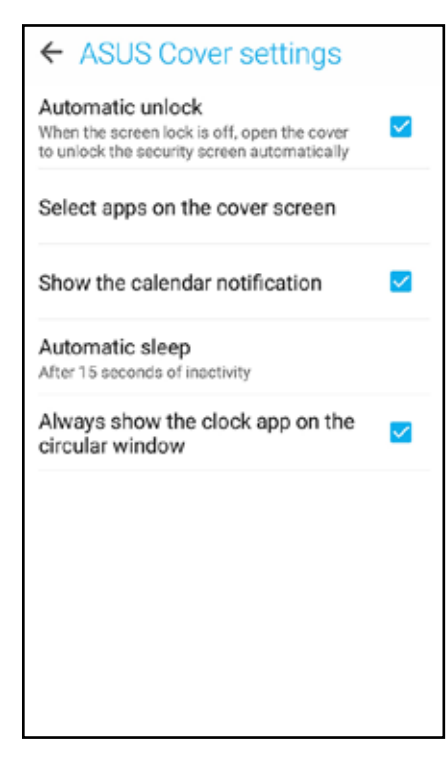

# *Mantener su Zen 11*

#### **Mantener el dispositivo actualizado**

Mantenga su dispositivo Zen al día con las actualizaciones del sistema Android y de aplicaciones y funciones actualizadas.

#### Actualizar el sistema

- 1. Pulse y, a continuación, **Settings** (**Ajustes)**.
- 2. En la pantalla Ajustes, desplácese hacia abajo para mostrar otros elementos y, a continuación, pulse **About** (**Acerca de)**.
- 3. Pulse **System update** (**Actualización del sistema)** y, a continuación, **Check Update (Comprobar actualización)**.

**NOTA:** Puede obtener una vista previa de la última vez que se actualizó el sistema de su dispositivo Zen en Última búsqueda de actualizaciónes: de la ventana Actualización del sistema.

#### Almacenamiento

Puede almacenar datos, aplicaciones o archivos en su dispositivo Zen (almacenamiento interno), en un almacenamiento externo o en un almacenamiento en línea. Necesita conexión a Internet para transferir o descargar archivos a un almacenamiento en línea. Utilice el cable USB incluido para copiar archivos entre el equipo y su dispositivo Zen.

#### Copia de seguridad y restablecimiento

Haga copias de seguridad de los datos, de las contraseñas Wi-Fi y de otra configuración en servidores de Google mediante su dispositivo Zen. Para ello:

- 1. Pulse y, a continuación, pulse **Settings** (**Ajustes) > Backup and reset (Copia de seguridad)**.
- 2. En la ventana Copia de seguridad, puede hacer uso de las siguientes opciones:
	- **Copiar mis datos:** cuando esta función está habilitada, permite hacer una copia de seguridad de sus datos, de las contraseñas Wi-Fi y de otra configuración en servidores de Google.
	- **Cuenta de copia de seguridad:** permite especificar la cuenta asociada cuando guarda su copia de seguridad.
	- **Restauración automática:** esta función facilita la restauración de la configuración y de los datos de los que hay una copia de seguridad cuando vuelve a instalar una aplicación.
	- **Restablecer datos de fábrica**: borra todos los datos del teléfono.

#### Proteger su dispositivo Zen

Utilice las funciones de seguridad de su dispositivo Zen para evitar llamadas o acceso a la información no autorizados.

#### Desbloquear la pantalla

Cuando la pantalla esté bloqueada, puede abrirla con las opciones de desbloqueo de seguridad que su dispositivo Zen le ofrece.

- 1. Pulse y, a continuación, **Settings** (**Ajustes) > Lock Screen** (**Pantalla de bloqueo)**.
- 2. Pulse **Screen lock** (**Bloqueo de pantalla)** y seleccione una opción para desbloquear su dispositivo Zen.

#### **NOTAS:**

- • Consulte la sección **Unlock screen options** (**Opciones de la pantalla de desbloqueo)** para obtener más información.
- • Para desactivar la opción de la pantalla de desbloqueo establecida, pulse **None** (**Sin seguridad)** en la pantalla Elegir bloqueo de pantalla.

#### Opciones de la pantalla de desbloqueo

Elija entre estas opciones para bloquear su dispositivo Zen.

#### Deslizar rápidamente

Deslice rápidamente hacia arriba para desbloquear su ASUS Phone.

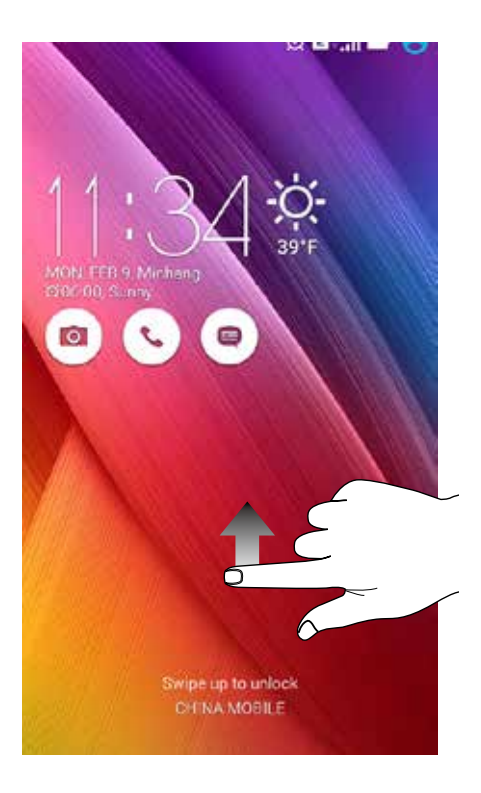

PIN

Escriba al menos cuatro números para establecer un código.

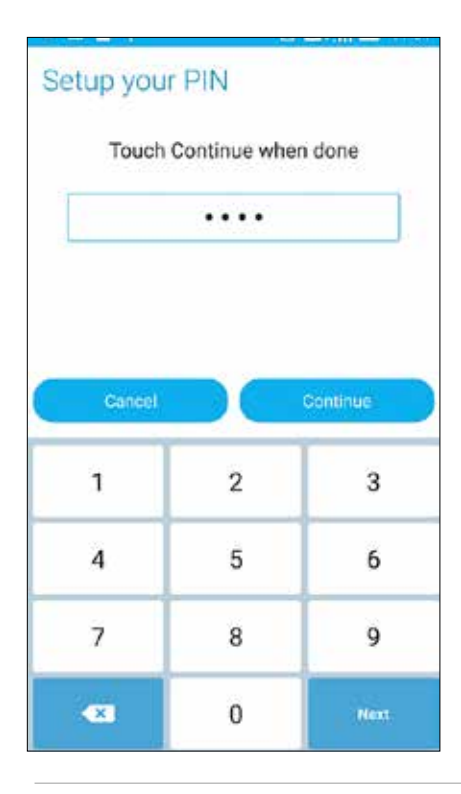

**¡IMPORTANTE!** Asegúrese de recordar el PIN creado para desbloquear el dispositivo.

#### Patrón

Deslice el dedo sobre los puntos y cree un patrón.

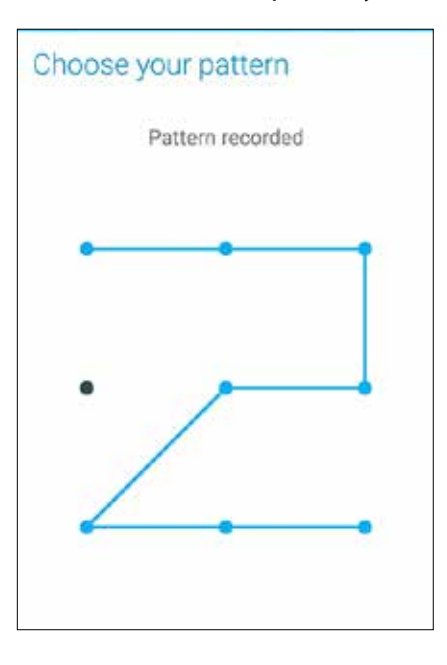

**¡IMPORTANTE!** Puede crear un patrón con un mínimo de cuatro puntos. Asegúrese de recordar el patrón creado para desbloquear el dispositivo.

#### Contraseña

Escriba al menos cuatro caracteres para crear una contraseña.

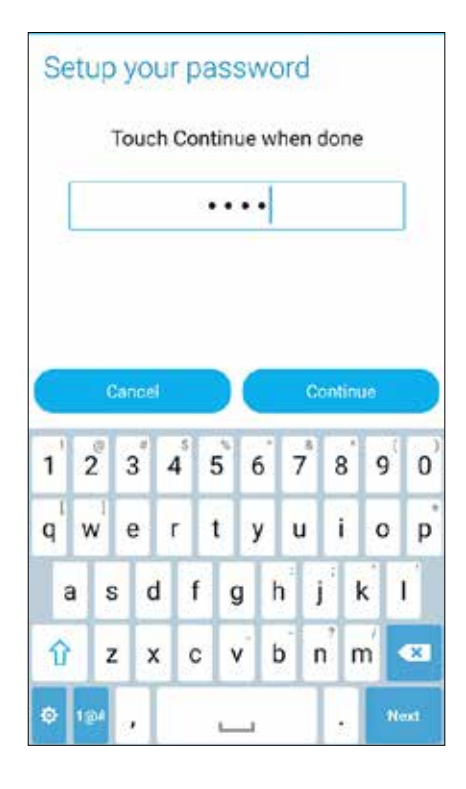

**¡IMPORTANTE!** Asegúrese de recordar la contraseña creada para desbloquear el dispositivo.

#### Configurar otras funciones de seguridad de la pantalla

Aparte del modo de bloqueo de pantalla, también puede hacer lo siguiente en la ventana Seguridad de la pantalla:

- • **Acceso rápido:** Establezca la opción Acceso rápido en **ON** (**Sí)** deslizando el conmutador a esa posición para iniciar aplicaciones en la pantalla de bloqueo.
- • **¿Cuál es el siguiente widget?:** Establezca el widget What's Next en **ON** (**ACTIVADO)**, deslizando el conmutador a esa posición, para mostrar dicho widget en la pantalla de bloqueo.
- • **Cámara instantánea:** Deslice el conmutador Cámara instantánea a la posición **ON** (**Sí)** para iniciar la aplicación Cámara en la pantalla de bloqueo presionando el botón de volumen dos veces.
- **Información del propietario:** Pulse esta opción para editar y escribir la información que desee que aparezca incluso cuando la pantalla esté bloqueada.

#### Establecer la identidad de su dispositivo Zen

Conozca la identidad de su dispositivo Zen, como por ejemplo el número de serie, el número de identidad de equipo móvil internacional (IMEI International Mobile Equipment Identity) o el número de modelo.

Esto es importante porque si, por ejemplo, pierde su dispositivo Zen, puede ponerse contacto con el proveedor móvil y proporcionar información para restringir el uso no autorizado de su dispositivo Zen.

Para mostrar la identidad de su dispositivo Zen:

#### 1. En **All Apps (Todas las aplicaciones)**, pulse **Settings (Configuración)**.

- 2. En la pantalla Settings (Configuración), desplácese hacia abajo para mostrar otros elementos y, a continuación, pulse **About (Acerca de)**. La pantalla About (Acerca de) muestra el estado, la información legal, el número de modelo, la versión de sistema operativo, el hardware y la información de software de su dispositivo Zen.
- 3. Para ver el número de serie, el número de contacto de su SIM y el número IMEI de su dispositivo Zen, pulse **Status (Estado)**.

## *Apéndices*

### **Avisos**

#### Declaración de advertencias de IC

El dispositivo podría suspender la trasmisión automáticamente en el caso de que no haya información para transmitir o se produzca un error de funcionamiento. Tenga en cuenta que no está diseñado para prohibir la transmisión de información de control o señalización o el uso de códigos repetitivos donde la tecnología lo requiera.

- El dispositivo para la banda de 5.150-5.250 MHz solamente se debe utilizar en interiores para reducir las posibles interferencias perjudiciales en sistemas de satélite móviles cocanal;
- • y la ganancia de antena máxima permitida (para dispositivos que operen en la banda de 5.275- 5.825 MHz) para cumplir los límites de EIRP especificados para funcionamiento punto a punto y no punto a punto según proceda, tal y como se expone en la sección A9.2(3

La función de selección de código de país se deshabilita para productos comercializados en EE.UU. y Canadá. En el caso de un producto disponible en los mercados de EE.UU. y Canadá, sólo se pueden utilizar los canales del 1 al 11. No es posible seleccionar otros canales.

#### Declaración de conformidad EC

Este producto cumple las normativas de la directiva 1999/5/EC de R&TTE. Puede descargar la declaración de conformidad desde http://www.asus.com/support

#### Prevención de pérdida de audición

Para prevenir posibles lesiones auditivas, no escuche el dispositivo a volúmenes elevados durante periodos de tiempo prolongados.

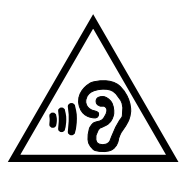

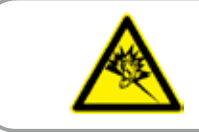

À pleine puissance, l'écoute prolongée du baladeur peut endommager l'oreille de l'utilisateur.

Para Francia, los auriculares para este dispositivo cumplen el estándar de nivel de presión sonora EN 50332-1:2000 y/o EN50332-2:2003 exigido por el Artículo francés L.5232-1.

#### Advertencia de la marca CE

#### $C$   $C$   $D$   $D$   $D$

#### **Marca CE para dispositivos con LAN inalámbrica o Bluetooth**

Este equipo cumple los requisitos de la directiva 1999/5/EC del Parlamento y la Comisión Europeos de 9 de marzo de 1999 que rige los equipos de radio y telecomunicación y el reconocimiento mutuo de conformidad.

A continuación se indican los valores SAR más altos según CE para el dispositivo:

- 0.351 W/Kg (Cabeza)
- 0.332 W/Kg (Cuerpo)

Este dispositivo está restringido solamente para uso en interiores cuando se emplee un intervalo de frecuencias comprendido entre 5.150 MHz y 5.350 MHz.

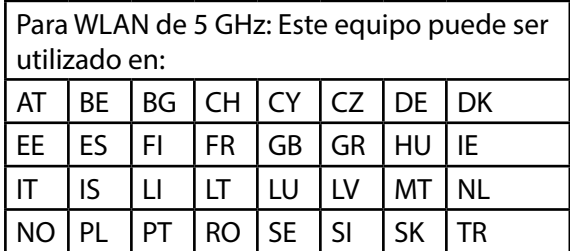

#### Información de exposición a radiofrecuencias (SAR) - CE

Este dispositivo cumple los requisitos de la Unión Europea (1999/519/EC) relacionados con la limitación de la exposición del público general a campos electromagnéticos en lo que se refiere a la protección de la salud.

Los límites son parte de amplias recomendaciones para la protección del público general. Estas recomendaciones han sido desarrolladas y comprobadas por organizaciones científicas independientes a través de frecuentes y minuciosas evaluaciones de estudios científicos. La unidad de medición para el límite recomendado del Consejo Europeo para dispositivos móviles es la "Tasa de absorción específica"(SAR, Specific Absorption Rate) y el límite SAR medio es de 2,0 W/Kg sobre 10 gramos de tejido corporal. Cumple el requisito de la Comisión internacional sobre la protección contra radicaciones no ionizantes (ICNIRP, International Commission on Non-Ionizing Radiation Protection).

En el caso de uso junto al cuerpo, este dispositivo se ha probado y cumple las pautas de exposición ICNRP y el estándar europeo EN 62311 y EN 50566. El valor SAR se ha medido con el dispositivo directamente en contacto con el cuerpo transmitiendo al mismo tiempo al nivel de potencia de salida certificado más alto en todas las bandas de frecuencia del dispositivo móvil.

#### Requisitos de Seguridad en la Corriente

Los productos con corriente eléctrica alcanzando hasta 6A y pesando más de 3Kg deben usar cables aprobados, más grandes o iguales a: H05VV-F, 3G, 0,75mm2 o H05VV-F, 2G, 0,75mm2.

#### Servicios de reciclaje y recuperación de ASUS

Los programas de reciclaje y recuperación de productos de ASUS están totalmente comprometidos con las normativas más exigentes relacionadas con la protección de nuestro medio ambiente. Creemos en la oferta de soluciones para que usted sea capaz de reciclar responsablemente nuestros productos, pilas y otros componentes así como los materiales de embalaje. Visite la página Web http://csr.asus.com/english/Takeback.htm para obtener información de reciclaje detallada en las diferentes regiones.

#### Aviso relacionado con el revestimiento

¡IMPORTANTE! Para proporcionar aislamiento eléctrico y mantener la seguridad eléctrica, se aplica un recubrimiento para aislar al dispositivo, excepto en las áreas en las que se encuentran los puertos de E/S.

#### Aviso Green ASUS

ASUS dedica grandes esfuerzos a crear productos y embalajes inocuos para la salud de los consumidores y con un impacto mínimo en el medioambiente. La reducción del número de páginas de este manual reduce las emisiones de carbono.

Para obtener el manual de usuario detallado e información relacionada, consulte el manual de usuario incluido en su dispositivo Zen o visite el sitio de soporte técnico de ASUS en http://support. asus.com/.

Model names: ASUS\_Z008D (ZE550ML), ASUS\_Z00AD (ZE551ML)

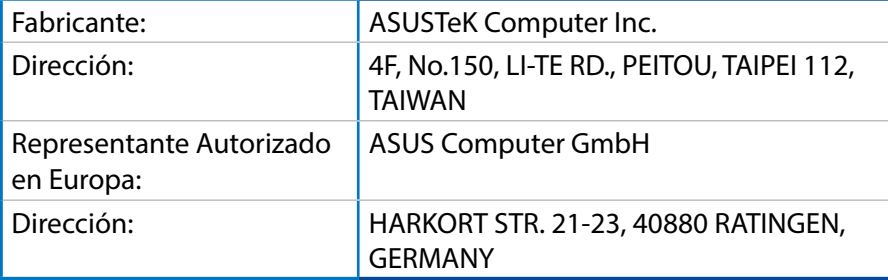